# **GARMIN.**

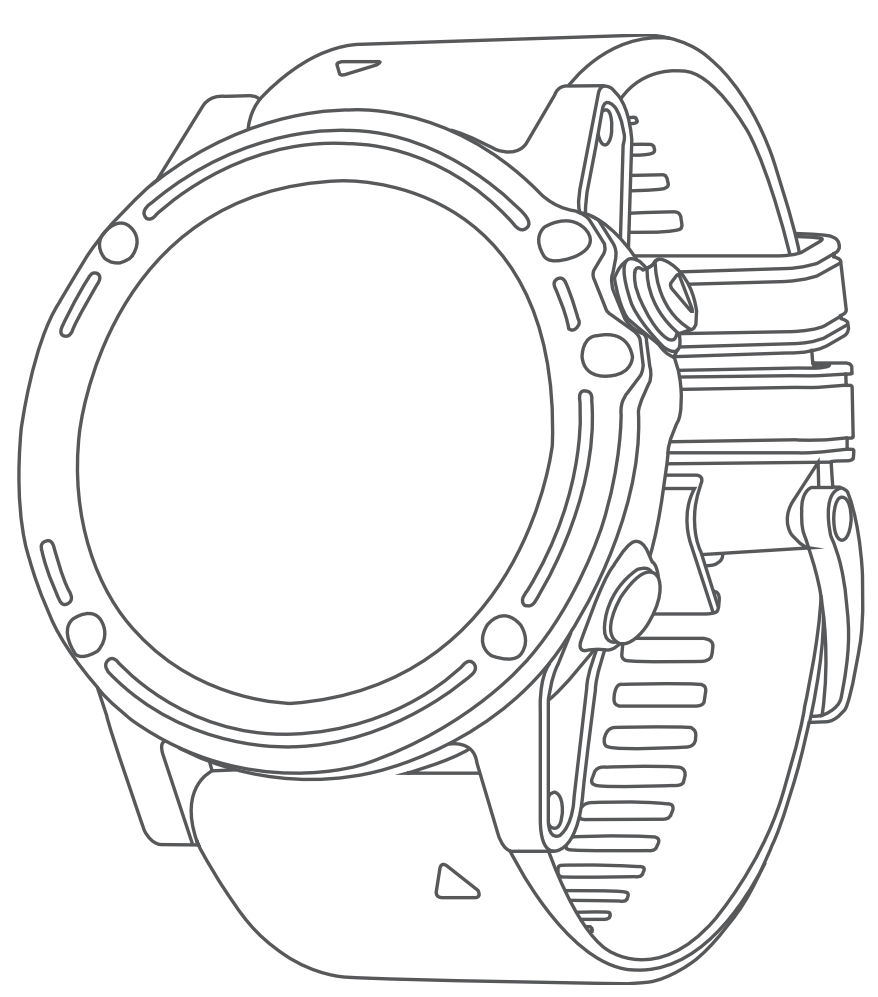

# **DESCENT™ MK1** 사용 설명서

#### © 2018 Garmin Ltd. 또는 그 자회사

모든 저작권은 보호됩니다. 저작권법에 따라 Garmin의 서면 동의 없이 본 설명서의 일부 또는 전부를 복사해서는 안 됩니다. Garmin은 사전 통보나 고지 없이 제품을 변경하거나 개선할 수 있으며 본 설명서의 내용을 변경할 권한이 있습니다. 본 제품의 사용과 관련된 최신 업데이트와 보충 정보를 원하는 경우 [www.garmin.com](http://www.garmin.com)을 방문하여 확인하시기 바랍니다.

Garmin®, Garmin 로고 ANT+®, Auto Lap®, Auto Pause®, Edge®, TracBack®, VIRB®, Virtual Partner®는 Garmin 사 또는 그 자회사의 상표로서, 미국과 미국 외의 곡가에 등록되어 있습니다. Connect IQ™, Descent™, Garmin Connect™, Garmin Express™, Garmin Move IQ™, HRM-Run™, HRM-Tri™, QuickFit™, tempe™, TruSwing™, Varia™, Varia Vision™, and Vector™는 Garmin 사 또는 그 자회사의 상표입니다. 이 상표는 Garmin의 명시적 허가 없이 사용할 수 없습니다.

American Heart Association®는 미국심장협회 (American Heart Association, Inc.)의 등록 상표입니다. Android™은 Google 사의 상표입니다. Apple®과 Mac®은 Apple사의 상표로서 미국과 미국 외의 국가에 등록되어 있습니다. Bluetooth® 워 드 마크와 로고는 Bluetooth SIG가 소유하고 있으며 Garmin는 허가 하에 마크를 사용하고 있습니다. Cooper Institute®와 관 련 상표들은 Cooper Institute의 자산입니다. Di2™은 Shimano 사의 상표입니다. Shimano®는 Shimano 사의 등록 상표입 니다. STRAVA와 Strava™는 Strava 사의 상표입니다. Advanced heartbeat analytics는 Firstbeat의 상표입니다. Training Stress Score™ (TSS), Intensity Factor™ (IF) 및 Normalized Power™ (NP)는 Peaksware 사의 상표입니다. Wi-Fi®는 Wi-Fi Alliance Corporation의 등록 상표입니다. Windows®는 미국과 미국 외의 국가에서 Microsoft Corporatio의 등록 상표입 니다. 그 밖의 상표와 상품명은 각각의 소유권자의 소유입니다.

본 제품은 ANT+® 인증을 받았습니다. 호환 제품 및 앱 목록은 [www.thisisant.com/directory](http://www.thisisant.com/directory)을 방문하여 확인하십시오.

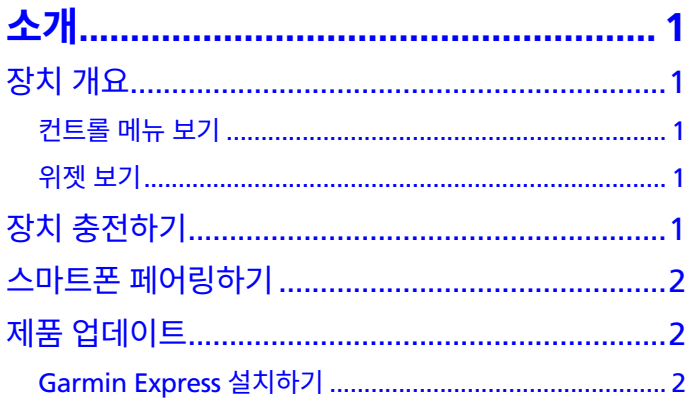

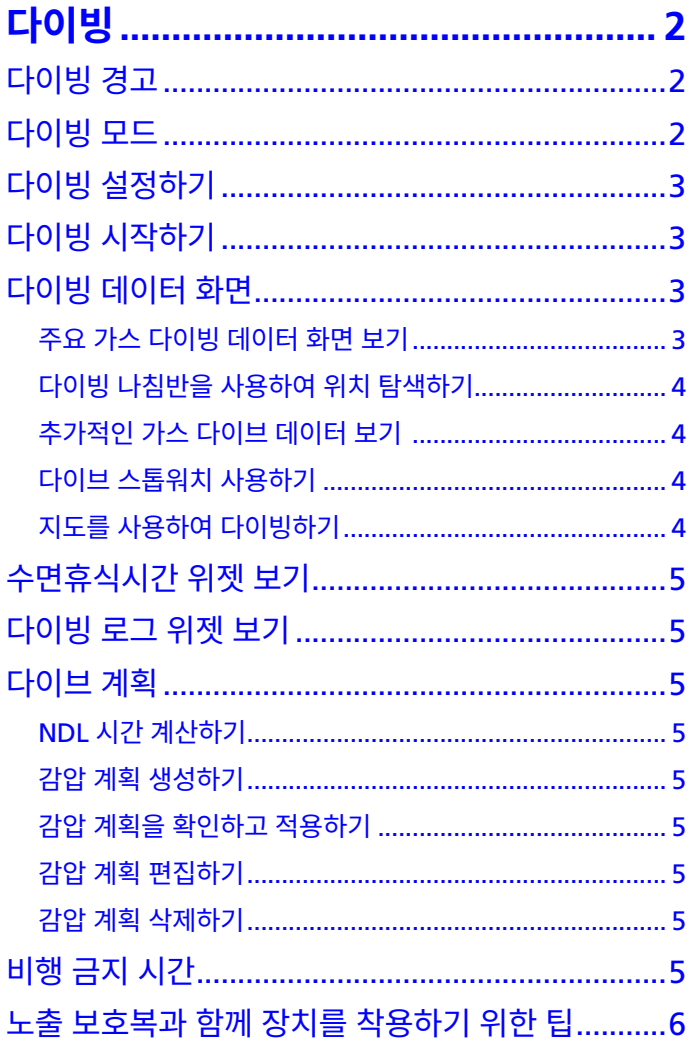

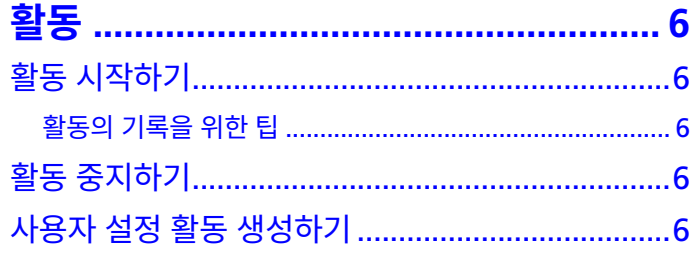

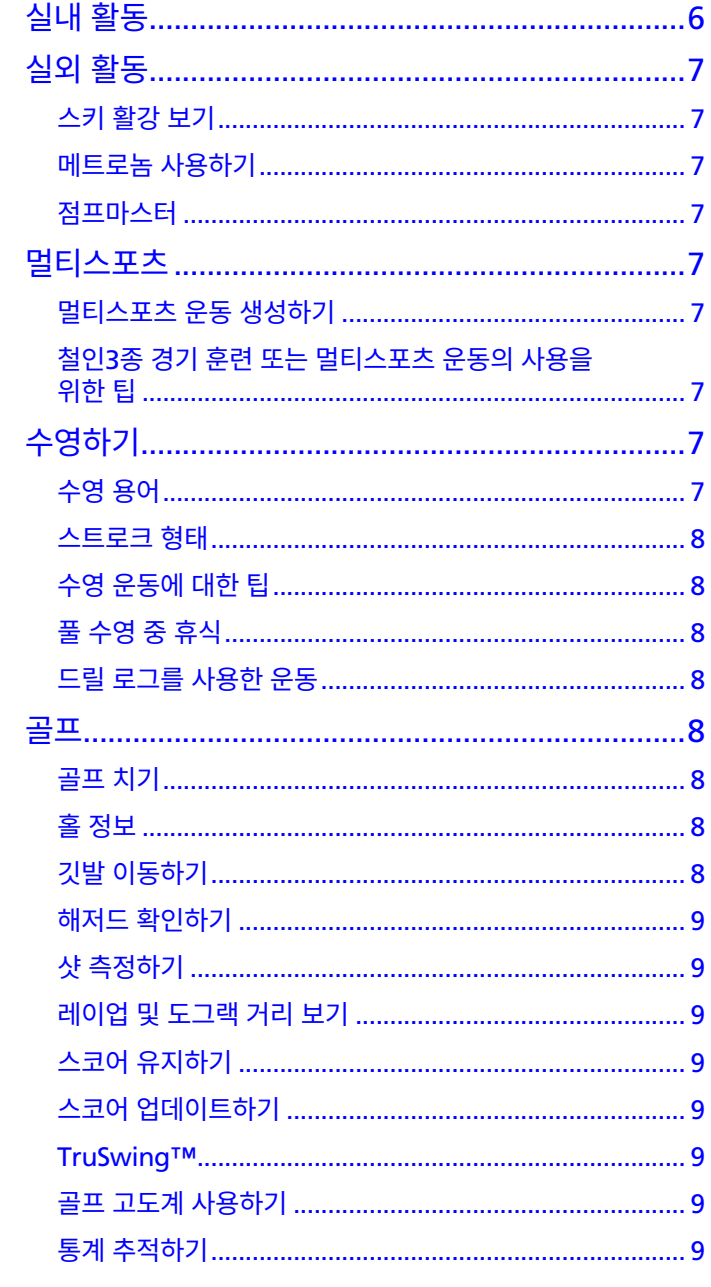

# 

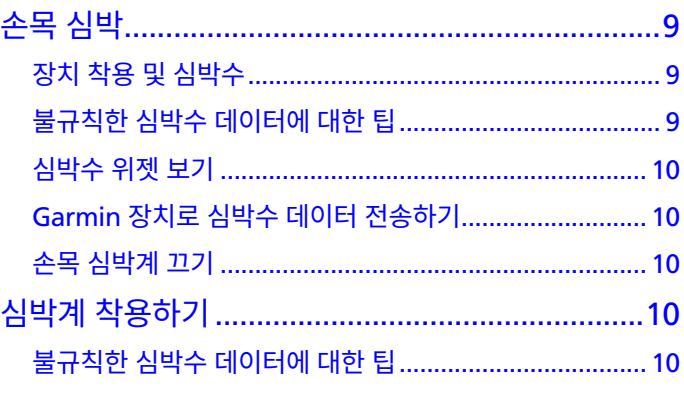

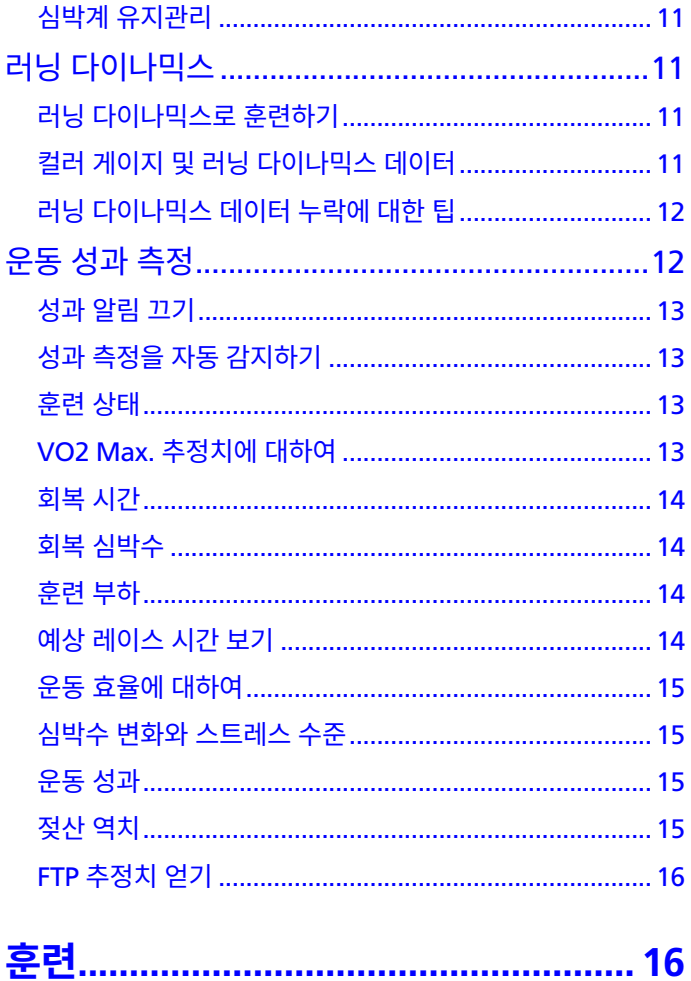

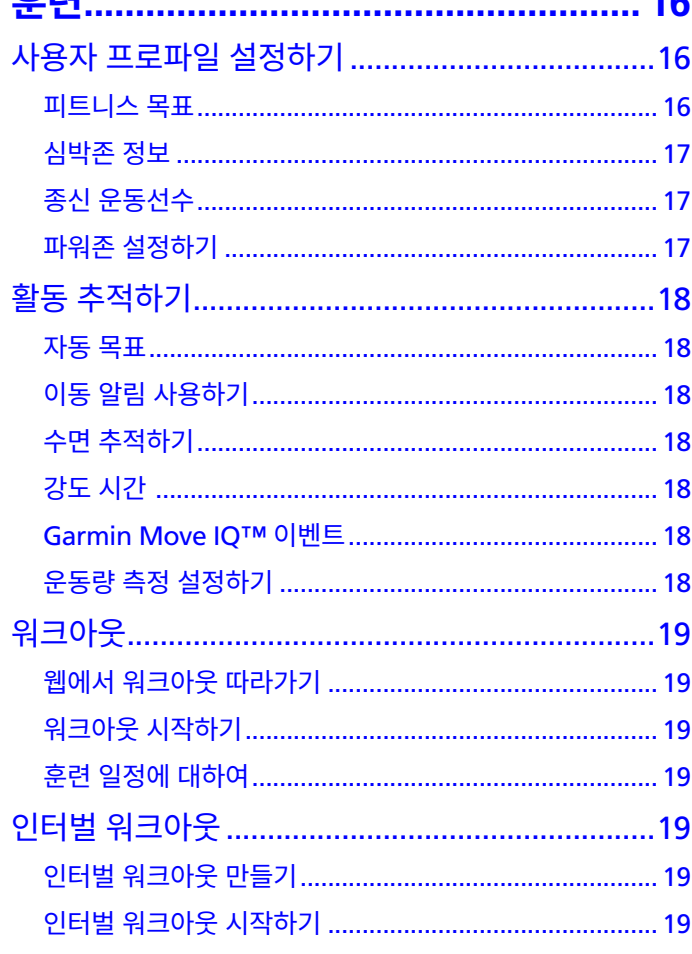

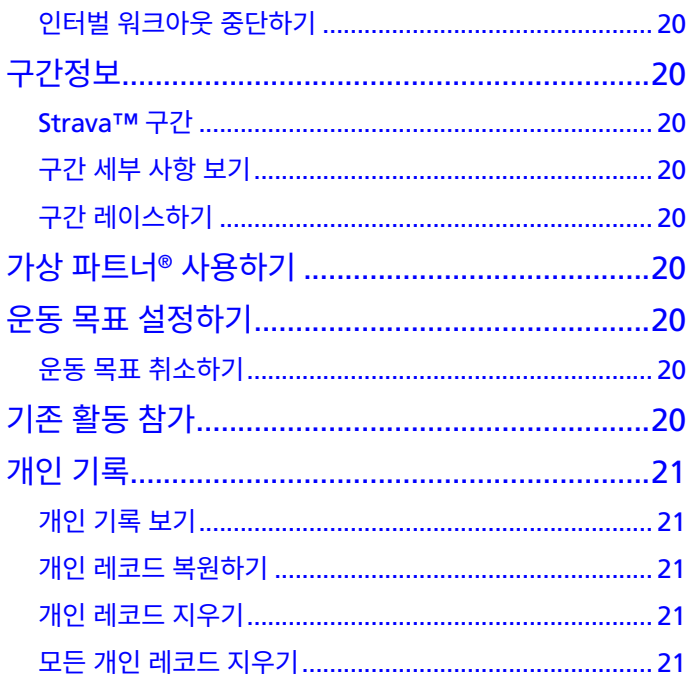

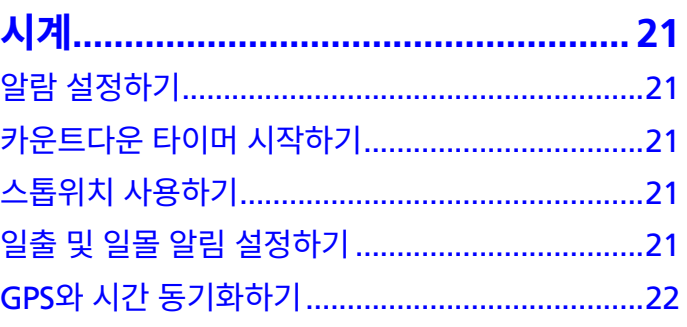

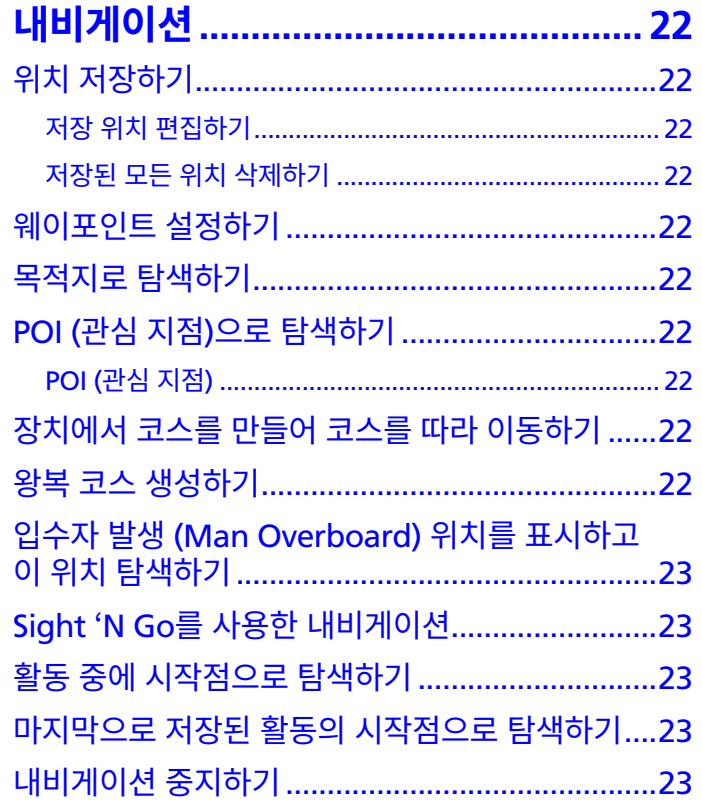

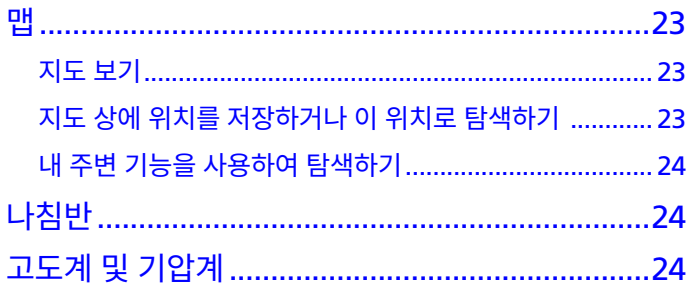

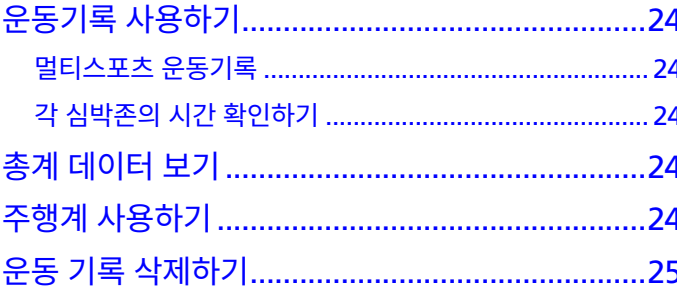

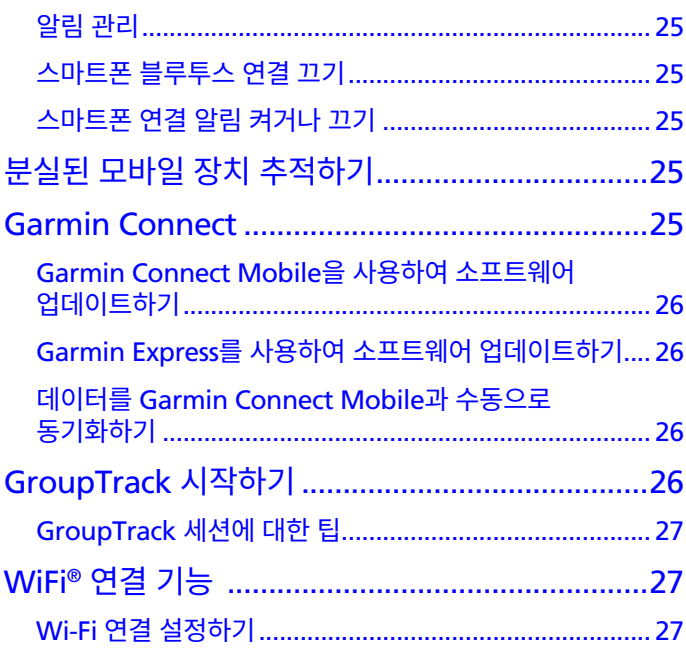

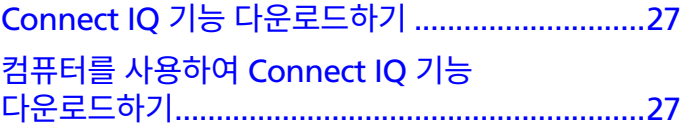

장치 사용자 설정하기 ............................ 27

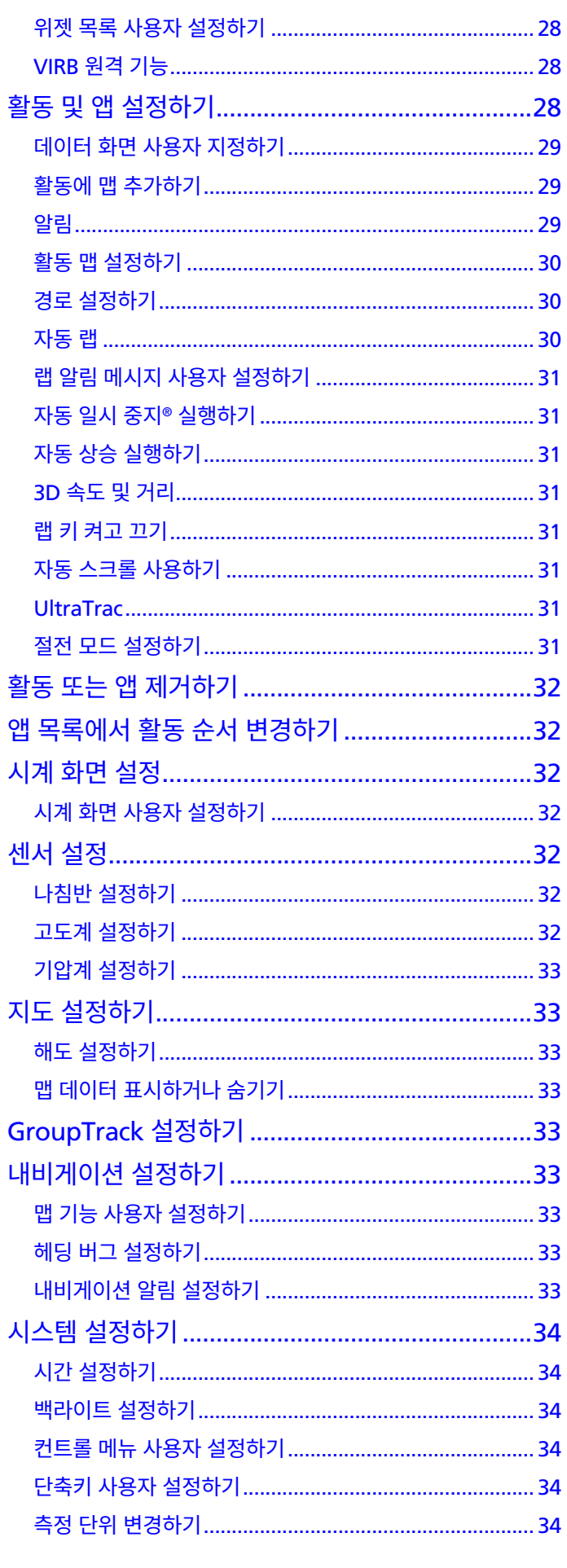

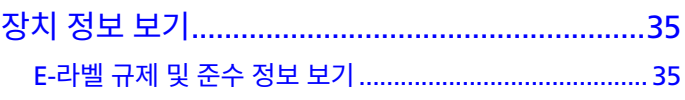

# 

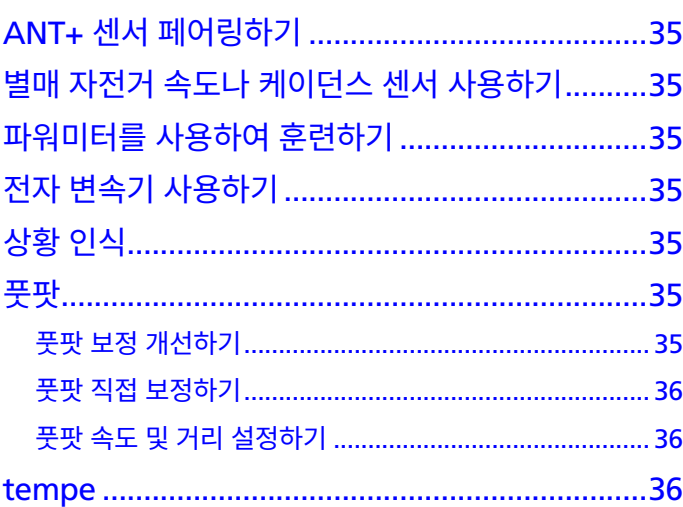

# 

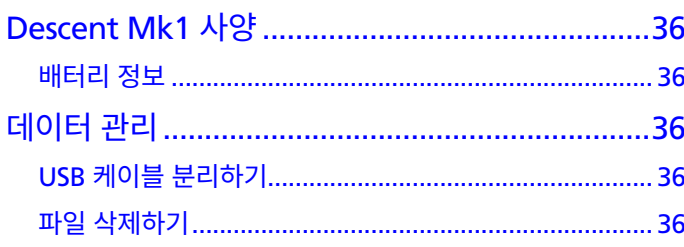

# 

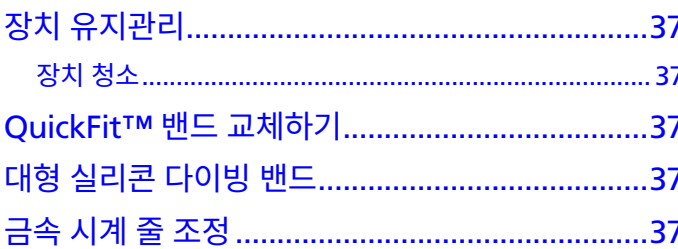

# 

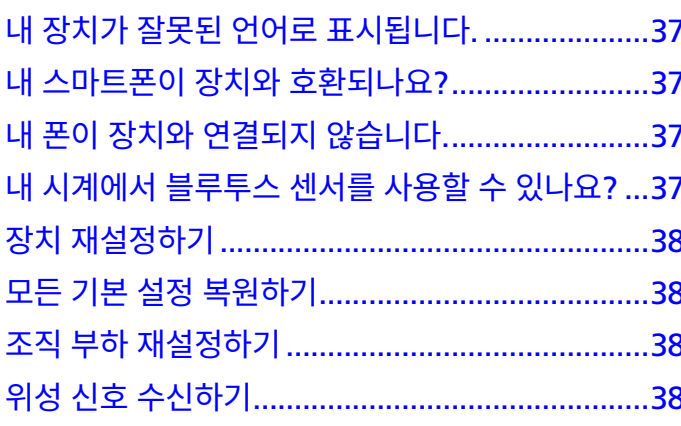

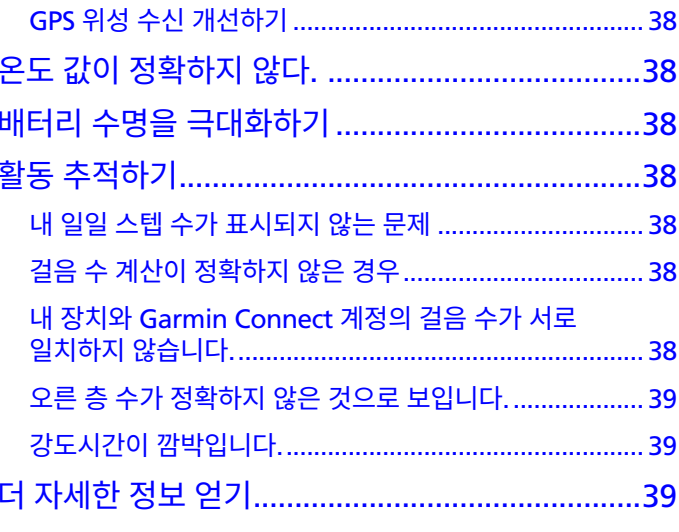

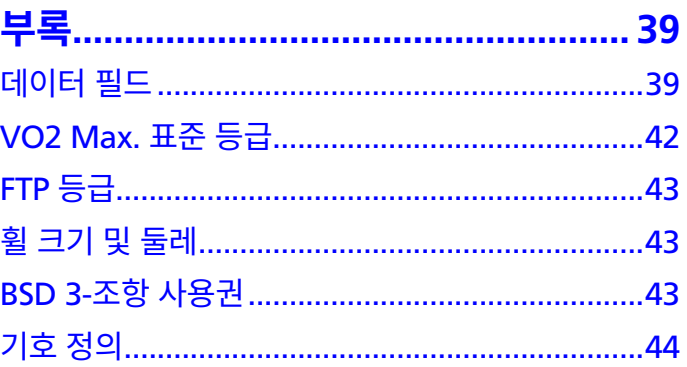

# **소개**

#### <span id="page-6-0"></span><u> 소경고</u> 제품 경고 및 기타 중요한 정보는 제품 상자에 중요한 안전 및 제품 정보 설명서를 참조하십시오.

운동 프로그램을 시작하거나 수정하기 전에 반드시 의사와 상 의하십시오.

# **장치 개요**

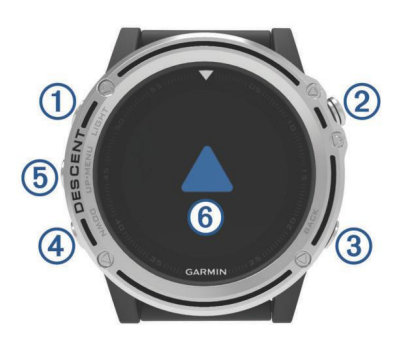

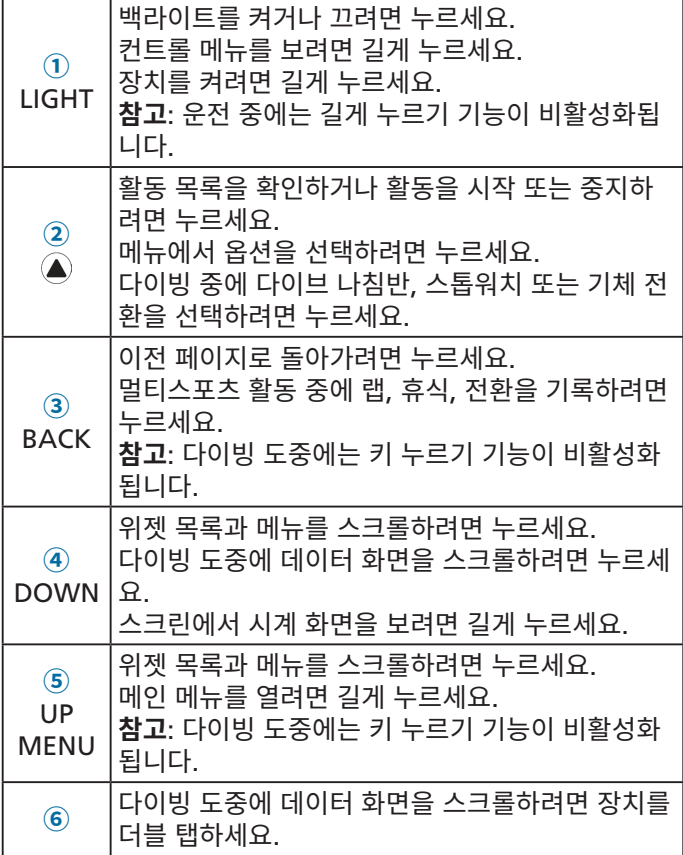

# <span id="page-6-2"></span>**컨트롤 메뉴 보기**

컨트롤 메뉴는 방해 금지 모드 켜기, 키 잠그기, 장치 끄기와 같 은 단축키 메뉴 옵션을 포함하고 있습니다.

**참고**: 사용자는 컨트롤 메뉴에 단축키 메뉴 옵션을 추가하거나, 재지정하거나 제거할 수 있습니다 (34 페이지, [컨트롤](#page-39-1) 메뉴 사용자 [설정하기](#page-39-1)).

**1** 어느 화면에서든 **LIGHT**를 길게 누르세요.

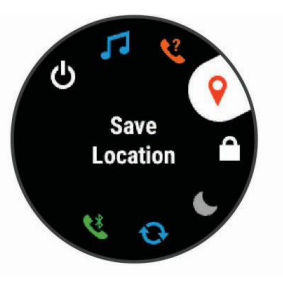

**2 UP** 또는 **DOWN**을 눌러 옵션 화면을 스크롤합니다.

#### **위젯 보기**

본 장치에는 몇 가지 위젯이 설치되어 있으며 스마트폰과 장치 를 페어링할 때 몇 가지 더 사용이 가능합니다.

- **UP** 또는 **DOWN**을 누릅니다. 장치는 위젯 목록을 스크롤합니다.
- 위젯의 추가 옵션과 기능을 보려면 ▲를 선택합니다.
- 어느 화면에서든 시계 화면으로 돌어가려면 **DOWN**을 길 게 누릅니다.
- 활동을 기록하는 중에는 **BACK**을 누르면 활동 데이터 페이 지로 돌아갑니다.

# <span id="page-6-1"></span>**장치 충전하기**

#### **주의**

부식을 방지하기 위해 충전하거나 컴퓨터에 연결하기 전에 접 촉부 및 주변 부위를 깨끗하게 청소한 후 건조시키십시오. 부록 에서 청소 방법을 참조하십시오.

이 장치는 내장 리튬이온 배터리를 통해 전력이 공급되며 표준 적인 콘센트 또는 컴퓨터의 USB 포트를 사용하여 배터리를 충 전할 수 있습니다.

- **1** 케이블의 USB 단자를 AC 어댑터나 컴퓨터의 USB 포트에 연결합니다.
- **2** 필요 시, AC어댑터를 표준 콘센트에 연결합니다.
- **3** 손으로 충전 크래들의 측면 **①** 을 잡고 눌러서 크래들의 암 을 엽니다.

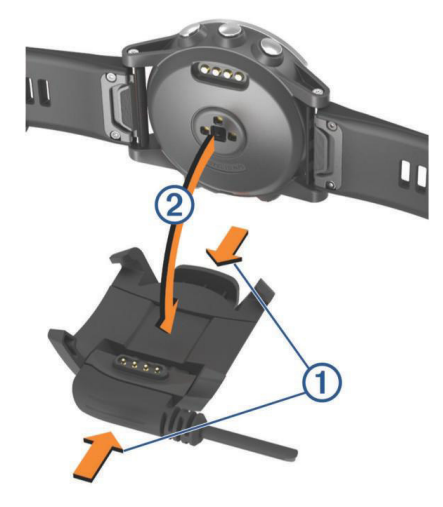

**4** 접점이 서로 마주보도록 정렬한 다음 장치를 크래들 **②** 에 끼우고 크래들 암을 닫아서 장치를 고정합니다. 장치가 전원과 연결되면, 장치의 화면이 켜지고 화면에 배 <span id="page-7-0"></span>터리 충전 상태가 표시됩니다.

**5** 장치를 완전히 충전시킵니다.

# <span id="page-7-2"></span>**스마트폰 페어링하기**

Descent 장치의 커넥티드 기능을 사용하려면, 스마트폰의 블 루투스 (Bluetooth®) 설정을 사용하는 대신 Garmin Connect™ Mobile 앱을 통해 직접 폰과 페어링해야 합니다.

- **1** 스마트폰의 앱스토어에서 Garmin Connect Mobile 앱을 설치하고 엽니다.
- **2** 스마트폰을 장치에서 10 m (33 ft.) 이내로 가지고 옵니다.
- **3 LIGHT**를 길게 눌러 장치를 켭니다.

장치를 처음으로 켜면 페어링 모드로 진입합니다. **팁**: **LIGHT**를 눌러 를 선택하면 수동으로 페어링 모드에 진입할 수 있습니다.

- **4** 페어링 옵션을 선택하여 Garmin Connect 계정에 장치를 추가합니다.
	- Garmin Connect Mobile 앱과 페어링한 첫 번째 장치 인 경우 화면의 지침을 따릅니다.
	- Garmin Connect Mobile 앱과 다른 장비를 이미 페어 링한 경우, 설정 메뉴에서 **Garmin 장치** > **장치 추가**를 선택한 다음 화면의 지시를 따릅니다.

# **제품 업데이트**

컴퓨터에 Garmin Express™ ([Garmin.com/express](http://Garmin.com/express))를 설치 합니다. 스마트폰에 Garmin Connect Mobile 앱을 설치합 니다.

이렇게 하면 Garmin 장치를 위한 서비스에 쉽게 접근할 수 있 습니다.

- 소프트웨어 업데이트
- Garmin Connect에 데이터 업데이트
- 제품 등록

# **Garmin Express 설치하기**

- **1** USB 케이블을 사용해서 장치를 컴퓨터에 연결합니다.
- **2** [Garmin.kr/express](http://Garmin.kr/express)에 접속합니다.
- **3** 화면의 지시에 따릅니다.

# **다이빙**

# **다이빙 경고**

#### **경고**

- 본 제품의 다이빙 기능은 인증 받은 다이버만 사용할 수 있 습니다. 본 제품은 단독적인 다이브 컴퓨터로서 사용해서는 안 됩니다. 적절한 다이빙 관련 정보를 장치에 입력하지 못 한다면 심각한 부상 또는 사망에 이를 수도 있습니다.
- 사용자는 장치의 사용, 디스플레이, 한계에 대하여 완벽하 게 이해해야 합니다. 본 설명서 또는 제품에 대하여 의문점 이 있는 경우, 장치를 사용하여 다이빙하기 전에 의심되거 나 혼동되는 부분을 반드시 해결해야 합니다.
- 다이브 테이블 또는 다이빙용 디바이스가 제공하는 다이브 계획을 완벽하게 따르더라도, 모든 다이브 프로파일에는 감

압병 (DCS)의 위험이 항상 존재합니다. 어떠한 절차, 다이 빙 디바이스, 다이브 테이블도 감압병 또는 산소 독성의 가 능성을 완전히 제거하지는 못합니다. 개인의 생리적인 특성 은 날마다 조금씩 다를 수 있습니다. 본 제품은 이러한 변화 를 반영할 수 없습니다. 따라서 감압병 발생 위험을 최소화 하기 위하여 본 장치가 제공한 제한을 반드시 지킬 것을 권 고합니다. 다이빙 전에는 의사의 자문을 구해야 합니다.

- 항상 수심계, 잔압계 (SPG), 타이머 또는 시계와 같은 보조 장비를 사용하십시오. 본 제품을 사용하여 다이빙을 실시 할 때는 감압 테이블을 지참하고 이를 사용할 수 있어야 합 니다.
- 장치의 기능과 설정, 디스플레이의 기능, 배터리 충전량, 탱 크 압력 점검과 같은 다이빙 전 안전 점검을 수행하십시오.
- 본 장치는 다이빙을 목적으로 여러 사용자 사이에서 공유해 서는 안 됩니다. 다이버 프로파일은 사용자마다 서로 다르 기 때문에, 다른 다이버의 프로파일을 사용하는 것은 잘못 된 정보 사용으로 인한 상해 또는 사망 사고를 일으킬 위험 이 있습니다.
- 다이버의 안전을 위하여 절대로 단독으로 다이빙하지 마십 시오. 항상 지정된 다이빙 동료와 다이빙하십시오. 감압병 의 증상이 늦게 나타나거나 수면 위에서의 활동에 의해 감 압병이 촉발될 수도 있기 때문에, 다이빙 후에도 충분한 시 간 동안 다른 사람들과 같이 있어야 합니다.
- 본 제품은 상업적 또는 전문적 다이빙 활동을 위한 제품이 아닙니다. 본 제품은 레크레이셔널 다이빙만을 위한 제품입 니다. 상업적 또는 전문적 다이빙 활동 시에는 감압병의 위 험을 증가시키는 극한의 깊이 또는 극단적 조건에 노출될 수 있습니다.
- 다이버가 직접 다이빙 기체의 성분을 검증하고 분석된 값 을 장치에 입력하지 않았다면 이 기체를 사용하여 다이빙하 지 마십시오. 탱크의 성분을 제대로 검증하지 못하고 장치 에 적절한 기체 값을 입력하지 못한 경우에는 다이빙 계획 정보가 잘못 제공되어 상해 또는 사망을 일으킬 위험이 있 습니다.
- 단일 기체를 사용하는 다이빙보다 두 개 이상의 기체가 혼 합된 혼합 기체를 사용하는 다이빙이 훨씬 더 위험합니다. 혼합 기체를 사용할 때 실수를 하면 심각한 상해 또는 사망 사고가 발생할 수도 있습니다.
- 항상 안전하게 상승하십시오. 빠른 상승은 감압병의 위험을 증가시킵니다.
- 장치의 감압 록아웃 기능을 해제하면 감압의 위험이 증가될 수 있으며, 이는 상해 또는 사망 사고를 일으킬 수도 있습니 다. 이 기능을 해제함에 따른 결과는 사용자의 책임입니다.
- 장치가 요구하는 감압 정지를 위반하거나 무시한 경우 심각 한 상해 또는 사망의 위험이 있습니다. 표시된 감압 정지 수 심 위로 절대 상승하지 마십시오.
- 감압 정지가 요구되지 않는 경우라고 하더라도, 항상 3 ~ 5 미터 (9.8 ~ 16.4 피트) 수심 범위 내에서 3 분 동안 안전 정 지를 실시하십시오.

# <span id="page-7-1"></span>**다이빙 모드**

Descent Mk1 장치는 다섯 가지 다이브 모드를 지원합니다. 각각의 다이브 모드는 네 가지 단계로 이루어집니다: 다이브 사 전 점검 단계. 수면 디스플레이 단계, 수중 단계, 다이브 후 단 계

**단일 기체**: 단일 기체를 사용하여 다이빙할 수 있습니다.

<span id="page-8-0"></span>**혼합 기체**: 혼합 기체를 설정하고 다이빙 도중에 기체를 전환 할 수 있습니다. 이 모드는 하나의 보텀 가스를 지원하며, 압 축 또는 예비 기체로서 최대 다섯 개의 추가 기체를 지원합 니다.

**참고**: 다이빙 도중에 예비 기체를 활성화시키기 전까지는 NDL (no-decompression limit) 및 TTS (time to surface) 감압 계산에서 예비 기체는 사용되지 않습니다.

**게이지**: 기본적인 보텀 타이머 기능을 사용하여 다이빙할 수 있 습니다.

**참고**: 게이지 모드에서 다이빙하면, 24시간 동안 게이지 또 는 무호흡 잠수 모드에서만 장치를 사용할 수 있습니다.

- **무호흡 잠수**: 무호흡 전용 다이브 데이터를 사용하여 프리 다이 빙을 할 수 있습니다. 이 모드에서는 데이터가 더욱 자주 갱 신됩니다.
- **무호흡 잠수 사냥**: 무호흡 다이브 모드와 유사하지만, 특별히 작살 사낭꾼에게 맞추어 조절된 모드입니다. 시작 및 중지 신호음이 비활성화됩니다.

# <span id="page-8-1"></span>**다이빙 설정하기**

필요에 따라 다이브 설정을 사용자에게 맞추어 변경할 수 있습 니다. 모든 설정을 모든 다이브 모드에 적용할 수 있는 것은 아 닙니다. 또한 다이빙을 시작하기 전에 설정을 편집할 수도 있 습니다.

**MENU**를 길게 누른 다음 **다이브 설정**을 선택하십시오.

- **기체**: 기체 혼합을 설정합니다. 보텀 가스를 입력하고 감압 또 는 백업을 위하여 추가적으로 다섯 개의 기체를 입력할 수 있습니다. 이 기체의 산소 및 헬륨 함량을 입력할 수 있으며, 장치는 질소 함량으로서 나머지 퍼센티지를 계산합니다.
- **보수**: 감압 계산의 보수도를 설정할 수 있습니다. 보수도 값이 더 높으면 보텀 타임이 더 짧으며 상승 시간이 더 길어집니 다. 사용자설정 옵션을 통해 압력 경사도 인자 (gradient factor)를 맞춤 설정할 수 있습니다.

**참고**: 사용자 설정 보수도 값을 입력하기에 앞서 압력 경사 도 인자 (gradient factor)에 대하여 충분히 이해하고 있어 야 합니다.

- **물 종류**: 물 종류를 설정할 수 있습니다.
- **PO2**: 감압 산소 분압 (PO2) 한계를 바에서 설정할 수 있습니 다. PO2 경고와 임계점 알림을 조정할 수 있습니다.
- **알림**: 사용자가 수심과 시간에 대한 알림 설정을 할 수 있습니 다. 서로 다른 다이빙 모드에 대하여 서로 다른 알림을 사용 할 수 있습니다.
- **무호흡 잠수 수면 휴식 알림**: 사용자가 무호흡 잠수 수면 휴식 간격에 대한 알림을 설정할 수 있습니다.
- **안전 정지**: 사용자가 안전 정지 시간을 변경할 수 있습니다.
- **다이빙 종료 딜레이**: 사용자가 다이빙이 종료될 때까지의 시간 을 직접 설정하고 수면에 도달한 후 다이빙을 저장할 수 있 습니다.
- **백라이트**: 사용자가 다이빙 활동에 따라 백라이트 설정을 조정 할 수 있습니다.
- **심박수**: 사용자가 직접 다이빙을 위해 심박계를 작동시키거나 해제할 수 있습니다. 심박 스트랩 데이터 저장 옵션을 통해 사용자는 다이빙 데이터와 함께 심박수 데이터를 저장하는 HRM-Swim™ 또는 HRM-Tri™와 같은 가슴 심박계를 사 용할 수도 있습니다. 또한 사용자는 다이빙을 완료한 후 자 신의 Garmin Connect 계정에서 가슴 심박계 데이터를 확

인할 수 있습니다.

- **더블탭하고 스크롤하기**: 이 기능을 사용하면 장치를 더블탭하 여 다이빙 데이터 화면을 스크롤할 수 있습니다.
- **감압 록아웃**: 사용자가 감압 잠금 기능을 해제할 수 있습니다. 감압 잠금 기능은 사용자가 3 분 이상의 시간 동안 감압 상 승한계를 위반한 경우에 24시간 동안 싱글 가스 및 멀티 가 스 다이브를 실시하지 못하게 할 수 있습니다.

**참고**: 감압 상승한계수심을 위반한 후에도 여전히 감압 록 아웃 기능을 해제할 수 있습니다.

# **다이빙 시작하기**

- **1** 시계 화면에서 을 길게 누릅니다.
- **2** 다이빙 모드를 선택합니다 (2 [페이지](#page-7-1), 다이빙 모드).
- **3** 필요하다면 **DOWN**을 눌러. 기체, 물 종류, 알림과 같은 다 이빙 설정을 편집합니다 (3 페이지, 다이빙 [설정하기](#page-8-1)).
- **4** 장치가 GPS 신호를 수신하고 GPS가 녹색으로 변할 때까지 장치를 착용한 손목을 수면 위로 들고 있습니다. 장치가 입수 위치를 저장하려면 GPS 신호가 필요합니다.
- **5** △를 선택합니다.
- **6** 하강하여 다이빙을 시작합니다.

수심 1.2 미터 (4 피트)에 도달하면 액티비티 타이머가 자동 으로 시작됩니다.

**참고**: 다이빙 모드를 선택하지 않고 다이빙을 시작하였다면 장치는 가장 최근에 사용한 다이빙 모드와 설정을 사용합니 다.

**7 DOWN**을 눌러 데이터 화면과 다이브 나침반으로 스크롤합 니다.

**팁**: 장치를 더블탭하여 화면을 스크롤할 수도 있습니다.

사용자가 수면으로 복귀하였을 때, 장치는 자동으로 잠수를 종 료하고 다이빙 데이터를 저장합니다. 장치가 사용자의 출수 위 치를 저장하는 동안에는 장치를 착용한 손목을 수면 위로 들고 있어야 합니다.

# **다이빙 데이터 화면**

싱글 가스 또는 멀티 가스 다이브를 실시하는 동안, 사용자는 현재 다이빙 조건, 다이빙 나침반, 생리적 데이터를 확인할 수 있습니다. (3 [페이지](#page-8-2), 주요 가스 다이빙 데이터 화면 보기; <sup>4</sup>페이지, 다이빙 [나침반을](#page-9-1) 사용하여 위치 탐색하기; [4](#page-9-2)  페이지, [추가적인](#page-9-2) 가스 다이브 데이터 보기)

게이지 잠수를 실시하는 동안 현재 다이빙 조건, 다이빙 스톱 워치, 다이빙 나침반, 심박계 데이터를 확인할 수 있습니다. (4 페이지, 다이브 스톱워치 [사용하기](#page-9-3); 4 [페이지](#page-9-1), 다이 빙 [나침반을](#page-9-1) 사용하여 위치 탐색하기; 4 페이지, [추가적인](#page-9-2) 가스 [다이브](#page-9-2) 데이터 보기)

무호흡 잠수 또는 무호흡 잠수 사냥을 실시하는 동안, 현재 다 이브 조건, 수면 휴식 시간, 마지막 다이빙에 대한 상세한 정보, 심박수 데이터, 지도 등을 볼 수 있습니다. 4 [페이지](#page-9-4), 지도 를 사용하여 [다이빙하기](#page-9-4)

# <span id="page-8-2"></span>**주요 가스 다이빙 데이터 화면 보기**

**1** 단일 기체 또는 혼합 기체 다이브를 실시하는 동안 첫 번째 데이터 화면으로 화면을 스크롤합니다.

<span id="page-9-0"></span>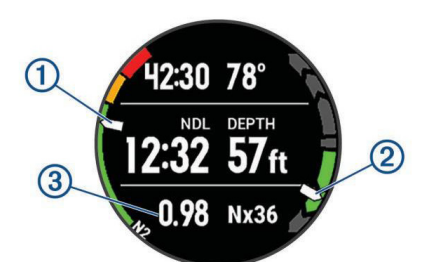

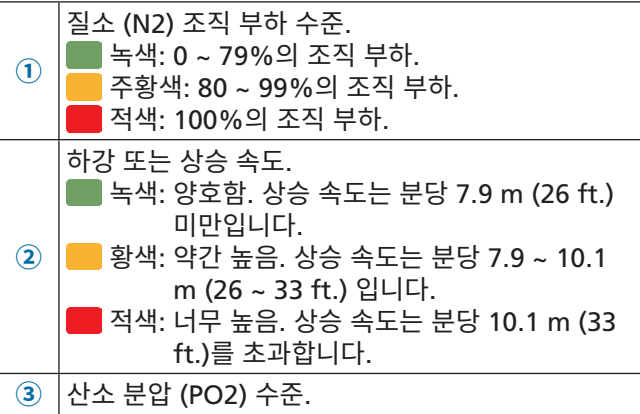

**2** 무감압 한계 (NDL) 시간을 통과하거나 안전 정지를 수행할 때, 데이터 화면은 상승 정보를 표시합니다.

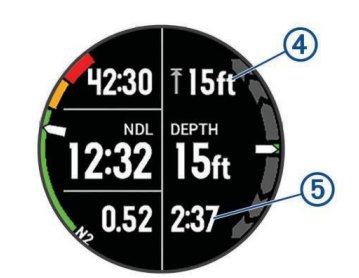

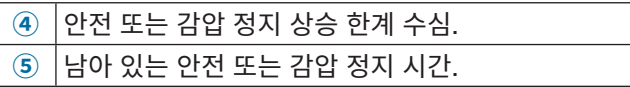

# <span id="page-9-1"></span>**다이빙 나침반을 사용하여 위치 탐색하기**

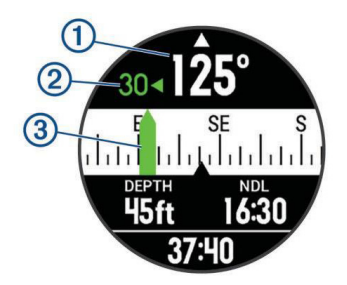

- **1** 나침반은 사용자의 방향 **①**을 표시합니다.
- 2 ▲를 선택하여 방향을 설정합니다. 나침반은 설정 방향 **③**으로부터의 편차 **②**를 표시합니다.
- **3** 를 선택하여 눌러 옵션을 선택합니다:
	- 방향을 리셋하려면 **진행방향 재설정**을 선택합니다.
	- 방향을 180도로 변경하려면 **반대 방향으로 설정**을 선택 합니다. **참고**: 나침반은 적색 표시로 반대 방향을 표시합니다.
	- 좌측 또는 우윽으로 90도 방향으로 설정하려면 **좌측으**

**로 90도 전환** 또는 **우측으로 90도 전환**을 선택합니다.

• 방향을 취소하려면 **진행방향 취소**를 선택합니다.

# <span id="page-9-2"></span>**추가적인 가스 다이브 데이터 보기**

단일 기체, 혼합 기체, 게이지 다이브를 실시하는 동안, 화면을 세 번째 데이터 화면으로 스크롤합니다.

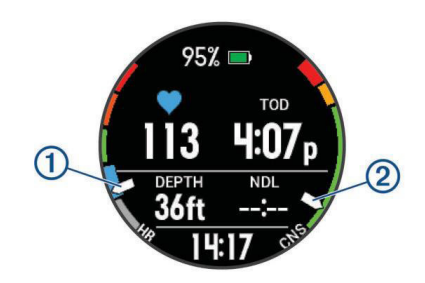

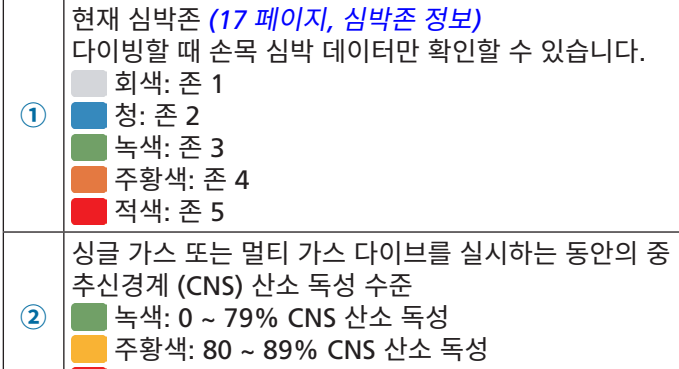

적색: 100% 또는 이상 CNS 산소 독성

#### <span id="page-9-3"></span>**다이브 스톱워치 사용하기**

- **1 게이지** 다이브를 시작합니다.
- **2** 화면을 스톱워치 화면으로 스크롤합니다.

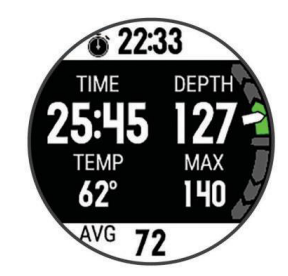

- **3** > **평균수심 재설정**을 선택하여, 평균 수심을 자신의 현 재 수심으로 설정합니다.
- **4** > **스톱워치 시작**을 선택합니다.
- **5** 옵션을 선택합니다:
	- 스톱워치의 사용을 종료하려면 > **스톱워치 종료**를 선택합니다.
	- 스톱워치를 다시 시작하려면 > **스톱워치 재설정**을 선택합니다.

# <span id="page-9-4"></span>**지도를 사용하여 다이빙하기**

무호흡 수면 휴식 시간 동안 지도를 볼 수 있습니다.

- **1** 무호흡 다이브 활동을 실시하는 동안 지도 화면으로 스크롤 합니다.
- 2 ▲를 선택하여 눌러 옵션을 선택합니다:
	- 맵을 이동 또는 확대하기 위해 **팬/줌**을 선택합니다.

<span id="page-10-0"></span>**팁**: 를 선택하여 상 하 패닝, 좌 우 패닝, 줌 기능 사이  $M$  토글할 수 있습니다.  $\widehat{\blacktriangle}$ 를 길게 눌러 십자선에 의해 표시된 지점을 선택할 수 있습니다.

• 위치를 표시하려면 **저장**을 선택합니다. **팁**: **DOWN** 키를 선택하여 아이콘을 변경할 수 있습니 다.

# **수면휴식시간 위젯 보기**

이 위젯은 사용자의 수면휴식시간 (surface interval), 조직 부 하 (tissue load), 중추신경계 (CNS) 산소 독성 퍼센티지를 표 시합니다.

- **1** 시계 화면에서 **UP**를 누릅니다.
- **2** 상세 정보와 OTU (oxygen tolerance units) 값을 보려면  $\mathbf{A}$ 를 서택합니다.

# **다이빙 로그 위젯 보기**

이 위젯은 마지막으로 기록된 다이빙에 대한 간략한 요약 정보 를 표시합니다.

- **1** 수면휴식시간 위젯에서 **UP**을 누릅니다.
- 2 ▲를 선택하여 다이빙에 대한 추가 정보를 확인합니다.
- **3** 다이빙을 선택합니다.
- **4** 옵션을 선택합니다:
	- 활동에 대한 추가적인 정보를 확인하려면 **세부사항**을 선 택합니다.
	- 활동에서 다수의 무호흡 잠수 중 하나에 대한 추가 정보 를 보려면, **다이브**를 선택하고 원하는 다이브를 선택합 니다.
	- 맵 상에서 활동을 보려면 **맵**을 선택합니다. **참고**: 다이빙 전과 후에 GPS 신호 수신을 기다리면 장치 는 입수 지점과 출수 지점을 보여줍니다.
	- 활동의 수심 프로파일을 보려면 **수심 프로파일**을 선택 합니다.
	- 활동의 온도 프로파일을 보려면 **온도 프로파일**을 선택 합니다.

# **다이브 계획**

장치를 사용하여 장래의 다이빙을 계획할 수 있습니다. 장치는 무감압 한계 (NDL) 시간을 계산하거나 감압 계획을 생성할 수 있습니다. 다이빙을 계획할 때 장치는 최근 다이빙에서 얻은 사 용자의 잔여 조직 부하를 계산에 사용합니다.

# **NDL 시간 계산하기**

무감압 한계 (NDL) 시간 또는 장래 다이빙의 최대 깊이를 계산 할 수 있습니다. 이 계산은 저장되거나 다음 다이빙에 적용되 지 않습니다.

- **1** > **계획 다이브** > **NDL 계산하기**를 선택합니다.
- **2** 산소의 퍼센티지를 입력합니다.
- **3** 옵션을 선택합니다:
	- 무감압 한계 (NDL) 시간을 계산하려면 **수심 입력**을 선택 하고 다이빙에서 계획한 수심을 입력합니다.
	- 최대 수심을 계산하려면 **시간 입력**을 선택하고 계획한 다이빙 시간을 입력합니다.

무감압한계 (NDL) 카운트다운 시계, 수심, 최대 잠수 깊이

(maximum operating depth: MOD)가 표시됩니다.

- **4 DOWN**을 선택합니다.
- **5** 옵션을 선택합니다:
	- 종료하려면 완료를 선택합니다.
	- 다이빙 간격을 추가하려면 **다이브 추가**를 선택하고 화면 상의 지시에 따릅니다.

# **감압 계획 생성하기**

장래의 다이빙에서 사용하기 위하여 감압 계획을 생성하고 이 를 저장할 수 있습니다.

- **1** > **계획 다이브** > **무감압 계획** > **새로 추가**를 선택합니다.
- **2** 감압 계획의 이름을 입력합니다.
- **3** 옵션을 선택합니다:
	- 바에서 최대 산소 분압을 입력하려면 PO2를 선택합니 다. **참고**: 장치는 가스 스위칭 (gas switching)을 위하여

PO2 값을 사용합니다.

- 감압 계산의 보수도를 입력하려면 **보수**를 선택합니다.
- 기체 블렌드를 입력하려면 **기체**를 선택합니다.
- 최대 다이빙 수심을 입력하려면 **보텀 수심**을 선택합니 다.
- 보텀 수심에서의 시간을 입력하려면 **보텀 시간**을 선택 합니다.
- **4 저장**을 선택합니다.

# **감압 계획을 확인하고 적용하기**

현재 다이브 설정을 감압 계획의 설정으로 대체할 수 있습니다.

- **1** > **다이브 계획** > **무감압 계획**을 선택합니다.
- **2** 감압 계획을 선택합니다.
- **3** 필요하다면 **보기**를 선택하여 감압 계획을 확인하고 **BACK** 을 누릅니다.
- **4 적용**을 선택하여 현재 다이브 설정을 감압 계획의 설정으로 대체합니다.

# **감압 계획 편집하기**

- **1** > **다이브 계획** > **무감압 계획**을 선택합니다.
- **2** 감압 계획을 선택합니다.
- **3** 옵션을 선택합니다:
	- 감압 계획의 상세정보를 변경하려면 **편집**을 선택합니다.
	- 감압 계획의 이름을 편집하려면 **이름 변경**을 선택합니 다.
- **4** 정보를 편집합니다.

#### **감압 계획 삭제하기**

- **1** > **계획 다이브** > **무감압 계획**을 선택합니다.
- **2** 감압 계획을 선택합니다.
- 3 삭제 > <del>√</del>를 선택합니다.

# **비행 금지 시간**

다이빙을 실시한 후 기본 시계 화면에는  $\bf \cdot \cdot \cdot$  표시와 함께 예상 비행 금지 시간 (no-fly time)이 시간 단위로 표시됩니다. 이 시간 동안에는 항공기로 비행해서는 안 됩니다. 게이지 다이브 또는 감압 계획을 위반한 다이브 후, 비행 금지 시간은 48 시간 <span id="page-11-0"></span>으로 설정됩니다.

**팁**: 사용자설정 시계 화면에 비행 금지 표시를 추가할 수 있습 니다. (32 페이지, 시계 화면 사용자 [설정하기](#page-37-1))

# **노출 보호복과 함께 장치를 착용하기 위한 팁**

- 두꺼운 노출 보호복 (exposure suit) 위에 장치를 착용하려 면 대형 실리콘 다이빙 밴드를 사용하십시오.
- 티타늄 시계 밴드의 길이를 증가시키려면 밴드의 익스텐션 **①**을 사용하십시오.

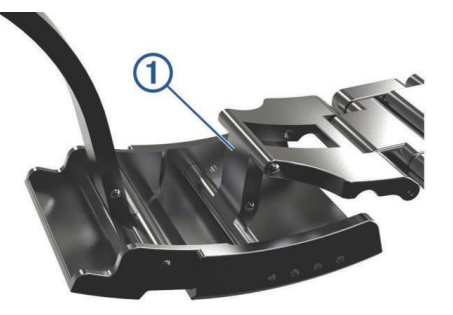

• 정확한 심박수 측정을 위해서는 노출 보호복과 그 밖의 손 목 착용 장치가 손목 심박계의 작동을 방해하지 않도록 착 용하십시오 (10 페이지, 심박계 [착용하기](#page-15-1)).

# **활동**

본 장치는 실내, 실외, 육상 및 피트니스 활동에 사용할 수 있습 니다. 활동을 시작할 때, 장치는 센서 데이터를 표시 및 기록합 니다. 사용자는 활동을 저장하고 이를 Garmin Connect 커뮤 니티와 공유할 수 있습니다.

또한 Garmin Connect 계정을 사용하여 자신의 장치에 Connect IQ™ 액티비티 앱을 추가할 수도 있습니다 (27 [페이](#page-32-1) 지, [Connect IQ](#page-32-1) 기능).

활동 추적 및 운동 측정 정확도에 관련된 더 자세한 정보는 [Garmin.com/ataccuracy](http://Garmin.com/ataccuracy)에서 확인하십시오.

# <span id="page-11-2"></span>**활동 시작하기**

활동을 시작할 때, GPS는 자동으로 켜집니다(필요 시). 활동을 중단할 때, 장치는 기본 모드로 돌아갑니다.

- **1** 시계 화면에서 을 길게 누릅니다.
- **2** 활동을 선택합니다.
- **3** 필요하다면 화면에 나타난 지침에 따라 추가 정보를 입력합 니다.
- **4** 필요하다면 장치가 ANT+ 센서에 연결되는 동안 기다립니다.
- **5** 활동에 GPS가 필요한 경우, 야외로 나가 장치가 위성을 찾 을 동안 기다립니다.
- **6** 를 선택하여 타이머를 시작합니다.

**참고**: 타이머를 시작하지 않으면 본 장치는 활동을 기록하지 않 습니다.

# **활동의 기록을 위한 팁**

- 활동(운동)을 시작하기 전에는 반드시 장치를 충전합니다 (1 페이지, 장치 [충전하기](#page-6-1)).
- **BACK**을 눌려서 랩을 기록합니다.

• 추가적인 데이터 페이지를 보려면 **UP** 또는 **DOWN**을 선택 합니다.

# <span id="page-11-3"></span>**활동 중지하기**

- 1 ▲를 선택합니다.
- **2** 옵션을 선택합니다:
	- 활동을 재개하려면, **재개**를 선택합니다.
	- 활동을 저장하고 기본 모드로 돌아가려면 **저장**을 선택 합니다.
	- 활동을 정지하고 후에 재개하려면 **다음에 재개**를 선택 합니다.
	- 랩을 표시하려면 **랩**을 선택합니다.
	- 이동한 경로를 따라 활동의 시작점까지 거슬러 탐색하려 면 **출발점으로** > **TracBack**을 선택합니다. **참고**: 이 기능은 GPS를 사용하는 활동에만 적용됩니다.
	- 활동의 시작점으로 되돌아가려면 **출발점으로** > **경로**를 선택합니다. **참고**: 이 기능은 GPS를 사용하는 활동에만 적용됩니다.
	- 활동을 버리고 시계 화면으로 돌아가려면 **현재기록 삭제** 를 선택합니다.

**참고**: 활동을 중단한 후, 장치는 25분 후에 자동으로 활동을 저장합니다.

# <span id="page-11-1"></span>**사용자 설정 활동 생성하기**

- **1** 시계 화면에서 > **추가**를 선택합니다.
- **2** 옵션을 선택합니다:
	- 저장된 운동 중 하나로부터 사용자 설정 시작을 생성하 려면 **운동 복사**를 선택합니다.
	- 새로운 사용자 설정 활동을 생성하려면 **기타**를 선택합 니다.
- **3** 필요하다면 활동 종류를 선택합니다.
- **4** 이름을 선택하거나 사용자 설정 이름을 입력합니다. 동일한 활동명에는 숫자가 표시됩니다. 예: 자전거(2)
- **5** 옵션을 선택합니다:
	- 옵션을 선택하여 구체적인 운동 설정을 사용자 설정합니 다. 예를 들면, 강조색을 선택하거나 데이터 화면을 사용 자 설정할 수 있습니다.
	- **완료**를 선택해서 사용자 설정 활동을 저장 및 사용합니다.
- **6** 즐겨찾기 목록에 활동을 추가하려면 **예**를 선택합니다.

# **실내 활동**

Descent 장치는 실내 트랙 러닝이나 고정식 자전거 같은 실내 운동에 사용할 수 있습니다. 실내 활동에서는 GPS가 꺼집니다. GPS를 끈 상태로 러닝할 때 속도, 거리 및 케이던스는 장치 내 가속도계에서 계산합니다. 가속도계는 자체-교정이 됩니다. 속 도, 거리 및 케이던스 데이터의 정확도는 GPS를 이용해서 몇 차례 실외 러닝을 하면 개선됩니다.

**팁**: 러닝머신의 손잡이를 잡으면 정확도가 감소됩니다. 페이스, 거리, 케이던스를 기록하기 위하여 추가적으로 풋팟을 사용할 수도 있습니다.

GPS를 끈 상태로 사이클링을 할 때, 속도와 거리 데이터를 장 치에 전송하는 센서 (속도 센서 또는 케이던스 센서)를 가지고 있지 않다면 속도와 거리 는 사용할 수 없습니다.

# <span id="page-12-0"></span>**실외 활동**

Descent 장치에는 러닝, 하이킹, 야외 수영과 같은 실외 활동 을 위한 앱이 내장되어 있습니다. 야외 활동을 위해서는 GPS를 켭니다. 걷기 또는 택티컬과 같은 기본 프로파일을 사용하는 앱 을 추가할 수 있습니다. 또한 자신의 장치에 사용자 설정 스포 츠 앱을 추가할 수도 있습니다 (6 페이지, [사용자](#page-11-1) 설정 활 동 [생성하기](#page-11-1)).

# **스키 활강 보기**

귀하의 장치는 자동 활강 기능을 사용하여 스키 또는 스노우보 드 활강에 대한 세부 정보를 기록합니다. 이 기능은 다운힐 스 키와 스노우보드 운동을 실시할 때는 기본적으로 켜져 있습니 다. 이 기능은 사용자의 움직임을 바탕으로 새로운 스키 활강을 자동으로 기록합니다. 타이머는 다운힐 중에 정지하거나 리프 트에 탄 경우에는 정지됩니다. 리프트 위에 타고 있는 동안 타 이머는 정지된 상태를 유지합니다. 활강을 시작하면 타이머를 재시작할 수 있습니다. 정지 화면에서 또는 타이머가 작동되는 도중에 활강의 세부정보를 검토하는 것이 가능합니다.

- **1** 스키 또는 스노우보딩 활동을 시작합니다.
- **2 MENU**를 길게 누릅니다.
- **3 활강 보기**를 선택합니다.
- **4 UP**과 **DOWN**을 눌러서 마지막 활강, 현재 활강 그리고 전 체 활강을 상세하게 봅니다. 활강 화면에는 시간, 주행 거리, 최대 속도, 평균 속도 그리 고 전체 하강거리가 나타납니다.

#### <span id="page-12-1"></span>**메트로놈 사용하기**

메트로놈 기능은 일정한 리듬으로 톤을 발생시켜서 더 빠르게, 더 느리게 혹은 보다 일정한 케이던스로 운동해서 체력을 향상 시키는데 도움을 줍니다.

**참고**: 이 기능은 일부 활동들에는 적용되지 않습니다.

- **1 MENU**를 길게 누릅니다.
- **2 설정** > **앱**을 선택합니다.
- **3** 활동을 선택합니다.
- **4** 운동 설정을 선택합니다.
- **5 메트로놈** > **상태** > **켜짐**을 선택합니다.
- **6** 옵션을 선택합니다:
	- **비트/분**을 선택해서 유지하고자 하는 케이던스를 토대로 값을 입력합니다.
	- **알림 빈도**를 선택해서 박자의 빈도를 환경에 맞게 사용 자 설정합니다.
	- **알림 소리**를 선택해서 메트로놈의 알림 톤과 진동을 설 정합니다.
- **7** 필요하다면 **미리보기**를 선택해서 러닝 전에 메트로놈 기능 을 실행해 볼 수 있습니다.
- **8** 러닝하기 (6 페이지, 활동 [시작하기](#page-11-2)). 메트로놈은 자동 으로 시작됩니다.
- **9** 달리는 도중에, **UP** 또는 **DOWN**을 누르면 메트로놈 화면이 나타납니다.
- **10** 필요하다면 **MENU**을 길게 눌러 메트로놈 설정을 변경합니 다.

# **점프마스터**

#### <u> A경고</u>

점프마스터 기능은 경험이 풍부한 스카이다이버들만 사용해야 하는 기능입니다. 점프마스터 기능은 주 스카이다이빙 고도계 로서 사용해서는 안 됩니다. 적절한 점프 관련 정보를 입력하지 못하는 경우, 심각한 부상 또는 사망으로 이어질 수 있습니다.

점프마스터 기능은 고고도 강하 지점 (HARP)을 계산하기 위 한 군의 가이드라인을 따릅니다. 이 장치는 착용자가 강하할 때 자동으로 이를 감지하여 기압계와 전자 컴퍼스를 사용하여 DIP(desired impact point)를 향한 탐색을 시작합니다.

#### **멀티스포츠**

트라이애슬론 선수, 듀애슬론 선수 및 그 밖의 멀티스포츠 선수 들은 트라이애슬론 또는 스윔런과 같은 멀티스포츠 운동 기능 을 활용할 수 있습니다. 멀티스포츠 활동 중에, 활동들을 바꿜 수 있고 지속적으로 전체 시간과 거리를 검토할 수 있습니다. 예를 들어, 바이킹에서 러닝으로 전환하고 멀티스포츠 활동에 서 바이킹과 러닝의 총 시간과 거리를 볼 수 있습니다.

멀티스포츠 운동을 사용자 설정하거나, 아니면 표준적인 트라 이애슬론 운동을 위한 기본 트라이애슬론 운동 설정을 사용할 수도 있습니다.

# **멀티스포츠 운동 생성하기**

- **1** 시계 화면에서 > **추가** > **멀티스포츠**를 선택합니다.
- **2** 멀티스포츠 운동 종류를 선택하거나 사용자 설정 이름을 입 력합니다.

동일한 활동명에는 숫자가 표시됩니다. 예: 철인 3종(2)

- **3** 두 개 이상의 운동 프로파일을 선택합니다.
- **4** 옵션을 선택합니다:
	- 활동 항목 중 하나를 선택하여 사용자 설정을 합니다. 예 를 들어 운동 전환을 포함시킬 것인지의 여부를 선택할 수 있습니다.
	- 멀티스포츠 운동을 저장하고 사용하려면 **완료**를 선택합 니다.
- **5** 즐겨찾기 목록에 활동을 추가하려면 **예**를 선택합니다.

#### **철인 3 종 경기 훈련 또는 멀티스포츠 운동의 사용을 위한 팁**

- 첫 번째 활동(운동)을 시작하려면 (▲)를 선택합니다.
- **BACK**을 선택하여 다음 활동으로 전환합니다. 전환이 켜진 경우, 전환 시간은 활동 시간과 개별적으로 기 록됩니다.
- 필요하다면 **BACK**을 눌러서 다음 활동을 시작합니다.
- 추가적인 데이터 페이지를 보려면 **UP** 또는 **DOWN**을 누릅 니다.

# **수영하기**

**참고**: 수영 중에는 장치가 심박 데이터를 기록할 수 없습니다.

#### <span id="page-12-2"></span>**수영 용어**

- **길이**: 풀의 한번 주행 거리
- **인터벌**: 하나 이상의 연속적인 길이. 휴식 후 새로운 인터벌이 시작됩니다.
- <span id="page-13-0"></span>**스트로크**: 사용자가 팔에 장치를 착용하고 한 번의 사이클을 완 료할 때마다 스트로크가 하나 계산됩니다.
- **Swolf**: Swolf 점수는 한 수영장 길이에 해당하는 시간과 그 길이에 해당하는 스트로크의 수의 합입니다. 예를 들어, 30 초 + 15 스트로크일 때 Swolf 점수는 45점입니다. 바다 수 영에서는 25미터에 대해 Swolf가 계산됩니다. Swolf는 수 영효율의 척도이며 골프에서와 같이 점수가 낮을 수록 더 좋습니다.

#### **스트로크 형태**

스트로크 형태 식별은 풀 수영에서만 가능합니다. 스트로크 형 태는 인터벌 히스토리를 볼 때 나타납니다. 또한 개인별 데이터 필드로 스트로크 형태를 선택할 수 있습니다 (29 [페이지](#page-34-1), 데 이터 화면 사용자 [지정하기](#page-34-1)).

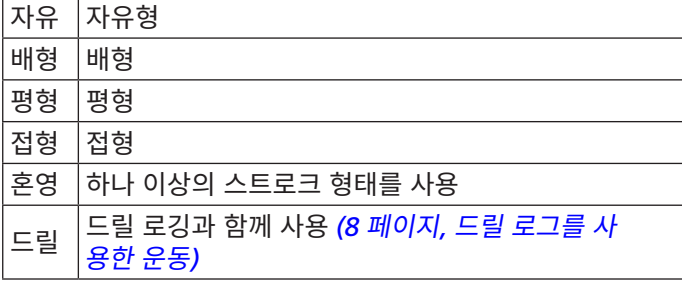

# **수영 운동에 대한 팁**

- 실내 수영을 시작하기 전에, 화면 상의 설명을 따라 수영장 크기를 선택하거나 사용자 설정 크기를 입력합니다. 다음 번에 수영장 수영을 시작할 때, 장치는 이 수영장 크기 를 사용합니다. 수영장의 크기를 변경하려면 **MENU**를 길게 눌러 운동 설정을 선택하고 수영장 크기를 선택하십시오.
- 실내 수영 도중의 휴식을 기록하려면 **BACK**을 선택합니다. 장치는 실내 수영의 수영 인터벌과 길이를 자동으로 기록합 니다.
- 야외 수영을 실시하는 동안 인터벌을 기록하려면 **BACK**을 선택합니다.

# **풀 수영 중 휴식**

기본 휴식 화면은 2개의 휴식 타이머를 표시합니다. 그리고, 최 근에 완성한 인터벌의 시간과 거리도 표시합니다.

**참고**: 수영 데이터는 휴식 중에는 기록되지 않습니다.

- **1** 수영 활동 중, **BACK**을 선택해서 휴식을 시작합니다. 표시창이 검은 배경에 흰색 글씨로 반전되고 휴식 화면이 나타납니다.
- **2** 휴식 중에는 **UP** 또는 **DOWN**을 선택해서 다른 데이터 화면 을 볼 수 있습니다(옵션).
- **3** 수영을 계속하려면 **BACK**을 선택합니다.
- **4** 추가로 휴식 인터벌을 가지려면 이 절차를 반복합니다.

# <span id="page-13-1"></span>**드릴 로그를 사용한 운동**

드릴 로그 기능은 풀 수영에서만 사용할 수 있습니다. 사용자 는 드릴 로그 기능을 사용해서 직접 킥 세트, 한팔 수영 또는 주 요 4가지 스트로그 형태가 아닌 기타 수영 형태를 기록할 수 있 습니다.

**1** 수영 운동 중에 반복운동 기록 화면을 보려면 **UP** 또는 **DOWN**을 선택합니다.

- **2** 드릴 타이머를 시작하려면 **BACK**을 선택합니다.
- **3** 드릴 인터벌을 완료한 뒤 **BACK**을 선택합니다. 드릴 타이머가 정지되지만 활동 타이머는 계속 전체 수영 세션을 기록합니다.
- **4** 완성된 드릴에 대한 거리를 선택합니다. 거리 증가는 활동 프로파일에 선택된 풀 길이를 토대로 합 니다.
- **5** 옵션을 선택합니다:
	- 다른 드릴 인터벌을 시작하려면, **BACK**을 선택합니다.
	- 수영 인터벌을 시작하려면 **UP** 또는 **DOWN**을 선택해서 수영 운동 화면으로 돌아갑니다.

# **골프**

#### **골프 치기**

골프 시작에 앞서 장치를 충전해야 합니다 (1 [페이지](#page-6-1), 장치 [충전하기](#page-6-1)).

- **1** 시계 화면에서 ▲ > **골프**를 선택합니다.
- **2** 활동에 GPS가 필요한 경우, 야외로 나가 장치가 위성을 찾 을 동안 기다립니다.
- **3** 이용 가능한 코스 목록에서 코스를 선택합니다.
- **4** 스코어를 저장하려면 **예**를 선택합니다.
- **5** 홀을 스크롤하려면 **UP** 또는 **DOWN**을 선택합니다. 장치는 다음 홀로 이동할 때 자동으로 전환됩니다.
- **6** 활동을 종료한 뒤에 **▲ > 라운드 종료 > 예**를 선택합니다.

#### **홀 정보**

핀 위치가 변화하기 때문에, 장치는 그린 앞, 중간 및 뒤까지의 거리를 계산하지만 실제 핀 위치는 계산하지 않습니다.

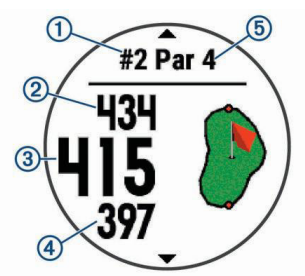

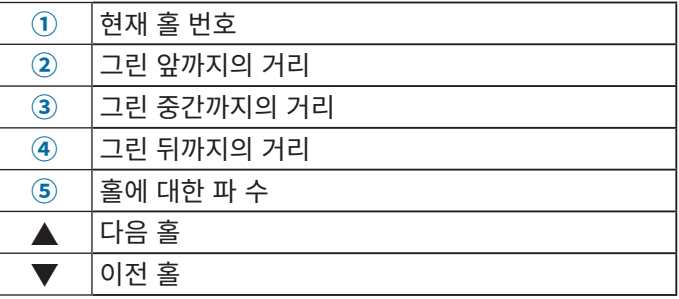

#### **깃발 이동하기**

그린을 더 자세히 보거나 핀의 위치를 이동할 수 있습니다.

- **1** 홀 정보 화면에서 > **깃발 이동**을 선택합니다.
- **2 UP** 또는 **DOWN**을 선택하여 핀 위치를 이동합니다.
- **3** △를 선택합니다. 홀 정보 화면 상의 거리가 업데이트되어 새로운 핀의 위치

<span id="page-14-0"></span>를 보여줍니다. 현재의 라운드에 대해서만 이 핀 위치가 저 장됩니다.

#### **해저드 확인하기**

파 4 또는 파 5 홀의 페어웨이를 따라 해저드까지의 거리를 확 인할 수 있습니다. 레이업 또는 캐리의 거리를 결정하는데 도움 이 될 수 있도록, 샷 선택에 영향을 끼치는 헤저드가 개별적으 로 표시되거나 그룹으로 표시됩니다.

**1** 홀 정보 화면에서 > **해저드**를 선택합니다.

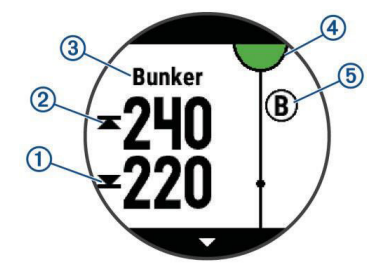

가장 가까운 해저드의 앞쪽**①**과 뒤쪽**②**까지의 거리가 화면 에 나타납니다.

- 화면의 상단에는 해저드 종류**③**가 수록됩니다.
- 화면 상단에서 반원의 형태 4로 그린이 표시됩니다. 이 그린 아래의 선은 페어웨이의 중앙을 나타냅니다.
- 해저드⑤는 그린 아래쪽의 페어웨이에 대한 상대적인 위 치에 표시됩니다.
- **2** 현재 홀의 다른 해저드를 보려면 **UP** 또는 **DOWN**을 누릅니 다.

#### **샷 측정하기**

- **1** 샷을 하고 볼이 떨어지는 곳을 관찰합니다.
- **2** > **샷 측정**을 선택합니다.
- **3** 볼 까지 걸어가거나 차로 이동합니다. 거리는 사용자가 다음 홀로 이동하면 자동으로 초기화됩니 다.
- **4** 필요하다면 **리셋**을 선택해서 언제든 거리를 초기화합니다.

#### **레이업 및 도그랙 거리 보기**

#### > **레이업**을 선택합니다.

각 레이업에 도달할 때까지 각 레이업 및 거리가 화면에 나타 납니다.

**참고**: 거리는 이들을 통과할 때 목록에서 제거됩니다.

#### **스코어 유지하기**

- **1** 홀 정보 화면에서 > **스코어카드**를 선택합니다. 사용자가 그린에 있을 때 점수표가 나타납니다.
- **2** 홀을 스크롤하려면 **UP** 또는 **DOWN**을 선택합니다.
- **3** ▲를 선택하여 홀을 선택합니다.
- **4 UP** 또는 **DOWN**을 선택하여 스코어를 기록합니다. 총 스코 어가 업데이트됩니다.

#### **스코어 업데이트하기**

- **1** 홀 정보 화면에서 > **스코어카드**를 선택합니다.
- **2** 홀을 스크롤하려면 **UP** 또는 **DOWN**을 선택합니다.
- **3** 를 선택하여 홀을 선택합니다.
- **4** 해당 홀의 스코어를 변경하려면 **UP** 또는 **DOWN**을 선택합

니다. 총 스코어가 업데이트됩니다.

#### **TruSwing ™**

TruSwing 기능을 사용하면 TruSwing 장치에서 기록된 각종 스윙 지표를 확인할 수 있습니다. TruSwing 장치를 구매하려 면 [www.gamrin.com/golf](http://www.gamrin.com/golf)를 방문하시기 바랍니다.

#### **골프 고도계 사용하기**

고도계를 사용해서 시간, 거리 및 주행한 걸음 수를 기록할 수 있습니다. 고도계는 라운드를 시작 또는 끝냈을 때 자동으로 시 작 및 정지됩니다.

- **1** > **고도계**를 선택합니다.
- **2** 필요하다면 **리셋**을 선택해서 고도계를 0으로 초기화합니다.

#### **통계 추적하기**

통계 추적 (Stat Tracking) 기능을 사용하면 골프를 치는 도중 에도 세부적인 통계의 추적이 가능합니다.

- **1** 홀 정보 화면에서 **MENU**을 길게 누릅니다.
- **2** 운동 설정을 선택합니다.
- **3 통계 추적**을 선택하여 통계 추적을 활성화합니다.

# **심박수 측정 기능**

Descent Mk1 Charlie 장치는 손목 기반 심박수 측정장치를 갖추고 있으며 ANT+ 및 블루투스 가슴 심박수 측정 장치(별 매)와 호환됩니다. 사용자는 심박수 위젯에서 손목에서 측정한 심박수 데이터를 볼 수 있습니다. 손목 기반 심박수 데이터와 가슴 심박수 데이터가 모두 제공되는 경우, 귀하의 장치는 가슴 심박수 데이터를 사용합니다.

# **손목 심박**

#### **장치 착용 및 심박수**

• Descent Mk1 Charlie 장치를 손목뼈 위에 착용합니다. **참고**: 장치는 불편하지 않을 정도로 꼭맞게 착용하며, 러닝 중에 움직이지 않아야 합니다.

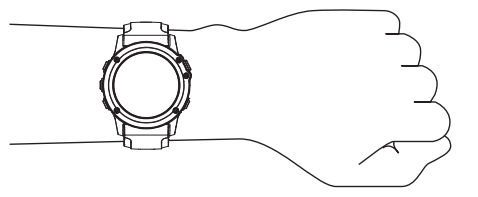

**참고**: 다이빙 중에 장치는 사용자의 피부와 밀착된 상태여 야 하며, 다른 손목 착용 장치와 서로 부딪혀서는 안 됩니다. **참고**: 심박수 센서는 장치의 뒷면에 위치합니다.

- 손목 심박에 대해 보다 자세한 정보는 9 [페이지](#page-14-1), 불규칙 한 심박수 [데이터에](#page-14-1) 대한 팁을 참고합니다.
- 손목 심박수 측정의 정확도에 대한 더 자세한 정보는 [Garmin.com/ataccuracy](http://Garmin.com/ataccuracy)에서 확인하십시오.

#### <span id="page-14-1"></span>**불규칙한 심박수 데이터에 대한 팁**

심박수 데이터에 오류가 있거나 표시되지 않으면 다음 팁을 시 도해보십시오.

- <span id="page-15-0"></span>• 장치를 착용하기 전에 팔을 깨끗이 씻고 말리십시오.
- 장치가 닿는 피부에 선블록, 로션, 벌레 퇴치제를 바르는 것 은 삼가십시오.
- 장치의 뒷면에 위치한 심박수 센서가 긁히지 않도록 주의하 십시오.
- 손목 위에 장치를 착용하십시오. 편안함을 느끼는 수준에서 장치를 조여서 착용하십시오.
- 활동을 시작하기 전에 ♥ 아이콘이 채워질 때까지 기다리 십시오.
- 활동을 시작하기 전에 5~10분 정도 워밍업을 통해 심박수 를 확인하십시오.

**참고**: 날씨가 추운 날에는 실내에서 워밍업하십시오.

• 운동을 마친 후에는 깨끗한 물로 장치를 헹구십시오.

# **심박수 위젯 보기**

이 위젯에는 분당심박수(bmp) 단위의 현재 심박수, 지난 4시 간 동안의 심박수 그래프가 표시됩니다.

- **1** 시계 화면에서 **DOWN**을 선택합니다.
- 2 △를 선택하여 지난 7일 간의 평균 안정 시 심박수 값을 확 인합니다.

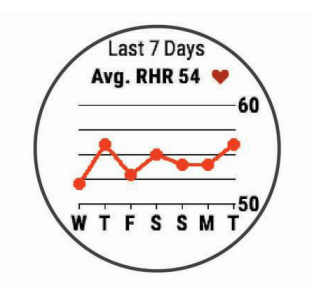

# <span id="page-15-2"></span>**Garmin 장치로 심박수 데이터 전송하기**

Descent Mk1 장치의 심박수 데이터를 전송하고 페어링된 Garmin 장치에서 확인할 수 있습니다. 예를 들어 심박수 데이 터를 사이클링 중에 Edge® 장치나, 활동 중에 VIRB 액션 카메 라로 전송할 수 있습니다.

**참고**: 심박수를 전송하면 배터리 사용 시간이 줄어듭니다.

- **1** 심박수 위젯에서 **MENU**을 길게 누릅니다.
- **2** 옵션을 선택합니다.
- **3** 옵션을 선택합니다:
	- 지금 심박수를 전송을 시작하려면 **심박수 전송**을 선택 합니다.
	- 예정된 활동을 진행하는 동안 심박수를 전송하려면 **활동 중 심박전송**을 선택합니다 (6 페이지, 활동 [시작하기](#page-11-2)). **참고**: 다이빙 활동 중에 심박수 데이터의 브로드캐스팅 은 가능하지 않습니다. Descent Mk1 장치가 심박 데이터를 전송하기 시작하 고 (<● 가 나타납니다. **참고**: 심박수 데이터를 전송하는 중에는 심박수 위젯만

볼 수 있습니다.

**4** Descent Mk1 장치를 Garmin ANT+® 호환 장치와 페어 링합니다.

**참고**: 각 호환되는 Garmin 장치마다 페어링 지침이 다릅니 다. 해당 사용 설명서를 참조하십시오.

**팁**: 심박수 데이터 전송을 중지하려면 아무 키나 선택하고 예를 선택합니다.

# <span id="page-15-3"></span>**손목 심박계 끄기**

손목 심박수 설정의 기본 값은 자동 입니다. ANT+ 심박계를 장치에 페어링하지 않으면, 장치는 자동으로 손목 심박계를 사 용합니다.

- **1** 심박수 위젯에서 **MENU**을 길게 누릅니다.
- **2 옵션** > **상태** > **꺼짐**을 선택합니다.

# <span id="page-15-1"></span>**심박계 착용하기**

심박계는 가슴 바로 밑의 피부에 닿도록 착용해야 합니다. 활 동 중에 심박계가 제 위치에서 움직이지 않도록 꼭 맞게 착용해 야 합니다.

- **1** 필요하다면 심박계에 스트랩 연장 장치를 부착합니다.
- **2** 착용자의 가슴과 송신기가 잘 연결되도록 하기 위하여 심박 계의 뒷면에 위치한 전극 **①**에 물을 적십니다.

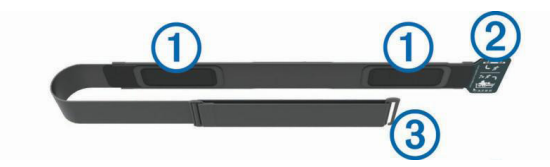

**3** Garmin 로고가 우측 위를 바라보도록 심박계를 착용합니다.

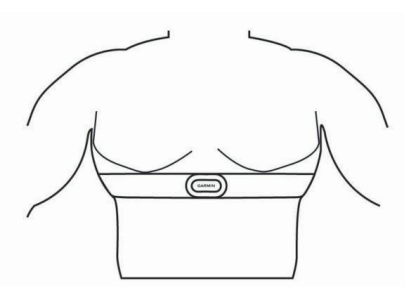

루프**②**와 후크 **③** 연결은 사용자의 우측에 와야 합니다.

**4** 심박계를 가슴에 두르고 스트랩 후크를 루프에 연결합니다. **참고**: 관리 태그가 접히지 않도록 유의하십시오.

심박계를 착용하면 심박계가 활성화되고 데이터를 전송합니 다.

#### **불규칙한 심박수 데이터에 대한 팁**

심박수 데이터에 오류가 있거나 표시되지 않으면 다음 팁을 시 도해보십시오.

- 전극에 다시 물을 적시고 패치(해당 시)를 부착합니다.
- 가슴에 스트랩을 조입니다.
- 5~10분 정도 워밍업을 하십시오.
- 주의 사항에 따릅니다 (11 페이지, 심박계 [유지관리](#page-16-1)).
- 면 셔츠를 입고 스트랩 양쪽을 모두 완전하게 젖게 합니다. 합성 섬유기 심박계와 접촉을 하면 심박 신호에 간섭을 주 는 정전기를 발생시킬 수 있습니다.
- 심박계에 간섭을 일으킬 수 있는 간섭원들로부터 떨어집니 다.

간섭원들에는 강력한 자기장, 일부 2.4 GHz 무선 센서, 고 압 전력선, 전기 모터, 오븐, 전자레인지, 2.4GHz 무선 전화 그리고 무선 LAN 접속점들이 있습니다.

# <span id="page-16-1"></span><span id="page-16-0"></span>**심박계 유지관리**

# **주의**

스트랩 위에 땀과 소금이 쌓이면 심박계의 성능이 감소하여 정 확한 데이터를 보고할 수 없습니다.

- 사용 후에는 항상 심박계를 물로 헹궈 주십시오.
- 7번 사용할 때마다 설겆이용 세제와 같은 소량의 중성 세제 를 묻혀서 심박계를 손으로 청소하십시오. **참고**: 세제를 너무 많이 사용하면 심박수 모니터가 손상될

수 있습니다.

- 심박계를 식기세척기나 건조기에 넣지 마십시오.
- 심박계를 건조시킬 때는 매달아 놓거나 평평한 장소에 내려 놓고 건조시킵니다.

# **러닝 다이나믹스**

러닝 자세에 대한 실시간 피드백을 제공하는 HRM-Runi 액세 서리 또는 그 밖의 러닝 다이나믹스 액세서리를 호환 Descent 장치와 페어링하여 사용할 수 있습니다. Descent 장치와 HRM-Tri 액세서리가 하나의 패키지로 제공되는 경우, 장치는 이미 페어링된 상태입니다.

러닝 다이나믹스 액세서리는 여섯 가지 러닝 지표를 계산하기 위하여 가슴의 움직임을 측정하는 가속도계를 내장하고 있습 니다.

- **케이던스**: 케이던스는 분당 스텝 수입니다. 이는 총 스텝을 표 시합니다(오른쪽과 왼쪽 합계).
- **수직 진동**: 수직 진동은 러닝하는 동안의 바운스입니다. 신체 의 수직 움직임을 각 스텝당 센티미터 단위로 측정하여 표 시합니다.
- **지면 접촉 시간**: 지면 접촉 시간은 러닝하는 동안 발이 땅에 닿 은 상태에서 경과한 총 시간입니다. 밀리초 단위로 측정됩 니다.

**참고**: 지면 접촉 시간은 워킹 중에는 이용할 수 없습니다.

- **지면 접촉 시간 밸런스**: 지면 접촉 시간 밸런스는 러닝 중 왼발/ 오른발의 지면 접촉 시간의 밸런스를 %로 표시합니다. 예 를 들어, 53.2라는 숫자와 왼쪽 또는 오른쪽을 가리키는 화 살표가 나타납니다.
- **보행 길이**: 보행 길이는 보행 시 발걸음 간의 길이를 나타냅니 다. 미터 단위로 측정됩니다.
- **수직 비율**: 수직 비율은 수직 진동을 보폭 길이의 비율로 표시 합니다. 비율이 낮을 수록 러닝 자세가 좋음을 나타냅니다.

#### **러닝 다이나믹스로 훈련하기**

러닝 다이나믹스를 확인하려면, 먼저 HRM-Tri 액세서리와 같 은 러닝 다이나믹스 액세서리를 착용하고 그것을 자신의 장치 와 페어링해야 합니다 (35 페이지, ANT+ 센서 [페어링하기](#page-40-1)). 만약 Descent Mk1가 이 액새서리와 함게 포장되어 제공된다 면, 장치들은 이미 서로 페어링되어 있으며, Descent Mk1는 러닝 다이나믹스를 표시하도록 설정되어 있습니다.

- **1** 옵션을 선택합니다:
	- 러닝 다이나믹스 액세서리와 Descent Mk1 장치가 이 미 페어링된 상태라면 7단계로 건너뛰십시오.
	- 러닝 다이나믹스 액세서리와 Descent Mk1 장치가 아 직 페어링되지 않은 경우에는 본 절차의 모든 단계를 완 료하십시오.
- **2 MENU**를 길게 누릅니다.
- **3 설정** > **앱**을 선택합니다.
- **4** 활동을 선택합니다.
- **5** 운동 설정을 선택합니다.
- **6 데이터 화면** > **새로 추가**를 선택합니다.
- **7** 러닝 다이나믹스 데이터 화면을 선택합니다.
- **8** 러닝하세요 (6 페이지, 활동 [시작하기](#page-11-2)).
- **9 UP** 또는 **DOWN**을 눌러 러닝 다이나믹스 화면을 열어서 자 신의 수치를 확인합니다.

**참고**: 러닝 다이나믹스의 기능은 일부 Garmin 기기에서만 사용할 수 있습니다.

#### **컬러 게이지 및 러닝 다이나믹스 데이터**

러닝 다이나믹스 화면은 주요 수치에 대한 컬러 게이지를 표시합니다. 사용자는 케이던스, 수직 진동, 지면 접촉 시간, 지면 접촉 시간 밸런스, 수직 비를 주요 수치로서 표시할 수 있습니다. 컬러 게이지 는 러닝 다이나믹스 데이터를 다른 러너의 자료와 비교한 결과를 보여줍니다. 컬러 존은 백분위 (percentile)를 기준으로 하였습니다.

Garmin은 여러 가지 능력 수준을 가진 다양한 러너들을 연구하였습니다. 적색 또는 오랜지 존의 데이터 값은 경험이 적거나 느린 러너에게 일반적인 값입니다. 녹색, 청색, 보라색 존 안의 데이터 값은 좀더 숙련되거나 빠른 러너에게 일반적인 값입니다. 좀 더 경험 많은 러너는 경험이 적은 러너에 배하여 더 짧은 지면 접촉 시간, 더 낮은 수직 진동, 더 낮은 수직 비, 더 높은 케이던스를 나 타내는 경향이 있습니다. 하지만 키가 큰 러너는 대개 약간 더 낮은 케이던스, 더 긴 보폭, 약간 더 높은 수직 진동을 가지고 있습니 다. 수직 비는 수직 진동을 보폭으로 나눈 것입니다. 이 값은 키와는 상관이 없습니다.

러닝 다이나믹스에 대한 자세한 정보를 보려면 [Garmin.kr](http://Garmin.kr)을 방문하십시오. 러닝 다이나믹 데이터에 대한 추가적인 이론과 설명 이 필요한 경우 저명한 러닝 관련 출판물과 웹사이트에서 찾아볼 수 있습니다.

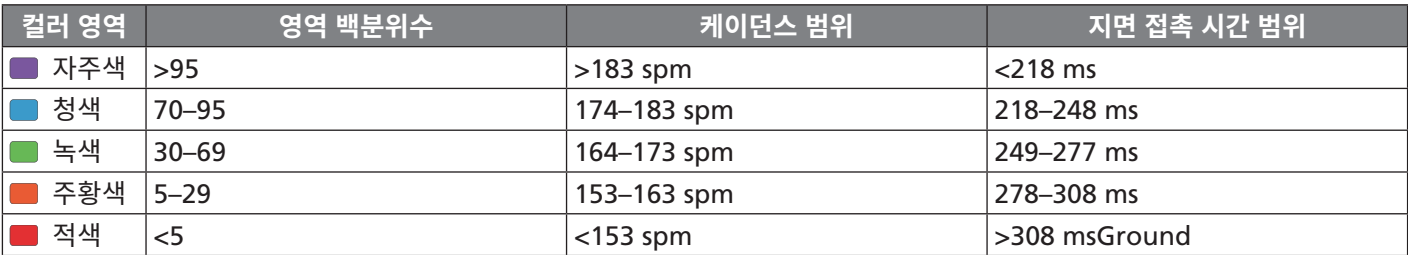

# <span id="page-17-0"></span>**지면 접촉 시간 밸런스 데이터**

지면 접촉 시간 밸런스는 사용자의 러닝 균형을 측정하고 총 접촉 시간의 피율로 나타냅니다. 예를 들어 화살표가 왼쪽을 가리기 키고 있고 51.3%라고 표시되면 러너의 좌측 발이 지면에 더 오래 머문다는 것을 뜻합니다. 만약 사용자의 데이터 화면이 두 개의 숫자를 모두 표시한다면, 예를 들어 48-52에서 48%는 왼쪽 발을 나타내며 52%는 오른쪽 발을 나타냅니다.

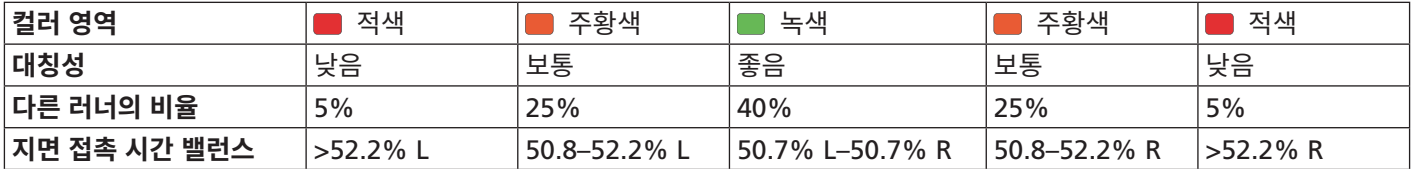

러닝 다이나믹스를 개발하고 테스트하는 동안, Garmin 팀은 특정한 러너의 상해와 큰 불균형 사이에 상관관계가 있음을 발견하 였습니다. 많은 러너들의 지면 접촉 시간 밸런스가 50-50과는 차이를 나타내는 경향이 있었습니다. 대부분의 러닝 코치는 대칭적 인 (균형잡힌) 러닝 자세가 좋은 자세라는 점에 동의합니다. 엘리트 러너들은 걸음이 빠르고 균형이 잡혀 있는 경향이 있습니다.

사용자는 러닝을 실시하는 동안 컬러 게이지 또는 데이터 필드를 확인하거나 러닝을 마친 다음 Garmin Connect 계정에서 결과 의 요약을 확인할 수 있습니다. 다른 러닝 다이나믹스 데이터와 마찬가지로, 지면 접촉 시간 밸런스는 정량적인 측정값으로서 사 용자의 러닝 자세를 확인하는데 도움이 됩니다.

# **수직 진폭과 진폭률 데이터**

수직 진폭과 진폭률의 데이터 범위는 센서에 따라 약간씩 다르며 센서가 가슴에 위치하는지 (HRM-Tri™ or HRM-Run 액세서 리) 아니면 허리에 위치하는지 (Running Dynamics Pod 액세서리)에 따라 약간의 차이가 나타납니다.

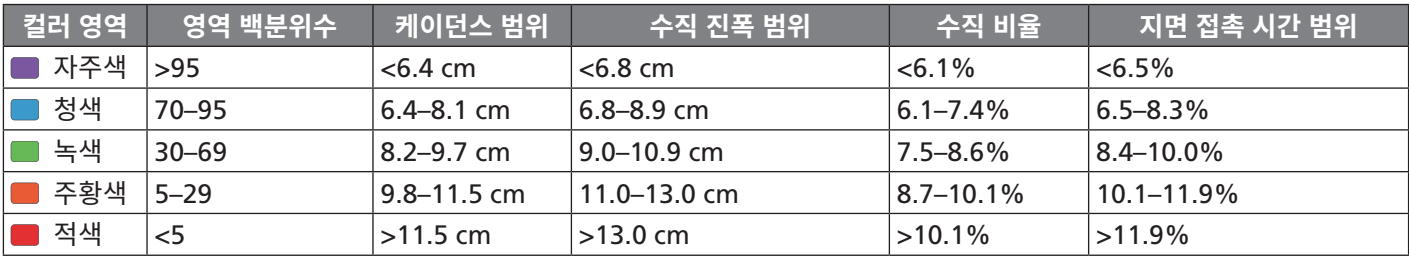

# **러닝 다이나믹스 데이터 누락에 대한 팁**

러닝 다이나믹스 데이터가 나타나지 않으면 다음의 팁을 시도 해볼 수 있습니다.

- HRM-Tri 액세서리와 같은 러닝 다이나믹스 액세서리를 가 지고 있어야 합니다. 러닝 다이나믹스 액세서리는 모듈의 전면에  $\hat{\mathscr{K}}$ 를 가지고 있습니다.
- 설명에 따라 러닝 다이나믹스 액세서리를 Descent장치와 다시 한번 페어링하십시오.
- 러닝 다이나믹스 데이터 표시창에 영만 나타나는 경우, 심 박계를 올바르게 착용했는지 확인합니다.

**참고**: 지면 접촉 시간 및 밸런스는 러닝 중에만 나타나며, 워 킹 중에는 계산되지 않습니다.

# **운동 성과 측정**

이 운동성과 측정은 훈련 활동과 경기의 성과를 측정하고 이해 하는데 도움이 되는 추정치를 제공합니다. 이 측정을 수행하려 면 손목 심박계 또는 호환 가슴 심박계를 사용하여 몇 가지 운 동을 실시해야 합니다. 사이클링 운동성과 측정에는 심박계와 파워 미터가 필요합니다.

이러한 측정치는 Firstbeat에서 제공하고 지원합니다. 더 많은 정보는 [Garmin.com/physio](http://Garmin.com/physio)에서 확인하세요.

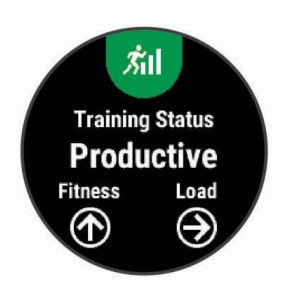

**참고**: 처음에는 추정치가 부정확할 수 있습니다. 장치에서 성과 를 파악하려면 활동을 수 차례 완료해야 합니다.

- **훈련 상태**: 훈련 상태는 귀하의 훈련이 운동능력과 성과에 어떠 한 영향을 끼치는지를 보여줍니다. 훈련 상태는 장기간 동 안의 훈련 부하와 최대산소섭취량 (VO2 max)의 변화를 기 준으로 합니다.
- **VO2 Max.**: VO2 Max는 운동 능력을 최대로 발휘하는 시점 에서 1분당 1kg의 몸무게가 소비할 수 있는 최대 산소량(밀 리리터 단위)입니다.
- **회복 시간**: 회복 시간은 완전히 회복되어 다음번의 격렬한 운동 을 수행할 준비가 되기까지 어느 정도의 시간이 남아 있는 지를 표시합니다.
- **훈련 부하**: 훈련 부하는 최근 7일 동안의 회복기 초과산소섭취 량 (excess post-exercise oxygen consumption: EPOC) 의 합계입니다. EPOC는 운동 후에 몸이 회복하는데 에너지 가 얼마나 필요한지를 추정한 값입니다.
- **예상 레이스 시간**: 장치에서는 VO2 Max 추정치와 게시된 데 이터 소스를 사용하여 현재 피트니스 상태에 기초한 목표

<span id="page-18-0"></span>레이스 시간을 제공합니다. 이 예상 시간에서는 사용자가 레이스를 위한 적절한 트레이닝을 완료했다고 가정합니다.

- **HRV 스트레스 테스트**: HRV (심박수 변화) 스트레스 테스트를 실시하려면 Garmin 가슴 심박계가 필요합니다. 이 장치는 3분 동안 가만히 서 있는 동안 심박수 변화를 기록합니다. 이것은 사용자의 전체적인 스트레스 수준에 대한 정보를 제 공합니다. 스트레스 범위는 1부터 100까지이며 점수가 낮 을 수록 스트레스 수준도 낮습니다.
- **운동 성과**: 운동 성과는 활동이 6 분 ~ 20 분 정도 경과한 후의 실시간 평가 결과입니다. 이것은 데이터 필드로서 추가할 수 있으므로, 나머지 활동을 실시하는 동안 자신의 운동 성 과를 확인할 수 있습니다. 운동 성과는 자신의 실시간 상태 를 평균적인 자신 운동 능력과 비교합니다.
- **FTP (Functional threshold power)**: 장치는 초기 설정의 사 용자 프로파일 정보를 사용하여 FTP 값을 추정합니다. 더 정확한 등급 산정을 위하여 가이드 테스트를 수행할 수도 있습니다.
- **젖산 역치**: 젖산 역치에는 가슴 심박수 모니터가 필요합니다. 젖산 역치는 근육이 빠르게 피로해지기 시작하는 지점입니 다. 장치는 심박수와 페이스를 사용하여 젖산 역치 수준을 계산합니다.

#### <span id="page-18-2"></span>**성과 알림 끄기**

성과 알림 기능은 기본적으로 켜져 있습니다. 어떤 성과 알림 은 운동을 완료하였을 때 나타납니다. 또 어떤 성과 알림은 운 동 중에 나타나거나 새로운 성과 측정 기록 을 달성한 경우에 나타나기도 합니다 (예를 들면 새로운 VO2 Max 추정치를 달 성한 경우).

- **1 MENU**를 길게 누릅니다.
- **2 설정** > **생리적 단위** > **성과 알림**을 선택합니다.
- **3** 옵션을 선택합니다.

#### <span id="page-18-3"></span>**성과 측정을 자동 감지하기**

자동 감지 기능은 기본적으로 켜져 있습니다. 장치는 운동 중에 귀하의 심박수, 젖산역치, 젖산역치파워 (FTP)를 자동으로 감 지합니다.

**참고**: 이 장치는 귀하의 심박수가 사용자 프로파일에 설정된 값 보다 더 큰 경우에만 최대 심박수를 감지합니다.

- **1 MENU**를 길게 누릅니다.
- **2 설정** > **생리적 단위** > **자동 감지**를 선택합니다.
- **3** 옵션을 선택합니다.

#### **훈련 상태**

훈련 상태는 자신의 훈련이 체력 수준과 성과에 어떠한 영향을 끼치는지를 보여줍니다. 훈련 상태는 장기간 동안의 훈련 부하 의 변화와 VO2 Max의 변화를 바탕으로 합니다. 사용자는 미 래의 훈련을 계획하고 체력 수준을 지속적으로 향상시키기 위 하여 자신의 훈련상태를 활용할 수 있습니다.

**운동 능력 향상**: 운동 능력 향상은 현재의 몸 상태가 이상적인 경기 조건에 부합함을 의미합니다. 최근에 감소된 훈련 부 하가 몸을 회복시키고 있으며 이전에 실시된 훈련으로 인한 피로를 완전하게 보충시켜 줍니다. 이러한 운동능력향상 상 태는 짧은 시간 동안만 유지될 수 있으므로 더욱 향상된 목 표의 계획을 수립해야 합니다.

- **생산적**: 현재의 훈련 부하가 체력 수준과 성과를 올바른 방향으 로 변화시키고 있습니다. 향상된 체력 수준을 유지하기 위 해서는 훈련 계획에 회복 기간을 포함시켜야 합니다.
- **운동 능력 유지**: 체력 수준을 유지하기 위해서는 현재 훈련 부 하만으로 충분합니다. 체력을 개선하려면 자신의 운동 프로 그램을 변화시키거나 훈련량을 증가시켜야 합니다.
- **회복**: 더 가벼운 훈련 부하는 신체가 회복되도록하며, 이러한 회복 과정은 장기적인 고강도 훈련에 필수적입니다. 준비 가 된 것으로 판단하였다면 더 고강도의 훈련 부하로 복귀 할 수 있습니다.
- **비생산적**: 훈련 부하는 적절한 수준이지만 체력이 감소하고 있 습니다. 현재 회복이 필요한 상태일 수도 있으므로, 스트레 스, 영양, 휴식을 비롯한 전반적인 건강과 체력 요소에 주의 를 기울여야 합니다.
- **운동효과 감소**: 운동효과 감소는 1주일 이상 훈련이 평소보다 더 약하게 실시되어 사용자의 체력 수준에 영향을 끼치는 경우에 나타납니다. 훈련 부하를 증가시켜 개선된 결과를 얻을 수 있습니다.
- **강한 운동부하**: 훈련 부하가 너무 강하며 역효과를 불러일으킵 니다. 귀하의 몸은 휴식이 필요합니다. 훈련 일정에 더 가벼 운 훈련을 추가함으로서 회복하는데 필요한 시간을 확보해 야 합니다.
- **상태 없음**: 훈련 상태를 알아내기 위하여 장치는 VO2 Max 결 과를 포함하는 야외 러닝 기록 등의 1 또는 2 주의 훈련 히 스토리가 필요합니다.

#### **훈련 상태를 알아내기 위한 팁**

훈련 상태 기능을 최대한으로 활용하려면 아래의 팁을 시도하 여 보십시오.

• 일주일에 2 회 이상 심박수를 측정하면서 야외에서 달리거 나, 일 주일에 2 회 이상 심박수와 파워를 측정하면서 라이 딩하십시오.

주 동안 장치를 사용하면 훈련 상태를 확인할 수 있을 것입 니다.

• 자신의 모든 피트니스 운동을 이 장치에 기록하여, 귀하의 운동 능력을 장치에게 알려 주십시오.

#### <span id="page-18-1"></span>**VO2 Max. 추정치에 대하여**

VO2 Max.는 최대 운동 성과에서 체중 1킬로그램 당 1분마다 소비할 수 있는 최대 산소량 (단위:밀리리터)입니다. 좀더 간단 하게 말하자면 VO2 max.는 운동선수의 성과를 나타내는 지표 로서 운동 능력이 행상되면 이 수치도 증가합니다. VO2 Max 추정치를 표시하기 위하여 Descent Mk1 장치는 손목 심박수 측정 기능 또는 호환되는 가슴 심박계가 필요합니다. 장치는 러 닝과 사이클링 (자전거 운동)을 위한 별도의 VO2 Max 추정 기능을 가지고 있습니다. 정확한 VO2 Max 추정치 얻기 위해 서는 수 분 동안 중간 정도의 운동 강도로 GPS를 착용한 상태 에서 실외를 달리거나 호환 파워 미터를 장착한 상태에서 라이 딩을 실시해야 합니다.

VO2 max. 추정치는 수치와 색상 게이지 상의 위치로 표시됩 니다.

<span id="page-19-0"></span>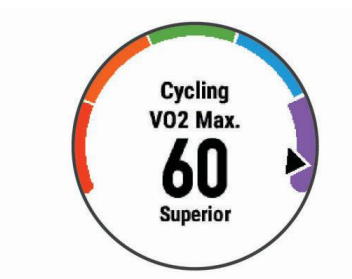

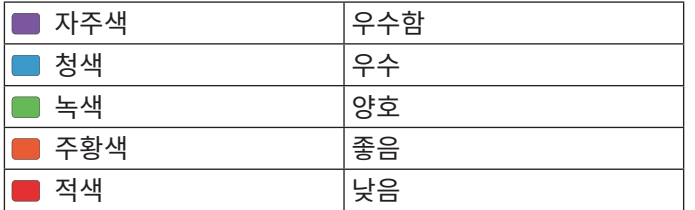

VO2 max. 데이터와 분석은 Cooper Institute®의 허가를 받 아 제공됩니다. 더 자세한 사항은 부록 (42 [페이지](#page-47-1), VO2 [Max.](#page-47-1) 표준 등급)을 참조하거나 [www.CooperInstitute.org](http://www.CooperInstitute.org) 에서 확인하십시오.

# **러닝에 대한 VO2 Max 추정치 얻기**

이 기능은 손목 심박수 측정 기능 또는 호환되는 가슴 심박계가 필요합니다. 가슴 심박계를 사용하는 경우, 심박계를 착용한 다 음 장치와 심박계를 페어링해야 합니다 (35 [페이지](#page-40-1), ANT+ 센서 [페어링하기](#page-40-1)). Descent Mk1장치가 심박계가 함께 패키지 로 제공되는 경우, 장치는 이미 페어링된 상태입니다. 가장 정확한 추정치를 구하려면, 사용자 프로파일 설정을 완료 하고 (16 페이지, 사용자 [프로파일](#page-21-1) 설정하기), 최대 심박수 를 설정해야 합니다 (17 페이지, 심박존 [설정하기](#page-22-2)). 장치에 서 러닝 성과를 파악하려면 러닝을 수 차례 시도해야 합니다.

- **1** 10 분 동안 야외에서 러닝을 합니다.
- **2** 라이딩후 **저장**을 선택합니다.
- **3** 성과 위젯을 보려면 **UP** 또는 **DOWN**을 선택합니다.
- 4 ▲를 선택하여 성과 측정을 스크롤합니다.

# <span id="page-19-1"></span>**사이클링에 대한 VO2 Max. 예상치 얻기**

이 기능은 파워미터와 손목 심박수 측정 기능 또는 가슴 심박계 가 필요합니다. 파워미터는 Descent Mk1 장치와 페어링되어 야 합니다 (35 페이지, ANT+ 센서 [페어링하기](#page-40-1)). 가슴 심박 계를 사용하는 경우, 심박계를 착용한 다음 장치와 심박계를 페 어링해야 합니다. Descent Mk1장치가 심박계가 함께 패키지 로 제공되는 경우, 장치는 이미 페어링된 상태입니다.

가장 정확한 추정치를 구하려면, 사용자 프로파일 설정을 완료 하고 (16 페이지, 사용자 [프로파일](#page-21-1) 설정하기), 최대 심박수 를 설정해야 합니다 (17 페이지, 심박존 [설정하기](#page-22-2)). 예상치 는 처음에 부정확한 것으로 보일 수 있습니다. 장치가 사용자 의 사이클 능력을 파악하기 위해 몇 차례의 라이딩을 필요로 합 니다.

- **1** 야외에서 꾸준히 고강도로 20분 이상 라이딩을 실시합니다. **2** 라이딩후 **저장**을 선택합니다.
- **3** 성과 위젯을 보려면 **UP** 또는 **DOWN**을 선택합니다.
- **4** 를 선택하여 성과 측정을 스크롤합니다.

#### **회복 시간**

손목 심박 측정 기능 또는 호환되는 가슴 심박계와 함게

Garmin 장치를 사용하면 몸이 완전히 회복되어 다음번 고강 도 운동을 실시할 준비가 완료될 때까지 시간이 얼마나 남았는 지를 화면에 표시할 수 있습니다.

**참고**: 회복 시간 권고에는 귀하의 VO2 Max 추정치가 사용되 며, 처음에는 부정확할 수도 있습니다. 귀하의 운동 능력을 알 아내기 위하여 장치는 귀하에게 몇 가지 활동을 완료하도록 요 구합니다.

회복 시간은 활동 후에 바로 나타납니다. 시간은 또 다른 고강 도 워크아웃을 시작하기 위한 최적 상태가 될 때까지 카운트다 운됩니다.

# **회복 시간 보기**

가장 정확한 추정치를 구하려면, 사용자 프로파일 설정을 완료 하고 (16 페이지, 사용자 [프로파일](#page-21-1) 설정하기), 최대 심박수 를 설정해야 합니다 (17 페이지, 심박존 [설정하기](#page-22-2)).

- **1** 러닝하세요.
- **2** 라이딩후 **저장**을 선택합니다.

회복 시간이 표시됩니다. 최대 시간은 4일입니다.

**참고**: 시계 화면에서 **UP** 또는 **DOWN**을 선택하여 성과 위 젯을 볼 수 있으며, 여기에서 ▲를 선택하여 성과 측정을 스 크롤하여 회복시간을 확인할 수 있습니다.

#### **회복 심박수**

손목 심박계 또는 호환되는 가슴 심박계를 사용하여 훈련하는 경우, 매번 운동이 끝난 후 자신의 회복 심박수를 점검할 수 있 습니다. 회복 심박수는 운동시 심박수와 운동을 종료하고 2분 후 심박수의 차이입니다. 예를 들어 일반적인 훈련 달리기를 마 친 후 타이머를 정지합니다. 심박수는 140 bpm입니다. 아무 런 활동 없이 또는 쿨다운을 실시하고 2분이 지난 후 심박수는 90 bpm이 됩니다. 이때 회복 심박수는 50 bpm (140 - 90)입 니다. 몇몇 연구 결과는 회복 심박수와 심장 건강 사이의 연관 관계를 밝혔습니다. 일반적으로 회복 심박수가 클 수록 심장이 더 건강함을 의미합니다.

**팁**: 최상의 결과를 얻으려면 장치에서 회복 심박수 값을 계산하 는 2분 동안 움직이지 않는 것이 좋습니다. 이 값이 표시된 후 활동을 저장하거나 삭제할 수 있습니다.

# **훈련 부하**

훈련 부하는 최근 7일 동안의 훈련량을 측정한 것입니다. 이것 은 최근 7일 동안의 EPOC (운동 후 초과산소섭취량) 측정값의 합입니다. 이 게이지는 현재의 훈련 부하가 너무 낮은지, 너무 높은지, 아니면 체력 수준을 유지하거나 향상시키는데 적합한 최적의 범위 안에 있는지를 알려줍니다. 최적의 훈련 부하 범위 는 개인의 운동 수준과 훈련 히스토리 (훈련 이력)에 따라 결정 됩니다. 이 범위는 훈련 시간과 훈련 강도가 증가하거나 감소함 에 따라 조절됩니다.

#### **예상 레이스 시간 보기**

가장 정확한 추정치를 구하려면, 사용자 프로파일 설정을 완료 하고 (16 페이지, 사용자 [프로파일](#page-21-1) 설정하기), 최대 심박수 를 설정해야 합니다 (17 페이지, 심박존 [설정하기](#page-22-2)).

장치에서는 VO2 Max 추정치 (13 페이지, [VO2 Max.](#page-18-1) 추정 치에 [대하여](#page-18-1))와 게시된 데이터 소스를 사용하여 현재 피트니스 상태에 기초한 목표 레이스 시간을 제공합니다. 이 예상 시간 에서는 사용자가 레이스를 위한 적절한 트레이닝을 완료했다 고 가정합니다.

**참고**: 처음에는 예상 시간이 부정확할 수 있습니다. 장치에서

<span id="page-20-0"></span>러닝 성과를 파악하려면 러닝을 수 차례 시도해야 합니다.

- **1** 성과 위젯을 보려면 **UP** 또는 **DOWN**을 선택합니다.
- 2 ▲를 선택하여 성과 측정을 스크롤합니다. 예상 레이스 시간은 5K, 10K, 하프 마라톤 및 마라톤 거리 에 대해 표시됩니다.

#### <span id="page-20-2"></span>**운동 효율에 대하여**

운동 효율은 유산소 능력에 대한 각 활동의 영향을 측정하는 것 입니다. 활동을 실시하는 동안 운동 효율은 누적됩니다. 활동이 진전됨에 따라 운동 효율 값도 증가하여 해당 활동이 얼마나 건 강을 개선시켰는지 보여줍니다. 훈련 효율은 사용자 프로파일 정보, 심박수, 지속 시간, 운동 강도를 통해 결정됩니다.

유산소 훈련 효율은 사용자의 심박수를 사용하여 운동의 누적 강도가 유산소 운동 능력에 어떠한 영향을 끼치는지 측정하는 것으로서, 운동을 통하여 운동 능력이 유지되거나 더욱 향상되 는 경우에 이를 사용자에게 알려줍니다. 운동을 하는 동안 누 적된 EPOC (운동 후 초과산소섭취량)은 사용자의 체력 수준과 훈련 습관을 설명하는 일정 범위의 값으로 매핑됩니다. 보통 강 도의 꾸준한 운동이나 좀더 긴 인터벌 (180 초 이상)의 운동은 유산소 대사에 긍정적 영향을 끼치며 유산소 훈련 효율을 향상 시킵니다.

무산소 훈련 효율은 심박수와 속도 (또는 파워) 측정을 사용하 여 매우 고강도로 활동을 수행하는 능력에 운동이 어떠한 영향 을 끼치는지를 알아냅니다. 사용자는 EPOC에 대한 무산소 영 향과 운동의 종류를 바탕으로 구한 값을 수신합니다. 10 ~ 120 초의 반복적인 고강도 인터벌 훈련은 무산소 능력에 매우 긍정 적인 영향을 끼치며 무산소 훈련 효율을 향상시킵니다.

처음 몇번의 운동을 실시하는 동안에 훈련 효율 수치가 비정상 적으로 높게 나올 수도 있다는 점을 반드시 알아야 합니다. 장 치가 사용자의 유산소 및 무산소 운동 능력을 정확하게 알아내 려면 적어도 몇 번의 운동을 실시해야 합니다.

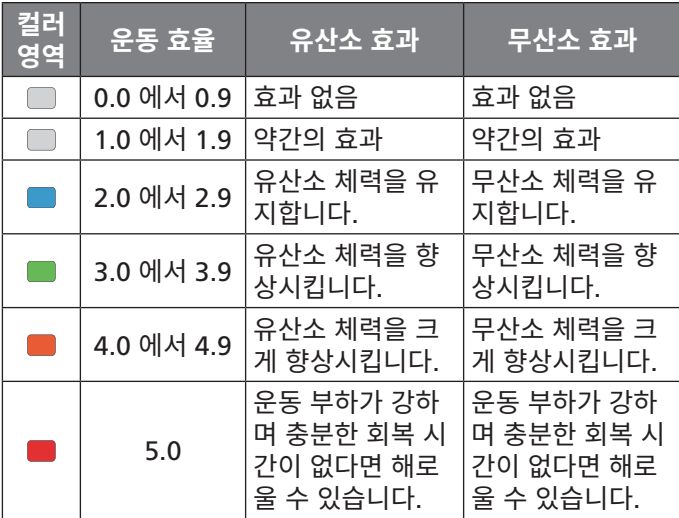

자신의 훈련 화면 중 하나에 데이터 필드로서 훈련 효과를 추가 하여 운동을 하는 내내 자신의 수치를 모니터링할 수 있습니다.

운동 효율 관련 기술은 Firstbeat Technologies 사에 의해 제 공되고 지원됩니다. 더 자세한 정보는 [www.firstbeattech](http://www.firstbeattechnologies.com)[nologies.com](http://www.firstbeattechnologies.com) 사이트에서 확인하십시오.

#### **심박수 변화와 스트레스 수준**

스트레스 수준은 가만히 서 있는 동안 수행되는 3분 테스트의 결과로서 측정되며, 이 테스트에서 Descent장치는 심박수 변 화를 분석하여 전반적인 스트레스 수준을 알아냅니다. 훈련, 수 면, 영양상태 및 일상 생활의 스트레스는 모두 러너의 운동 성 과에 영향을 끼칩니다. 스트레스 수준의 범위는 1 ~ 100이며, 1은 매우 낮은 스트레스 상태이고 100은 매우 높은 스트레스 상태입니다.

자신의 스트레스 수준을 알면 자신의 몸이 고강도 러닝 훈련이 나 요가 등을 실시할 준비가 되었는지를 판단하는데 도움이 됩 니다.

#### **심박수 변화와 스트레스 수준 보기**

이 기능에는 Garmin 가슴 삼박계가 필요합니다. 심박수 변화 (HRV: 심박 변이도)를 확인하려면, 심박계를 착용하고 장치와 심박계를 서로 페어링시켜야 합니다 (35 [페이지](#page-40-1), ANT+ 센 서 [페어링하기](#page-40-1)). Descent Mk1 장치가 심박계와 함께 패키지 로 제공되는 경우, 장치는 이미 페어링된 상태입니다.

**팁**: Garmin은 매일 같은 시간에 같은 조건 하에서 스트레스 수준을 측정할 것을 권장합니다.

- **1** 필요하다면 > **추가** > **심박수 변화 스트레스**를 선택하여 스트레스 앱을 앱 목록에 추가합니다.
- **2 예**를 선택하여 즐겨찾기 목록에 앱을 추가합니다.
- **3** 시계 화면에서 > **심박수 변화 스트레스** > 를 선택합 니다.
- **4** 제자리에 서서 3분 동안 휴식을 취합니다.

#### **운동 성과**

러닝 또는 사이클링 같은 활동을 완료하면, 운동 성과에서 사용 자의 페이스, 심박 및 심박 변화율을 분석해서 사용자의 평균 피트니스 수준과 비교한 체력 능력을 실시간으로 평가합니다.

운동 성과 값의 범위는 -20부터 +20까지입니다. 활동의 처음 6 ~20분이 지난 후, 장치는 운동 성과 점수를 표시합니다. 예 를 들어 +5라는 점수는 사용자가 휴식을 취하였고, 생기 있는 상태이며 훌륭한 러닝 또는 라이딩을 실시할 능력이 된다는 것 을 의미합니다.

트레이닝 화면 중 하나에 운동 성과를 데이터 필드로 추가하여 활동하는 동안의 능력을 모니터링할 수 있습니다. 운동 성과는 특히 장시간의 러닝이나 사이클링의 마무리 단계에서 피로 수 준에 대한 지표가 될 수도 있습니다.

**참고**: 장치가 정확한 VO2 Max 추정치를 구하고 사용자의 러 닝 또는 라이딩 능력을 알아내려면, 심박계를 착용한 상태로 몇 번의 러닝 또는 라이딩을 실시해야 합니다.

#### **사용자의 운동 성과 보기**

이 기능은 손목 심박수 측정 기능 또는 호환되는 가슴 심박계 가 필요합니다.

- **1** 데이터 화면에 **운동 상황**을 추가합니다 (29 [페이지](#page-34-1), 데이 터 화면 사용자 [지정하기](#page-34-1)).
- **2** 러닝 또는 라이딩을 실시합니다. 6-20분 뒤, 사용자의 운동 성과가 나타납니다.
- **3** 러닝 또는 라이딩의 운동 성과를 검토하려면 데이터 화면으 로 스크롤합니다.

# <span id="page-20-1"></span>**젖산 역치**

젖산 역치는 혈액 안에 젖산이 누적되기 시작하는 운동강도입 니다. 러닝을 실시하는 동안 이것을 통해 활동 또는 페이스의 수준을 추정할 수 있습니다. 러너가 역치를 초과하면, 피로의 증가 속도는 빨라지기 시작합니다. 노련한 러너들의 경우 이 역 <span id="page-21-0"></span>치는 최대 심박수의 약 90%에서 일어나며 10k와 하프마라톤 레이스 페이스 사이에서 일어납니다. 일반적인 러너의 경우 젖 산 역치는 대개 최대 심박수의 90% 미만에서 일어납니다. 자 신의 젖산 역치를 아는 것은 훈련을 얼마나 강하게 실시하고 경 기 도중에는 언제 자신을 한계로 밀어붙일 것인지를 결정하는 데 도움이될 수 있습니다.

이미 젖산 역치 심박수 값을 알고 있다면 사용자 프로파일 설 정에 이것을 입력할 수 있습니다 (17 페이지, [심박존](#page-22-2) 설정하 [기](#page-22-2)).

#### **젖산 역치를 결정하기 위한 안내 시험 수행**

이 기능에는 Garmin 가슴 삼박계가 필요합니다. 심박수 변화 (HRV: 심박 변이도)를 확인하려면, 심박계를 착용하고 장치와 심박계를 서로 페어링시켜야 합니다 (35 [페이지](#page-40-1), ANT+ 센 서 [페어링하기](#page-40-1)). 또한 이전의 러닝에서 VO2 max. 추정치를 확 인해야 합니다 (13 페이지, [VO2 Max.](#page-18-1) 추정치에 대하여).

장치 초기 설정에서 입력한 귀하의 사용자 프로파일과 VO2 Max 추정치를 사용하여 젖산 역치를 추정합니다. 장치는 심박 수를 측정하면서 일정한 페이스의 고강도 러닝을 실시하는 동 안 귀하의 젖산 역치를 자동으로 감지할 것입니다.

**팁**:장치에서 정확한 최대 심박값과 VO2 Max 예상치를 얻기 위해 심박계를 사용해서 수 차례 러닝을 할 필요가 있습니다. 젖산 역치의 추정치를 얻는데 문제가 있는 경우, 최대 심박수 값을 수동으로 낮추어 보십시오.

- **1** 시계 화면에서 ▲을 길게 누릅니다.
- **2** 야외 러닝 프로파일을 선택합니다. 시험 완료를 위해 GPS가 필요합니다.
- **3 MENU**를 길게 누릅니다.
- **4 훈련** > **젖산 역치 가이디드 테스트**를 선택합니다.
- **5** 타이머를 시작하고 화면 상의 설명을 따릅니다.

러닝을 시작하면, 장치는 각 걸음 시간, 목표, 현재 심박수 데이터를 화면에 표시합니다. 테스트가 완료되면 메시지가 나타납니다.

**6** 지시된 테스트를 완료하였다면, 정지시킨 다음 운동을 저장 합니다.

이것이 장치가 측정한 최초의 젖산 역치 추정치라면, 장치 는 젖산 역치 심박수를 기준으로 귀하의 심박존을 업데이트 할 것을 요구합니다. 젖산 역치 추정치가 새롭게 추가될 때 마다 장치는 사용자에게 추정치를 수용하거나 거부하도록 요구합니다.

# **FTP 추정치 얻기**

기능적 역치 파워 (Functional Threshold Power: 이하 FTP) 를 구하려면, 흉부 심박계와 파워미터를 장치에 페어링한 다 음 (35 페이지, ANT+ 센서 [페어링하기](#page-40-1)), 싸이클링에 대한 VO2 max. 추정치를 구해야 합니다 (14 페이지, [사이클링](#page-19-1) 에 대한 [VO2 Max.](#page-19-1) 예상치 얻기).

장치는 초기 설정의 사용자 프로파일 정보와 VO2 Max 추정 치를 사용하여 기능적 역치 파워(FTP)를 예측합니다. 장치는 심박수와 파워를 측정하면서 일정한 페이스의 고강도 라이딩 을 실시하는 동안 FTP를 자동으로 감지할 것입니다.

- **1** 성과 위젯을 보려면 **UP** 또는 **DOWN**을 선택합니다.
- 2 ▲를 선택하여 성과 측정을 스크롤합니다.

FTP 추정치가 킬로그램당 와트로 측정된 값, 와트로 계산된 파워 출력 및 색상 게이지 상의 위치로 표시됩니다.

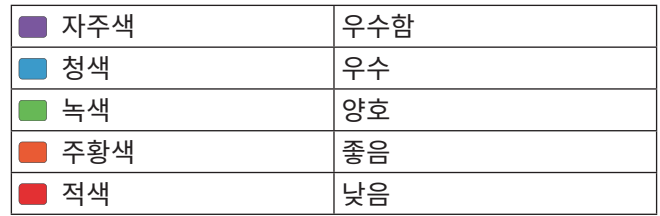

더 자세한 정보는 부록을 참조하십시오 (43 [페이지](#page-48-1), FTP [등급](#page-48-1)).

**참고**: 운동 성과 알림이 사용자에게 새로운 FTP를 알려주 면, 사용자는 새 FTP를 저장하는데 동의하거나 현재의 FTP 를 유지하기 위해 저장을 거부할 수 있습니다 (13 [페이](#page-18-2) 지, [성과](#page-18-2) 알림 끄기).

#### **FTP 테스트 수행하기**

기능적 역치 파워 (FTP)를 알아내기 위한 테스트를 수행하려 면, 반드시 흉부 심박계와 파워 미터를 자신의 장치와 페어링 하고 (35 페이지, ANT+ 센서 [페어링하기](#page-40-1)), 사이클링에 대한 VO2 max. 예상치를 구해야 합니다 (14 페이지, [사이클링](#page-19-1) 에 대한 [VO2 Max.](#page-19-1) 예상치 얻기).

**참고**: FTP 테스트는 완료하는데 30분 정도 걸리는 고강도 운동 입니다. 타임 트라이얼 경주와 비슷하게 점진적으로 강도를 증 가시켜 라이딩을 실시할 수 있도록 대체로 평탄하고 무난한 루 트를 선택하십시오.

- **1** 시계 화면에서 을 길게 누릅니다.
- **2** 사이클링 운동을 선택합니다.
- **3 MENU**를 길게 누릅니다.
- **4 훈련** > **FTP 가이드 테스트**를 선택합니다.
- **5** 화면의 지시에 따릅니다. 사이클링을 시작하면 장치에 각 단계 기간, 목표 및 현재 파 워 데이터가 표시됩니다. 테스트가 완료되면 메시지가 표시 됩니다.
- **6** 지시된 테스트를 완료한 다음, 쿨다운(정리운동)을 완료하 고 타이머를 중지하고 활동을 저장합니다. FTP는 킬로그램당 와트로 측정된 값으로 표시되며 파워 출 력(와트)과 색상 게이지에 있는 위치를 표시합니다.
- **7** 옵션을 선택합니다:
	- 새로운 FTP를 저장하려면 **수락**을 선택합니다.
	- 현재의 FTP를 유지하려면 **거절**을 선택합니다.

# **훈련**

#### <span id="page-21-1"></span>**사용자 프로파일 설정하기**

성별, 생년월일, 키, 체중, 심박 존, 파워 존 설정을 업데이트할 수 있습니다. 장치는 이 정보를 사용하여 정확한 훈련 데이터 를 계산합니다.

- **1 MENU**를 길게 누릅니다.
- **2 설정** > **사용자 프로파일**을 선택합니다.
- **3** 옵션을 선택합니다.

#### **피트니스 목표**

심박존을 알면 그 원리를 이해하고 적용해서 피트니스를 측정

<span id="page-22-0"></span>및 개선하는데 도움을 줄 수 있습니다.

- 사용자의 심박은 운동 강도를 결정하는 우수한 척도입니다.
- 특정 심박존에서 운동이 심혈관 용량과 강도를 개선하는데 도움을 줄 수 있습니다.
- 심박존을 알면 과도한 운동을 방지하고 부상 위험을 줄일 수 있습니다.

최대 심박수를 알고 있는 경우, 사용자는 표 (17 [페이지](#page-22-3), 심 박존 [계산](#page-22-3))를 사용하여 자신의 운동 목표에 맞는 최고의 심박 존을 결정할 수 있습니다.

최대 심박을 알 수 없는 경우, 인터넷에서 이용할 수 있는 계산 기들 중 하나를 사용합니다. 일부 체육관과 보건 센터에서도 최 대 심박을 측정하는 시험을 제공할 수 있습니다. 기본 최대 심 박은 220에서 사용자의 연령을 뺀 값입니다.

#### <span id="page-22-1"></span>**심박존 정보**

많은 운동선수들이 심박존을 사용하여 자신의 심혈관 건강을 강화하고 운동 능력을 향상시킵니다. 심박존은 설정된 분당 심 장 박동수의 범위입니다. 일반적으로 용인되는 다섯 가지 심박 존이 강도의 증가에 따라 1부터 5까지의 숫자로 지정됩니다. 일반적으로 심박존은 사용자의 최대 심박수의 비율 (%)을 바 탕으로 계산됩니다.

#### <span id="page-22-2"></span>**심박존 설정하기**

본 장치는 초기 설정부터 기본 심박 존의 결정까지 귀하의 프 로파일 정보를 사용합니다. 러닝, 사이클링, 수영과 같은 스포 츠 프로파일에 대하여 각각 별도의 심박존을 설정할 수 있습니 다. 활동을 실시하는 동안 좀더 정확한 칼로리 데이터를 얻으려 면 자신의 최대 심박수를 설정하십시오. 또한 사용자는 각각의 심박 존을 설정한 다음 안정시 심박수를 직접 입력할 수 있습니 다. 장치에서 자신의 존을 수동으로 조정하거나 Garmin Connect 계정을 사용하여 자신의 존을 수동 조정할 수 있습니다.

- **1 MENU**를 길게 누릅니다.
- **2 설정** > **사용자 프로파일** > **심박수**를 선택합니다.
- **3 최대 심박수**를 선택하고 최대 심박수를 입력합니다. 활동을 실시하는 동안 자동 감지 기능을 사용하여 자신의 최대 심박수를 자동으로 기록할 수 있습니다 (13 [페이지](#page-18-3), 성과 측정을 자동 [감지하기](#page-18-3)).
- **4 LTHR** > **수동 입력**을 선택한 다음 젖산역치심박수를 입력하 십시오.

젖산 역치를 추정하기 위하여 안내된 테스트를 수행할 수 있습니다 (15 [페이지](#page-20-1), 젖산 역치). 자동 감지 기능을 사용 하여 운동 중에 자신의 젖산 역치를 자동으로 기록할 수도 있습니다 (13 페이지, 성과 측정을 자동 [감지하기](#page-18-3)).

- **5** 자신의 사용자 프로파일 정보를 바탕으로 하는 평균 안정시 심박수를 사용하거나 사용자 설정 안정시 심박수를 설정할 수 있습니다.
- **6 존** > **기준 단위**를 선택합니다.
- **7** 옵션을 선택합니다:
	- 분당 심박수의 존을 확인하거나 편집하려면 **BPM**을 선 택합니다.
	- 자신의 최대 심박 퍼센티지로서 존을 확인하거나 편집하 려면 **%최고심박**을 선택합니다.
	- 자신의 여유 심박수 (최대 심박수 안정시 심박수)의 퍼 센티지로서 심박 존을 검토하거나 편집하려면 **%심박**을 선택합니다.
- **%LTHR**을 선택해서 젖산 역치 심박수의 %로 영역을 보 고 편집합니다.
- **8** 영역을 선택하고 각 영역에 대한 값을 입력합니다.
- **9 스포츠 심박수 추가**를 선택한 다음 스포츠 프로파일을 선택 하여 별도의 심박존을 추가합니다 (선택사항).
- **10** 단계 3부터 8까지를 반복하여 스포츠 심박존을 추가합니다 (선택사항).

#### **장치가 심박수 영역을 설정하도록 허용하기**

장치는 기본 설정을 사용하여 최대 심박수를 감지하고 심박수 영역을 최대 심박수의 백분율로 설정합니다.

- 사용자 프로파일 설정이 정확한지 확인합니다 (16 [페이](#page-21-1) 지, 사용자 [프로파일](#page-21-1) 설정하기).
- 종종 손목 또는 흉부 심박계를 착용하고 달립니다.
- Garmin Connect 계정에서 구할 수 있는 몇 가지 심박 훈 련 계획을 시도합니다.
- Garmin Connect 계정을 사용하여 심박 추세와 시간을 확 인합니다.

#### <span id="page-22-3"></span>**심박존 계산**

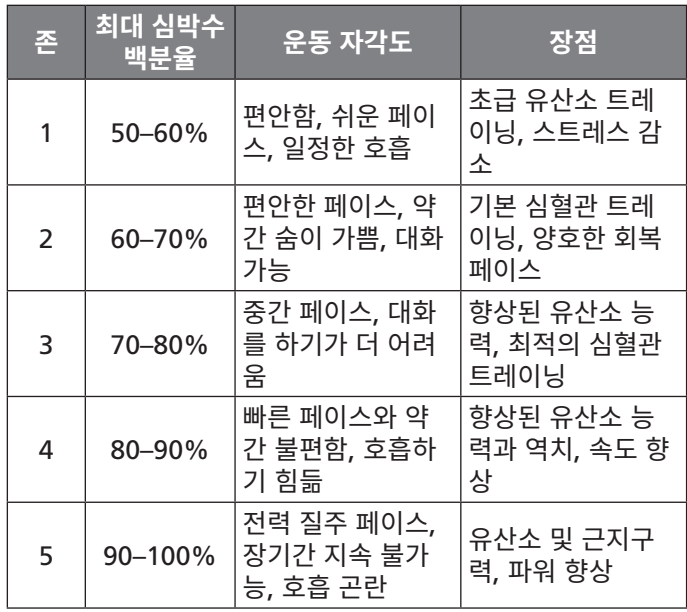

#### **종신 운동선수**

종신 운동선수는 다년간 강도높게 운동을 받고(사소한 부상 제 외) 휴식 심박수가 분당 60 비트(bpm) 이하인 사람을 말합니다.

#### <span id="page-22-4"></span>**파워존 설정하기**

이 존의 값은 기본 값이며 사용자의 개인적인 능력과는 일치하 지 않을 수도 있습니다. 만약 자신의 젖산역치파워 (FTP 값을 알고 있다면 이것을 입력하여 소프트웨어가 사용자의 파워 존 을 자동으로 계산하도록 할 수도 있습니다. 장치 상에서 존을 수동으로 조정하거나 Garmin Connect 계정을 사용하여 수동 으로 조정하는 것도 가능합니다.

- **1 MENU**를 길게 누릅니다.
- **2 설정** > **사용자 프로파일** > **파워 존** > **기준 단위**를 선택합니 다.
- **3** 옵션을 선택합니다:
	- **와트**를 선택해서 영역을 와트로 살펴보고 편집합니다.
- <span id="page-23-0"></span>• **%FTP**를 선택해서 무산소 한계 파워의 %로서 영역을 살펴보고 편집합니다.
- **4 FTP**을 선택하고 사용자의 FTP 값을 입력합니다.
- **5** 영역을 선택하고 각 영역에 대한 값을 입력합니다.
- **6** 필요하다면 **최소**를 선택하고 최소 파워 비를 입력합니다.

### **활동 추적하기**

활동 추적 기능은 각각의 기록일마다 사용자의 일일 걸음 수, 이동 거리, 고강도 운동 시간, 오른 층 수, 칼로리 소모량, 수면 통계를 기록합니다. 사용자의 칼로리 소모량은 기본 대사량 + 활동 소모 칼로리입니다.

그날 걸은 걸음 수는 스텝(steps) 위젯에 표시됩니다. 걸음 수 는 주기적으로 업데이트 됩니다.

활동 추적 및 운동 측정 정확도에 관련된 더 자세한 정보는 [Garmin.com/ataccuracy](http://Garmin.com/ataccuracy)에서 확인하십시오.

#### **자동 목표**

이전 활동 수준을 기준으로 장치에서 자동으로 일일 스텝 목표 를 만듭니다. 하루 동안 움직임에 따라 장치에서 일일 목표**①**에 대한 진행 상황을 보여줍니다.

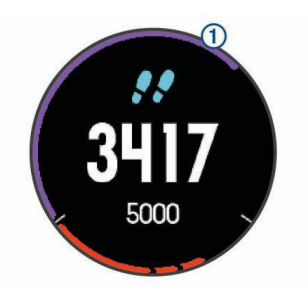

자동 골프 기능을 사용하지 않기로 선택하였다면, Garmin Connect 계정에서 자신만의 사용자 지정 단계 목표를 설정할 수도 있습니다.

#### **이동 알림 사용하기**

장시간 앉아 있으면 신진대사 상태가 예상치 않게 변경될 수 있 습니다. 이동 알림은 계속 움직이도록 알려줍니다. 한 시간 동 안 활동이 없으면 이동! 및 빨간색 바가 나타납니다. 15분 동안 아무런 활동을 하지 않을 때마다 추가 구간이 나타납니다. 또 한, 신호음이 켜져 있으면 장치에서 소리가 나거나 진동이 울립 니다 (34 페이지, 시스템 [설정하기](#page-39-2)).

이동 알림을 재설정하려면 잠깐 동안 걸으면 됩니다(최소 몇 분 이상).

#### **수면 추적하기**

수면을 취할 때, 장치는 움직임을 모니터링합니다. 수면 통계 는 총 수면 시간, 수면 깊이, 수면 시의 움직임 등이 있습니다. Garmin Connect 계정의 사용자 설정에서 통상적인 자신의 수면 시간을 설정할 수 있습니다. Garmin Connect 계정에서 는 수면 통계를 검토할 수 있습니다.

**참고**: 낮잠은 수면 통계에 추가되지 않습니다. 방해 금지 모드 를 사용하여 백라이트와 진동 알림을 끌 수 있습니다 [\(18](#page-23-1) 페 이지, 방해 금지 모드 [사용하기](#page-23-1)).

#### **자동 수면 추적기능 사용하기**

- **1** 장치를 착용하고 수면합니다.
- **2** 수면 추적 데이터를 Garmin Connect 사이트로 업로드 합

니다 (26 페이지, 데이터를 [Garmin Connect Mobile](#page-31-1) 과 수동으로 [동기화하기](#page-31-1)).

사용자는 Garmin Connect 계정에서 수면 통계를 볼 수 있 습니다.

#### <span id="page-23-1"></span>**방해 금지 모드 사용하기**

백라이트와 진동 알림을 끄기 위하여 방해금지모드를 사용할 수도 있습니다. 예를 들어 잠자거나 영화를 볼 때 이 모드를 사 용할 수 있습니다.

**참고**: Garmin Connect 계정의 사용자 설정에서 자신의 통상 적인 수면 시간을 설정할 수 있습니다. 시스템 설정에서 수면 시간 옵션을 활성화하여 통상적인 수면 시간 동안에는 자동으 로 방해 금지 모드로 들어가도록 설정할 수 있습니다 [\(34](#page-39-2) 페 이지, 시스템 [설정하기](#page-39-2)).

- **1 LIGHT**를 길게 누릅니다.
- **2** 를 선택합니다.

#### **강도 시간**

건강을 향상시키기 위하여 미국 질병통제예방센터, 미국 심장 학회, 세계보건기구와 같은 단체는 빠른 걷기와 같은 중간 강 도의 활동을 일주일에 최소 150분 이상 실시하거나 러닝과 같 이 강한 강도의 활동을 일주일에 75분 실시할 것을 권장하고 있습니다.

장치는 활동의 강도를 모니터링하며, 사용자가 중간 강도부터 강한 강도까지의 활동에 참여하는데 소요한 시간을 추적합니 다 (강한 강도를 양적으로 측정하려면 심박수 자료가 필요함). 사용자는 적어도 10분 연속으로 중간 강도 또는 강한 강도의 활동에 참여함으로써 매주의 운동 시간 목표를 달성하기 위해 노력할 수 있습니다. 본 장치는 중간 강도의 활동 시간 (분)의 양을 강한 강도의 활동 시간 (분)의 양에 추가합니다. 추가가 이 루어지면 사용자의 전체 강한 강도 활동 시간은 두배가 됩니다.

#### **강도 시간 구하기**

Descent Mk1 장치는 운동 중의 심박수 데이터와 평균 안정시 심박수를 비교하여 강도 시간을 계산합니다. 만약 심박수 측정 기능이 꺼져 있으면, 장치는 분당 걸음 수를 분석하여 보통 강 도의 강도 시간을 계산합니다.

- 강도 시간을 가장 정확하게 계산하기 위하여 정해진 시간의 활동을 시작합니다.
- 10분 이상 연속으로 중간 강도 또는 고강도 수준으로 운동 합니다.
- 가장 정확한 안정시 심박수를 얻으려면 하루 종일 밤낮으로 장치를 착용하십시오.

#### **Garmin Move IQ ™ 이벤트**

Move IQ 기능은 최소 10분 동안 걷기, 자전거, 수영 일립티 컬 훈련과 같은 활동 패턴을 자동으로 감지합니다. 사용자는 Garmin Connect 타임라인 상에서 이벤트 종류와 시간을 확 인할 수 있지만, 이것은 활동(운동) 목록, 스냅샷, 뉴스피드에 는 나타나지 않습니다. 더욱 상세하고 정확한 정보를 얻기 위하 여 정해진 시간의 활동을 장치에 기록할 수 있습니다.

#### **운동량 측정 설정하기**

MENU를 길게 누르고 **설정** > **운동량 측정**을 선택합니다. **상태**: 운동량 측정 기능을 끕니다.

**운동지시 알림**: 디지털 시계 화면과 걸음 수 화면 상에 메시지 와 무브 바를 표시합니다. 또한 소리가 켜진 상태라면 장치 <span id="page-24-0"></span>는 비프음이나 진동으로 알려줍니다 (34 페이지, [시스템](#page-39-2) [설정하기](#page-39-2)).

**목표 알림**: 목표 알림 기능을 켜거나 끌 수 있습니다. 일일 걸음 수 목표, 일일 계단 오르기 목표, 일주일 강도 시간 목표에 대한 목표 알림이 표시됩니다.

**Move IQ**: Move IQ 이벤트를 켜거나 끌 수 있습니다.

#### <span id="page-24-1"></span>**운동량 측정 기능 끄기**

운동량 추적 기능을 끄면, 걸음 수, 오른 층 수, 강도 시간, 수면 추적, Move IQ 이벤트가 기록되지 않습니다.

- **1 MENU**를 길게 누릅니다.
- **2 설정** > **운동량 측정** > **상태** > **꺼짐**을 선택합니다.

# **워크아웃**

사용자는 각각의 워크아웃 단계에 대한 목표와 다양한 거리, 시 간 및 칼로리에 대한 목표를 포함하고 있는 사용자 지정 워크아 웃을 생성할 수 있습니다. Garmin Connect를 사용하여 워크 아웃을 만들거나 Garmin Connect에서 미리 만들어진 워크아 웃을 가진 훈련 계획을 선택한 다음, 이것을 자신의 장치로 전 송할 수 있습니다.

Garmin Connect를 사용하여 워크아웃 일정을 설정할 수 있 습니다. 워크아웃을 미리 계획하고 장치에 저장할 수 있습니다.

#### **웹에서 워크아웃 따라가기**

Garmin Connect에서 워크아웃을 다운로드하려면 Garmin Connect 계정이 있어야 합니다 (25 페이지, [Garmin](#page-30-1)  [Connect\)](#page-30-1).

- **1** 장치를 컴퓨터에 연결합니다.
- **2** [connect.Garmin.com/ko-KR](http://connect.Garmin.com/ko-KR)에 접속합니다.
- **3** 새로운 워크아웃을 만들고 저장합니다.
- **4 장치로 전송**을 선택하고, 화면상의 지시를 따릅니다.
- **5** 장치의 연결을 차단합니다.

#### **워크아웃 시작하기**

워크아웃을 시작하기 전에 Garmin Connect 계정에서 워크아 웃을 다운로드해야 합니다.

- **1** 시계 화면에서 **▲**을 길게 누릅니다.
- **2** 활동을 선택합니다.
- **3 MENU**를 길게 누릅니다.
- **4 훈련** > **내 운동**을 선택합니다.
- **5** 운동을 선택합니다.
- **6 운동 시작**을 선택합니다.
- **7** ▲를 선택하여 타이머를 시작합니다.

운동을 시작하면 장치는 운동의 각 단계, 단계 메모 (선택 사 항), 목표 (선택 사항), 현재 운동 데이터를 화면에 표시합니다.

#### **훈련 일정에 대하여**

장치의 훈련 일정은 Garmin Connect에서 설정한 훈련 일 정 또는 스케줄의 연장입니다. Garmin Connect 캘린더에서 몇 가지 워크아웃을 추가한 다음, 이것을 자신의 장치로 전송 할 수 있습니다. 디바이스에 전송된 모든 예정된 워크아웃은 훈 련 일정 목록에 날짜별로 표시될 것입니다. 훈련 캘린더 내의 날짜를 선택하면 워크아웃을 확인하거나 실시할 수 있습니다. 예정된 워크아웃을 완료하든 건너뛰든 상관없이 이 워크아웃

온 귀하의 장치에 남아있습니다. 예정된 워크아웃을 Garmin Connect로부터 전송하면 이것은 기존의 훈련 캘린더를 겹쳐 씁니다.

#### **Garmin Connect 훈련 계획 사용하기**

Garmin Connect에서 훈련 계획을 다운로드하여 이를 사용하 려면, Garmin Connect 계정을 보유해야 합니다 (25 [페이](#page-30-1) 지, [Garmin Connect\)](#page-30-1).

Garmin Connect 계정을 탐색하여 트레이닝 계획을 찾고, 운 동을 예약하고, 장치로 운동을 보낼 수 있습니다.

- **1** 장치를 컴퓨터에 연결합니다.
- **2** [connect.Garmin.com/ko-KR](http://connect.Garmin.com/ko-KR)에 접속합니다.
- **3** Garmin Connect 계정에서 트레이닝 계획을 선택하고 예 약합니다.
- **4** 캘린더에서 트레이닝 계획을 검토합니다.
- 5  $\boxed{\text{-}}$ 를 선택하고 화면상의 지시를 따릅니다.

#### **인터벌 워크아웃**

거리 또는 시간을 기준으로 인터벌 워크아웃을 만들 수 있습니 다. 장치는 사용자가 다른 인터벌 워크아웃을 만들기 전까지 사 용자 정의한 인터벌 워크아웃 저장합니다. 또한 사용자는 트랙 워크아웃을 실시하거나 및 정해진 거리를 러닝할 때는 오픈 인 터벌을 열 수 있습니다.

#### **인터벌 워크아웃 만들기**

- **1** 시계 화면에서 을 길게 누릅니다.
- **2** 활동을 선택합니다.
- **3 MENU**를 길게 누릅니다.
- **4 훈련** > **인터벌** > **편집** > **인터벌** > **타입**을 선택합니다.
- **5 거리**, **시간**, **오픈 중**에서 하나를 선택합니다. **팁**: 오픈 옵션을 선택하면 제한 없는 오픈 엔드 인터벌을 만 들 수 있습니다.
- **6 기간/간격**을 선택하고, 이 운동의 거리 또는 시간 간격 값을  $Q$ 력한 다음,  $\blacktriangledown$ 를 선택합니다.
- **7 BACK**을 선택합니다.
- **8 휴식** > **타입**을 선택합니다.
- **9 거리**, **시간**, **오픈 중**에서 하나를 선택합니다.
- **10** 필요하다면 나머지 인터벌에 대한 거리 또는 시간 값을 입 력하고 $\blacktriangledown$ 를 선택힙니다.
- **11 BACK**을 선택합니다.
- **12** 하나 또는 그 이상 이상의 옵션을 선택합니다:
	- 반복 횟수를 설정하려면, **반복**을 선택합니다.
	- 워크아웃에 오픈 엔드 웜업 (사용자가 조정할 수 있는 준 비운동)을 추가하려면, **웜업** > **켜짐**을 선택합니다.
	- 워크아웃에 오픈 엔드 쿨다운 (사용자가 조정할 수 있는 정리운동)을 추가하려면, **쿨다운** > **켜짐**을 선택합니다.

# **인터벌 워크아웃 시작하기**

- **1** 시계 화면에서 을 길게 누릅니다.
- **2** 활동을 선택합니다.
- **3 MENU**를 길게 누릅니다.
- **4 훈련** > **인터벌** > **운동 시작**을 선택합니다.
- 5 **▲**를 선택하여 타이머를 시작합니다.
- <span id="page-25-0"></span>**6** 인터벌 운동에 워밍업이 있는 경우 **BACK**를 눌러 첫 번째 인터벌을 시작합니다.
- **7** 화면의 지시에 따릅니다.

모든 인터벌을 완료하면 메시지가 나타납니다.

# **인터벌 워크아웃 중단하기**

- 언제든 BACK을 눌러서 인터벌을 끝냅니다.
- $\bullet$  언재든  $\bigcirc$ 를 누르면 타이머가 중지됩니다.
- 인터벌 워크아웃을 정지시키는 기능을 추가한 경우 **BACK** 을 눌러 인터벌 운동을 종료합니다.

# **구간정보**

Garmin Connect 계정으로부터 장치에 러닝 또는 사이클링 구간을 전송할 수 있습니다. 장치에 구간이 저장되면 해당 구 간에서 경주할 수 있으며, 이를 통해 자신의 개인 기록과 겨루 거나 이 세그먼트에서 경주를 실시한 다른 참가자와 겨룰 수도 있습니다.

**참고**: Garmin Connect 계정으로부터 코스를 다운로드하면, 이 코스의 사용 가능한 모든 구간을 다운로드할 수 있습니다.

# **Strava ™ 구간**

Strava 구간을 Descent Mk1 장치에 다운로드할 수 있습니 다. Strava 구간을 따라가며 자신의 이전 기록은 물론, 같은 구 간을 라이딩한 친구나 프로 선수의 기록과 비교할 수 있습니다.

Strava 회원에 가입하려면 Garmin Connect 계정에서 구간 위젯으로 이동하십시오. 자세한 내용은 [www.strava.com](http://www.strava.com)을 참조하십시오.

본 설명서의 내용은 Garmin Connect 구간과 Strava 구간에 모두 적용됩니다.

# **구간 세부 사항 보기**

- 1 ▲를 선택합니다.
- **2** 활동을 선택합니다.
- **3 MENU**를 길게 누릅니다.
- **4 운동** > **구간정보**를 선택합니다.
- **5** 구간을 선택합니다.
- **6** 옵션을 선택합니다:
	- 구간 선두의 시간과 평균 속도 또는 페이스를 확인하려 면 **경주 시간**을 선택합니다.
	- **맵**을 선택하여 맵에서 구간을 봅니다.
	- **고도**를 선택하여 구간의 고도표를 봅니다.

# **구간 레이스하기**

구간은 가상 레이스 코스입니다. 구간을 레이스하며 자신의 이 전 기록, 다른 사이클리스트의 기록, Garmin Connect 계정의 인맥 또는 사이클링 커뮤니티의 다른 회원들의 기록과 비교할 수 있습니다. 활동 데이터를 Garmin Connect 계정에 업로드 하여 자신의 구간 순위를 볼 수 있습니다.

**참고**: 귀하의 Garmin Connect 계정과 스트라바 계정이 연결 되어 있다면, 귀하의 액티비티는 스트라바 계정에 자동적으로 전송되므로 구간 위치를 검토할 수 있습니다.

- 1 ▲를 선택합니다.
- **2** 활동을 선택합니다.
- **3** 러닝 또는 라이딩을 실시합니다.

구간에 접근하면 메시지가 나타나며, 해당 구간에서 레이스 를 할 수 있습니다.

**4** 구간 레이싱을 시작하십시오.

구간이 완료되면 메시지가 나타납니다.

# **가상 파트너® 사용하기**

가상 파트너는 목표 달성을 돕도록 고안된 운동 도구입니다. 사 용자는 가상 파트너에 대한 페이스를 설정하고 같이 경주를 할 수 있습니다.

**참고**: 이 기능은 일부 활동들에는 적용되지 않습니다.

- **1 MENU**를 길게 누릅니다.
- **2 설정** > **앱**을 선택합니다.
- **3** 활동을 선택합니다.
- **4** 운동 설정을 선택합니다.
- **5 데이터 화면** > **새로 추가** > **가상 파트너**를 선택합니다.
- **6** 페이스 또는 속도 값을 입력합니다.
- **7** 활동을 시작합니다 (6 페이지, 활동 [시작하기](#page-11-2)).
- **8 UP** 또는 **DOWN**을 선택해서 가상 파트너 화면을 스크롤하 고 누가 앞서고 있는지 확인합니다.

# **운동 목표 설정하기**

운동 목표 기능은 가상 파트너 (Virtual Partner)와 함께 작동 되므로 사용자는 설정거리, 거리와 시간, 거리와 페이스 또는 거리와 속도 목표를 향해 훈련할 수 있습니다. 훈련 활동을 수 행하는 도중, 본 장치는 자신의 운동 목표에 얼마나 가까이 접 근하였는지를 알려주는 실시간 피드백을 제공합니다.

- **1** 시계 화면에서 ▲을 길게 누릅니다.
- **2** 활동을 선택합니다.
- **3 MENU**를 길게 누릅니다.
- **4 훈련** > **목표 설정**을 선택합니다.
- **5** 옵션을 선택합니다:
	- 미리 설정된 거리를 선택하거나 직접 사용자 설정 거리 를 직접 입력해서 **거리만**을 선택합니다.
	- **거리 및 시간**을 선택해서 거리와 시간 목표를 선택합니 다.
	- 운동 기록에서 모든 활동을 삭제하려면 **모든 활동 삭제** 를 선택합니다.

운동 목표 화면이 나타나고 예상된 종료 시간을 표시합니 다. 예상 종료 시간은 현재 체력과 남은 시간을 토대로 해서 결정됩니다.

 $6$   $\widehat{\triangle}$ 를 선택하여 타이머를 시작합니다.

#### **운동 목표 취소하기**

- **1** 활동 중에 **MENU**을 길게 누릅니다.
- **2 타겟 취소** > **예**를 선택합니다.

# **기존 활동 참가**

사용자는 기존에 기록되거나 다운로드한 활동에 참가할 수 있 습니다. 이 기능은 가상 파트너 기능과 함께 사용해서 활동 중 에 사용자가 얼마나 앞섰거나 뒤져 있는지 볼 수 있게 해줍니 다.

**참고**: 이 기능은 일부 활동들에는 적용되지 않습니다.

- <span id="page-26-0"></span>**1** 시계 화면에서 을 길게 누릅니다.
- **2** 활동을 선택합니다.
- **3 MENU**를 길게 누릅니다.
- **4 훈련** > **운동 목록**을 선택합니다.
- **5** 옵션을 선택합니다:
	- **운동기록에서**를 선택해서 장치에서 기존에 기록된 활동 을 선택합니다.
	- 다운로드한 파일을 선택해서 Garmin Connect 계정에 서 **다운로드한 활동**을 선택합니다.
- **6** 활동을 선택합니다. 가상 파트너 화면이 나타나서 예상 종료 시간을 표시합니다.
- $7$   $\bigtriangleup$ 를 서택하여 타이머를 시작합니다.
- **8** 활동을 종료한 뒤에 > **저장**을 선택합니다.

#### **개인 기록**

활동을 완료하면 해당 활동에서 달성한 새 개인 레코드가 장치 에 모두 표시됩니다. 개인 레코드에는 몇 가지 일반 레이스 거 리에 대한 가장 빠른 시간과 가장 긴 러닝 또는 사이클링이 포 함됩니다.

**참고**: 사이클링의 경우 개인 레코드에는 가장 높게 상승한 파워 와 최상의 파워 역시 포함됩니다(파워 미터 필요).

#### **개인 기록 보기**

- **1 MENU**를 길게 누릅니다.
- **2 운동 기록** > **기록**을 선택합니다.
- **3** 스포츠를 선택합니다.
- **4** 기록을 선택합니다.
- **5 기록 보기**를 선택합니다.

#### **개인 레코드 복원하기**

각 개인 기록을 이전에 기록된 것으로 되돌릴 수 있도록 설정할 수 있습니다.

- **1 MENU**를 길게 누릅니다.
- **2 운동 기록** > **기록**을 선택합니다.
- **3** 스포츠를 선택합니다.
- **4** 복원할 기록을 선택합니다.
- **5 이전** > **예**를 선택합니다.

**참고**: 이 작업은 저장된 어떠한 활동도 삭제하지 않습니다.

#### **개인 레코드 지우기**

- **1 MENU**를 길게 누릅니다.
- **2 운동 기록** > **기록**을 선택합니다.
- **3** 스포츠를 선택합니다.
- **4** 삭제할 기록을 선택합니다.
- **5 레코드 지우기** > **예**를 선택합니다. **참고**: 이 작업은 저장된 어떠한 활동도 삭제하지 않습니다.

#### **모든 개인 레코드 지우기**

- **1 MENU**를 길게 누릅니다.
- **2 운동 기록** > **기록**을 선택합니다. **참고**: 이 작업은 저장된 어떠한 활동도 삭제하지 않습니다.
- **3** 스포츠를 선택합니다.

**4 모든 레코드 지우기** > **예**를 선택합니다.

이 스포츠에 대해서만 기록이 삭제됩니다.

# **시계**

# **알람 설정하기**

개별 알람을 최대 10개까지 설정할 수 있습니다. 각 알람 톤은 한 번만 울리거나 규칙적으로 반복되게 설정할 수 있습니다.

- **1** 시계 화면에서 **MENU**을 길게 누릅니다.
- **2 시계** > **알람 시계** > **알람 추가**를 선택합니다.
- **3 시간**을 선택하고 알람 시간을 입력합니다.
- **4 반복**을 선택하고 알람이 반복될 때를 선택합니다 (옵션).
- **5 알림 톤**을 선택하고 알림 형식을 선택합니다 (옵션).
- **6 백라이트** > **켜기**를 선택해서 알람과 함께 백라이트가 켜지 게 합니다.
- **7 레이블**을 선택하고 알람에 대한 설명을 선택합니다 (옵션).

#### **카운트다운 타이머 시작하기**

- **1** 시계 화면에서 **MENU**을 길게 누릅니다.
- **2 시계** > **타이머**를 선택합니다.
- **3** 시간을 입력합니다.
- **4** 필요하다면 **다시 시작** > **켜기**를 선택해서 시간이 지나면 타 이머가 자동으로 재시작하도록 합니다.
- **5** 필요하다면 **알림톤**을 선택하고 알림의 형식을 선택합니다.
- **6 타이머 시작**을 선택합니다.

#### **스톱위치 사용하기**

- **1** 시계 화면에서 **MENU**을 길게 누릅니다.
- **2 시계** > **스톱워치**를 선택합니다.
- $3$   $\widehat{A}$ 를 선택하여 타이머를 시작합니다.
- **4** 랩 타이머 **①** 를 다시 시작하려면 **BACK**을 선택합니다.

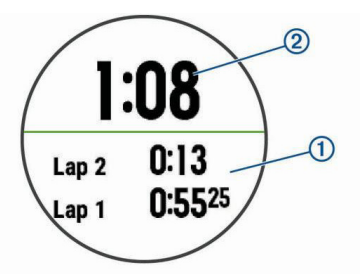

전체 스톱워치 시간 **②** 이 다시 흐르기 시작합니다.

- **5** 두 타이머를 모두 멈추려면 (▲)를 선택합니다.
- **6** 옵션을 선택합니다.

#### **일출 및 일몰 알림 설정하기**

실제 일출 또는 일몰이 일어나기 전에 특정 분 또는 시간에 알 림 톤을 발생시키도록 일출과 일몰 알림를 설정할 수 있습니다.

- **1** 시계 화면에서 **MENU**을 길게 누릅니다.
- **2 시계** > **알림**을 선택합니다.
- **3** 옵션을 선택합니다:
- <span id="page-27-0"></span>• **일몰까지** > **상태** > **켜기**를 선택합니다.
- **일출** > **상태** > **켜기**를 선택합니다.
- **4** 시간을 선택하고 **시간**을 입력합니다.

# **GPS와 시간 동기화하기**

장치를 켜고 위성 신호를 포착할 때마다, 장치는 자동으로 시 간대와 현재 시간을 감지합니다. 또한 시간대를 변경하거나 일 광절약시간으로 업데이트하기 위하여 GPS와 시간을 수동으로 동기화할 수도 있습니다.

- **1** 시계 화면에서 **MENU**을 길게 누릅니다.
- **2 시계** > **GPS와 동기화**를 선택합니다.
- **3** 장치가 위성을 찾을 때까지 기다립니다 (38 [페이지](#page-43-1), 위성 신호 [수신하기](#page-43-1)).

# **내비게이션**

#### **위치 저장하기**

현재 위치를 저장해서 후에 다시 내비게이션할 수 있습니다. **1 LIGHT**를 길게 누릅니다.

- 2 <sup>●</sup>를 선택합니다.
- **3** 화면의 지시에 따릅니다.

#### **저장 위치 편집하기**

저장된 위치나 그 이름, 고도 및 위치 정보를 삭제할 수 있습니 다.

- **1** 시계 화면에서 > **내비게이션** > **저장 위치**를 선택합니다.
- **2** 저장된 위치를 선택합니다.
- **3** 위치를 편집하기 위한 옵션을 선택합니다.

#### **저장된 모든 위치 삭제하기**

저장된 모든 위치를 한 번에 삭제할 수 있습니다.

시계 화면에서 > **내비게이션** > **저장 위치** > **전체 삭제**를 선택합니다.

#### **웨이포인트 설정하기**

현재 위치에서 새 위치까지의 거리와 방위를 표시해서 새 위치 를 생성할 수 있습니다.

- **1** 필요하다면 > **추가** > **목표점 기획**을 선택하여, 목표점 기획 앱을 앱 목록에 추가합니다.
- 2. **예**를 선택하여 즐겨찾기 목록에 앱을 추가합니다.
- **3** 시계 화면에서 > **목표점 기획**을 선택합니다.
- **4 UP** 또는 **DOWN**을 선택해서 방위를 설정합니다.
- **5** △를 선택합니다.
- **6 DOWN**을 선택하여 측정 단위를 선택합니다.
- **7 UP를** 선택하고 거리를 입력합니다.
- **8** ▲를 선택하고 저장합니다.

예상 경유지를 기본 이름으로 저장합니다.

#### **목적지로 탐색하기**

사용자는 장치를 사용하여 목적지를 탐색하거나 코스를 따라

이동할 수 있습니다.

- **1** 시계 화면에서 > **내비게이션**을 선택합니다.
- **2** 카테고리를 선택합니다.
- **3** 화면의 지시에 응하여 목적지를 선택합니다.
- **4 출발**을 선택합니다. 안내 정보가 나타납니다.
- 5 **A**를 선택하여 내비게이션을 시작합니다.

#### **POI (관심 지점)으로 탐색하기**

장치에 설치된 지도 데이터가 관심 지점 (POI)을 포함하고 있 는 경우, 이 지점으로 탐색할 수 있습니다.

- **1** 시계 화면에서 ▲을 길게 누릅니다.
- **2** 활동을 선택합니다.
- **3 MENU**를 길게 누릅니다.
- **4 내비게이션** > **POI**를 선택하고 카테고리를 선택합니다. 현재 위치 근처의 POI의 목록이 나타납니다.
- **5** 필요하다면 옵션을 선택합니다:
	- 주변의 다른 위치를 검색하려면, **주변 검색**을 선택한 다 음 위치를 선택합니다.
	- 이름으로 POI를 검색하려면 **상세 검색**을 선택하고 이름 을 입력하고 **주변 검색**을 선택한 다음 위치를 선택합니 다.
- **6** 검색 결과에서 POI를 선택합니다.
- **7 출발**을 선택합니다. 안내 정보가 나타납니다.
- 8 **A**를 선택하여 내비게이션을 시작합니다.

#### **POI ( 관심 지점 )**

POI (관심 지점)는 유용하거나 흥미로은 것을 찾을 수 있는 장 소입니다. POI는 카테고리 별로 정리되어 있으며, 주유소, 음 식점, 호텍 및 엔터테인먼티 시설과 같은 인기 있는 관광지를 포함할 수 있습니다.

# **장치에서 코스를 만들어 코스를 따라 이동하기**

- **1** 시계 화면에서 > **내비게이션**>**코스**>**새로 만들기**를 선 택합니다.
- 2 코스 이름을 입력하고 ✔ 를 선택합니다.
- **3 위치 추가**를 선택합니다.
- **4** 옵션을 선택합니다.
- **5** 필요하다면 단계 3와 4를 반복하십시오.
- **6 완료** > **코스 실행**을 선택합니다. 안내 정보가 화면에 나타 납니다.
- 7 ▲를 선택하여 내비게이션을 시작합니다.

#### **왕복 코스 생성하기**

장치는 지정된 거리와 탐색 방향을 바탕으로 왕복 코스를 생성 할 수 있습니다.

- **1** 시계 화면에서 ▲을 길게 누릅니다.
- **2 러닝** 또는 **자전거**를 선택합니다.
- **3 MENU**를 길게 누릅니다.
- **4 내비게이션** > **왕복 코스**를 선택합니다.
- <span id="page-28-0"></span>**5** 코스의 총 거리를 입력합니다.
- **6** 방향을 선택합니다. 장치는 최대 세 개의 코스를 생성합니다. DOWN을 선택하 여 코스를 볼 수 있습니다.
- 7 ▲를 선택하여 코스를 선택합니다.
- **8** 옵션을 선택합니다:
	- 내비게이션을 시작하려면, **출발**을 선택합니다.
	- 맵 상에서 코스를 확인하고 맵을 움직이거나 크기를 조 절하려면, **맵**을 선택합니다.
	- 코스의 턴 목록을 확인하려면, **턴 바이 턴**을 선택합니다**.**
	- 코스의 고도표를 확인하려면, **고도표**를 선택합니다.

# **입수자 발생 (Man Overboard) 위치를 표시하고 이 위치 탐색하기**

입수자 발생 (MOB) 위치를 저장한 다음 자동으로 이 위치 탐 색하기 시작합니다.

**팁**: START 또는 BACK 버튼을 길게 눌러 입수자 발생 (MOB) 기능에 접속할 수 있도록 사용자 설정할 수 있습니다 [\(34](#page-39-3) 페 이지, 단축키 사용자 [설정하기](#page-39-3)).

시계 화면에서 > **내비게이션** > **마지막MOB**를 선택합니다. 안내 정보가 나타납니다.

# **Sight 'N Go를 사용한 내비게이션**

사용자는 장치가 급수탑 같은 멀리있는 목표를 향하게 하고 방 향을 잠근 뒤 목표로 내비게이션을 할 수 있습니다.

- **1** 시계 화면에서 > **내비게이션** > **Sight 'N Go**를 선택합 니다.
- 2 시계의 상단이 대상을 항하도록 하고 < 내 정보가 나타납니다.
- **3** 를 선택하여 내비게이션을 시작합니다.

# **활동 중에 시작점으로 탐색하기**

직선 경로 또는 지금까지 이동한 경로를 따라 현재 활동의 시작 점으로 되돌아갈 수 있습니다. 이 기능은 GPS를 사용하는 활동 에서만 사용할 수 있습니다.

- **1** 활동 중에 > **출발점으로**를 선택합니다.
- **2** 옵션을 선택합니다:
	- 이동한 경로를 따라 활동의 시작점까지 역탐색하려면 TracBack을 선택합니다.
	- 지원되는 맵이 없거나 직접 경로를 사용하고 있는 경우, 경로를 선택하여 활동 시작 지점을 향하여 일직선으로 탐색합니다.
	- 직접 경로를 사용하는 중이 아니라면 **경로**를 선택하여 턴-바이-턴 방향을 사용하여 활동의 시작점으로 역탐색 할 수 있습니다.

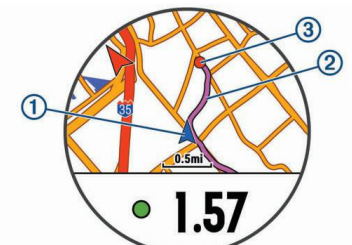

현재의 위치**①**, 진행할 트랙**②**, 목적지**③**가 지도 상에 나타 납니다.

### **마지막으로 저장된 활동의 시작점으로 탐색하기**

직선 경로 또는 지금까지 이동한 경로를 따라 마지막으로 저장 된 활동의 시작점으로 되돌아갈 수 있습니다. 이 기능은 GPS를 사용하는 활동에서만 사용할 수 있습니다.

**1** > **내비게이션** > **출발점으로** > **경로**를 선택합니다.

지원되는 지도를 가지고 있는 경우 턴-바이-턴 방향 안내가 마지막으로 저장된 활동의 시작점으로 되돌아가는 것을 도 와줄 것이며, 그렇지 않다면 직접 경로를 사용하여 도와 줄 것입니다.

**참고**: 타이머를 시작하여 장치가 시간 만료로 시계 모드가 되는 것을 방지할 수 있습니다.

**2 DOWN**을 눌러 나침반을 확인합니다 (선택사항). 화살표는 시작점을 가리킵니다.

#### **내비게이션 중지하기**

- **1** 활동 중에 **MENU**을 길게 누릅니다.
- **2 항법 중지**를 선택합니다.

#### **맵**

Descent Mk1 워치는 몇 가지 종류의 Garmin 맵 데이터를 표 시할 수 있습니다. 맵 데이터를 구매하고 호환성 정보를 확인하 려면, [garmin.com/maps](http://garmin.com/maps)을 방문하시기 바랍니다.

맵 상의 현재 위치를 나타냅니다. 위치명과 기호가 맵 위에 나타납니다. 목적지를 향하여 탐색하고 있을 때 탐색 경로가 맵 상에 라인으로 표시됩니다.

# **지도 보기**

- **1** 시계 화면에서 > **맵**을 선택합니다.
- **2 MENU**을 길게 눌러 옵션을 선택합니다:
	- 맵을 이동 또는 확대하기 위해 **팬/줌**을 선택합니다. **팁**: 를 선택하여 상 하 패닝, 좌 우 패닝, 줌 기능 사이 에서 토글할 수 있습니다. ▲를 길게 눌러 십자선에 의해 표시된 지점을 선택할 수 있습니다.
	- 인근의 POI (관심 지점)과 웨이포인트를 확인하려면, **내 주변**을 선택합니다.

# **지도 상에 위치를 저장하거나 이 위치로 탐색하기**

지도 상의 아무 지점이든 선택할 수 있습니다. 그리고 이 위치 를 저장하거나 이 위치로 탐색을 시작할 수도 있습니다.

- **1** 맵 화면에서 **MENU**을 길게 누릅니다.
- **2 팬/줌**을 선택합니다. 컨트롤과 십자선이 맵에 나타납니다.

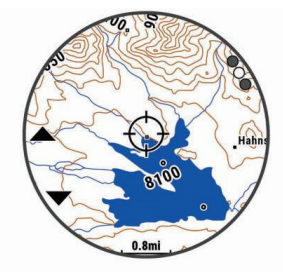

- <span id="page-29-0"></span>**3** 맵을 이동하거나 크기를 변경하여 위치의 중앙을 십자선에 맞춥니다.
- 4 <u></u> ▲를 길게 눌러 십자선에 의해 표시된 지점을 선택합니다.
- **5** 필요하다면 근처의 POI를 선택합니다.
- **6** 옵션을 선택합니다:
	- 이 위치로 탐색을 시작하려면, **출발**을 선택합니다.
	- 지도 상에서 위치를 보려면. **맵**을 선택합니다.
	- 위치를 저장하려면, 저장을 선택합니다.
	- 위치에 대한 정보를 보려면, **확인**을 선택합니다.

# **내 주변 기능을 사용하여 탐색하기**

내 주변 기능을 사용하여 근처의 POI와 웨이퍼인트로 탐색할 수 있습니다.

**참고**: POI로 탐색하려면 장치에 설치된 맵 데이터가 POI를 포 함해야 합니다.

- **1** 맵 화면에서 **MENU**을 길게 누릅니다.
- **2 내 주변**를 선택합니다. POI와 웨이포인트를 나타내는 아이콘이 맵 상에 나타납니다.
- **3 UP** 또는 **DOWN**을 선택하여 맵의 일부분을 강조합니다.
- 4 △를 선택합니다.

지도의 강조된 부분 안의 POI와 웨이포인트의 목록이 나타 납니다.

- **5** 을 선택하여 위치를 선택합니다.
- **6** 옵션을 선택합니다:
	- 이 위치로 탐색을 시작하려면, **출발**을 선택합니다.
	- 이 위치를 저장하려면, **위치 저장**을 선택합니다.
	- 위치에 대한 정보를 보려면, **확인**을 선택합니다.

# **나침반**

본 장치는 자동 보정 기능을 갖춘 3축 나침반를 장착하고 있습 니다. 이 나침반의 기능과 모양은 귀하의 활동, GPS 사용 여부, 목적지 내비게이션 여부에 따라 달라집니다. 사용자는 나침반 의 설정을 수동으로 변경할 수 있습니다 (32 페이지, [나침반](#page-37-2)  $\Delta$  [설정하기](#page-37-2)). 나침반 위젯에서  $\Delta$ 를 선택하여 나침반 설정을 빠 르게 열어볼 수 있습니다.

# **고도계 및 기압계**

본 장치는 고도계와 기압계를 내장하고 있습니다. 본 장치는는 저전력 모드에서도 고도와 압력 데이터를 지속적으로 수집합 니다. 고도계는 압력 변화를 바탕으로 현재의 고도의 근사값을 표시합니다. 기압계는 가장 최근에 고도계가 보정된 지점의 고 정 고도를 기준으로 대기압 데이터를 표시합니다 (32 [페이](#page-37-3) 지, 고도계 [설정하기](#page-37-3)). 고도계 또는 기압계 설정을 빠르게 열어 보려면, 고도계 또는 기압계 위젯에서 을 선택하십시오.

# **운동 기록**

운동 기록에는 시간, 거리, 칼로리, 평균 페이스 또는 속도, 랩 데이터 및 ANT+ 센서 정보(선택 사항)가 포함됩니다. **참고**: 장치 메모리가 가득 차면 가장 오래된 데이터를 덮어씁 니다.

# **운동기록 사용하기**

운동기록에는 장치에 저장한 기존의 활동들이 포함됩니다.

- **1 MENU**를 길게 누릅니다.
- **2 운동 기록** > **활동**을 선택합니다.
- **3** 활동을 선택합니다.
- **4** 옵션을 선택합니다:
	- 활동에 대한 추가적인 정보를 확인하려면 **세부사항**을 선 택합니다.
	- 랩을 선택하여 각 랩에 대한 추가 정보를 확인하려면 **랩** 을 선택합니다.
	- 인터벌을 선택하고 각 인터벌에 대한 보다 자세한 정보 를 보기 위해서, **인터벌**을 선택합니다.
	- 맵 상에서 활동을 보려면 **맵**을 선택합니다.
	- 유산소 및 무산소 체력에 대한 운동의 영향을 확인하려 면, **운동 효율**을 선택합니다 (15 [페이지](#page-20-2), 운동 효율에 [대하여](#page-20-2)).
	- 각각의 심박존의 시간을 확인하려면, **존 시간**을 선택합 니다 (24 페이지, 각 심박존의 시간 [확인하기](#page-29-1)).
	- 운동의 고도표를 확인하려면, **고도표**를 선택합니다.
	- 선택된 활동을 삭제하려면 **삭제**를 선택합니다.

# **멀티스포츠 운동기록**

귀하의 장치는 모든 스포츠 활동을 포괄하는 요약 정보를 저장 하며, 이러한 요약에는 전체 거리, 시간, 칼로리, 액세서리 관 련 데이터가 포함됩니다. 또한 귀하의 장치는 각각의 스포츠 분 야 및 스포츠 전환에 대하여 활동 데이터를 구분할 수 있으며 전환 시에 귀하가 얼마나 빠르게 움직였는지도 구분할 수 있습 니다. 전환 히스토리에는 거리, 시간, 평균 속도 및 칼로리가 포 함됩니다.

# <span id="page-29-1"></span>**각 심박존의 시간 확인하기**

심박수 영역의 자료를 확인하려면 우선 심박수를 사용하는 활 동을 완료하고 활동을 저장해야 합니다.

각 심박수 영역의 시간을 확인하면 트레이닝 강도를 조정하는 데 도움이 됩니다.

- **1 MENU**를 길게 누릅니다.
- **2 운동 기록** > **활동**을 선택합니다.
- **3** 활동을 선택합니다.
- **4 존 시간**을 선택합니다.

# **총계 데이터 보기**

장치에 저장된 거리 및 시간에 대한 누적 데이터를 볼 수 있습 니다.

- **1 MENU**를 길게 누릅니다.
- **2 운동 기록** > **총계**를 선택합니다.
- **3** 필요하다면 활동을 선택합니다.
- **4** 옵션을 선택하여 주별 또는 월별 합계를 확인합니다.

# **주행계 사용하기**

주행계는 총 이동 거리, 상승 고도 및 활동 시간을 자동으로 기 록합니다.

**1 MENU**를 길게 누릅니다.

- <span id="page-30-0"></span>**2 운동 기록** > **총계** > **주행계**를 선택합니다.
- **3 UP** 또는 **DOWN**을 선택하여 오도미터의 총계를 확인합니 다.

# **운동 기록 삭제하기**

- **1 MENU**를 길게 누릅니다.
- **2 운동 기록** > **옵션**을 선택합니다.
- **3** 옵션을 선택합니다:
	- 운동 기록에서 모든 활동을 삭제하려면 **모든 활동 삭제** 를 선택합니다.
	- 모든 거리와 시간의 합을 재설정하려면 **총계 리셋**을 선 택합니다.

**참고**: 이 작업은 저장된 어떠한 활동도 삭제하지 않습니 다.

**4** 선택 사항을 확인합니다.

# <span id="page-30-2"></span>**커넥티드 기능**

블루투스 무선 기술을 사용하여 Descent 를 호환 스모트폰 에 연결하면 워치에서 연결 기능을 사용할 수 있습니다. 일부 기능들을 사용하려면 연결된 스마트폰에 Garmin Connect Mobile 앱을 설치해야 합니다. [Garmin.com/apps](http://Garmin.com/apps)에서 더 자 세한 정보를 확인하십시오. 또한 일부 기능은 워치를 무선 네트 워크에 연결한 경우에 사용할 수 있습니다.

**전화 알림 기능**: Descent 워치에 전화 알림과 메시지를 표시 합니다.

**LiveTrack**: 친구와 가족이 레이스 및 트레이닝 활동을 실시간 으로 추적할 수 있습니다. 이메일이나 소셜 미디어를 통해 팔로워를 초대하면, 해당 팔로워가 사용자의 실시간 데이터 를 Garmin Connect 추적 페이지에서 확인할 수 있습니다.

- **GroupTrack**: 화면 상에서 직접 실시간으로 LiveTrack을 사용 하여 자신과 연결된 사람들을 추적할 수 있습니다.
- **Garmin Connect 활동 업로드**: 활동을 기록한 직후에 자동으 로 활동을 Garmin Connect 계정으로 보냅니다.
- **Connect IQ**: 사용자가 새 시계 화면, 위젯, 앱 및 데이터 필드 로 장치의 기능을 확장할 수 있게 해줍니다.
- **Bluetooth 센서**: 심박계와 같은 블루투스 (Bluetooth) 호환 센서에 연결할 수 있습니다.
- **내 휴대폰 찾기**: Descent 장치와 페어링되었으며 현재 범위 내 에 있는 잃어버린 스마트폰의 위치를 찾습니다.
- **내 시계 찾기**: 스마트폰과 페어링되었으며 현재 범위 내에 있는 잃어버린 Descent 장치의 위치를 찾습니다.

# **Bluetooth 알림 활성화 하기**

알림을 활성화하려면 반드시 Descent 기기를 호환되는 모바 일 기기에 페어링해야 합니다 (2 페이지, [스마트폰](#page-7-2) 페어링 [하기](#page-7-2)).

- **1 MENU**를 길게 누릅니다.
- **2 설정** > **핸드폰** > **스마트 알림** > **상태** > **켜짐**을 선택합니다.
- **3 운동 모드**를 선택합니다.
- **4** 알림 기본설정을 선택합니다.
- **5** 알림 톤 기본설정을 선택합니다.
- **6 시계 모드**를 선택합니다.
- **7** 알림 기본설정을 선택합니다.
- **8** 알림 톤 기본설정을 선택합니다.
- **9 절전모드**를 선택합니다.
- **10** 새 알림을 위한 경고가 화면에 나타나는 시간의 양을 선택 합니다.

#### **알림 보기**

- **1** 알림 위젯을 보려면 시계 화면에서 **UP**을 선택합니다.
- 2 △를 그리고 알람을 선택합니다.
- **3** 더 많은 옵션을 확인하려면 **DOWN**을 선택합니다.
- **4 BACK**을 선택해서 이전 화면으로 돌아갑니다.

#### <span id="page-30-3"></span>**알림 관리**

호환 스마트폰을 사용하면 Descent Mk1 기기 상에 나타나는 알림을 관리할 수 있습니다.

옵션을 선택합니다:

- 애플 기기를 사용하는 경우, 스마트폰의 알림센터 설정에서 기기에 표시될 항목을 선택하십시오.
- 안드로이드 스마트폰을 사용하시는 경우, Garmin Connect Mobile 앱에서 **설정** > **스마트 알림**을 선택합니다.

#### **스마트폰 블루투스 연결 끄기**

- **1 LIGHT**를 길게 눌러 컨트롤 메뉴를 표시합니다.
- 2  $\mathcal{C} \equiv \{ \pm 1, \pm 3, \pm 4, \pm 5, \pm 6, \pm 1, \pm 2, \pm 3, \pm 4, \pm 5, \pm 6, \pm 1, \pm 1, \pm 2, \pm 3, \pm 4, \pm 5, \pm 6, \pm 1, \pm 2, \pm 3, \pm 4, \pm 5, \pm 6, \pm 1, \pm 1, \pm 2, \pm 3, \pm 4, \pm 5, \pm 1, \pm 1, \pm 2, \pm 3, \pm 4, \pm 5, \pm 1, \pm 1, \pm 1, \pm 1, \pm 1, \pm$ 모바일 장치에서 블루투스를 끄기 위해서 사용자의 모바일 장치 사용자 설명서를 참고합니다.

#### **스마트폰 연결 알림 켜거나 끄기**

블루투스 무선 기술을 사용하여 페어링된 스마트폰이 연결되 거나 연결이 끊어질 때 이를 알리도록 Descent Mk1 장치를 설정할 수 있습니다.

**참고**: 스마트폰 연결 알림은 기본적으로 꺼진 상태입니다.

- **1 MENU**를 길게 누릅니다.
- **2 설정** > **핸드폰** > **알림**을 선택합니다.

# **분실된 모바일 장치 추적하기**

사용자는 블루투스 무선 기술을 사용해서 페어링되고 현재 범 위 내에 있는 분실된 모바일 장치 찾는데 도움을 주기 위해 이 기능을 사용할 수 있습니다.

- **1 LIGHT**를 길게 눌러 컨트롤 메뉴를 표시합니다.
- 2  $\mathbf{C}$ 를 선택합니다.

Descent 장치는 페어링된 모바일 기기의 검색을 시작합니 다. 귀하의 모바일 장치에서 경고음이 울리며 Descent의 화면에 블루투스 신호 강도가 표시됩니다. 블루투스 신호 강도는 모바일 기기에 더 가까이 다가가면 증가합니다.

**3 BACK**을 선택해서 검색을 중단합니다.

#### <span id="page-30-1"></span>**Garmin Connect**

사용자의 Garmin Connect 계정에서 친구와 연결할 수 있습 니다. Garmin Connect는 다른 사람을 추적하고 분석하고 공 유하고 격려하기 위한 도구를 제공합니다. 러닝, 걷기, 라이딩, 수영, 하이킹, 골프 게임과 같이 귀하의 활동적인 라이프스타일 <span id="page-31-0"></span>의 사건들을 기록하십시오. 또한 Garmin Connect는 모든 골 프 라운드를 분석하고 공유할 수 있는 온라인 통계 추적기이기 도 합니다.

Garmin Connect Mobile 앱을 사용하여 휴대폰에 장치를 페 어링할 때 무료 Garmin Connect 계정을 생성할 수 있으며, [garminconnect.com](http://garminconnect.com)으로 이동하여 계정을 만들 수도 있습 니다.

- **자신의 활동을 저장**: 장치를 사용하여 정해진 활동을 완료하고 이를 저장하였다면 이 활동을 자신의 Garmin Connect 계 정에 업로드하고 원하는 기간 동안 보관할 수 있습니다.
- **데이터 분석**: 사용자는 시간, 거리, 심박수, 소모 칼로리, 케이 던스, 상단 맵뷰, 페이스 및 스피트 차트와 같은 운동과 아웃 도어 활동에 대한 더욱 상세한 정보를 확인할 수 있습니다. 또한 스코어카드, 통계, 코스정보와 같이 골프 게임에 대한 더욱 상세한 정보를 확인할 수 있습니다. 그뿐만 아니라 사 용자 정의 보고서를 확인할 수도 있습니다.

**참고**: 일부 데이터를 보려면 장치를 무선 센서에 페어링해 야 합니다 (35 페이지, ANT+ 센서 [페어링하기](#page-40-1)).

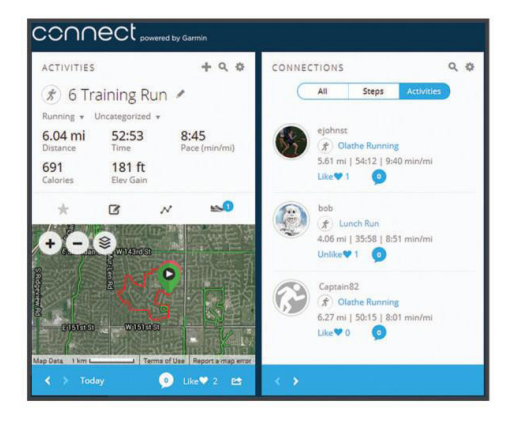

- **진행 상황 추적**: 일일 스텝을 추적하고 지인들과 친선 경쟁에 참여하여 목표를 달성할 수 있습니다.
- **활동 공유**: 즐겨 사용하는 소셜 네트워킹 사이트에서 친구들과 접속하여 서로의 활동을 팔로우하거나 자신의 활동에 대한 링크를 게시할 수 있습니다.
- **설정 관리**: Garmin Connect 계정에서 장치 및 사용자 설정을 사용자 지정할 수 있습니다.
- **Connect IQ 스토어 접속**: 앱, 시계 화면, 데이터 필드 및 위젯 을 다운로드할 수 있습니다.

#### <span id="page-31-2"></span>**Garmin Connect Mobile 을 사용하여 소프트웨어 업데이트하기**

Garmin Connect Mobile 앱을 사용하여 장치의 소프트웨어 를 업데이트 하려면, 우선 Garmin Connect 계정을 보유해야 하며 장치를 호환 스마트폰과 페어링시켜야 합니다 [\(2](#page-7-2) 페 이지, 스마트폰 [페어링하기](#page-7-2)).

**1** 장치를 Garmin Connect Mobile 앱과 동기화합니다 (26 페이지, 데이터를 [Garmin Connect Mobile](#page-31-1)과 수 동으로 [동기화하기](#page-31-1)).

새로운 소프트웨어를 사용할 수 있는 경우, Garmin Connect Mobile 앱은 업데이트를 귀하의 장치에 자동으 로 전송합니다.

**2** 화면의 지시에 따릅니다.

# **Garmin Express 를 사용하여 소프트웨어 업데이트하기**

장치 소프트웨어를 업데이트하려면 Garmin Connect 계정이 있어야 하며 Garmin Express 애플리케이션을 다운로드하여 설치해야 합니다.

- **1** USB 케이블을 사용해서 장치를 컴퓨터에 연결합니다. 새로운 소프트웨어를 사용할 수 있는 경우, Garmin Express는 이 소프트웨어를 장치에 전송합니다.
- **2** 컴퓨터에서 케이블을 뽑습니다. 장치는 소프트웨어를 업데 이트할 것을 사용자에게 알립니다.
- **3** 옵션을 선택합니다.

### <span id="page-31-3"></span>**컴퓨터에서 Garmin Connect 이용하기**

Garmin Express 애플리케이션은 컴퓨터를 사용하여 장치 를 Garmin Connect 계정에 연결합니다. 사용자는 Garmin Express 애플리케이션을 사용하여 활동 데이터를 Garmin Connect 계정에 업로드할 수 있으며, 운동 계획 또는 훈련 계 획과 같은 데이터를 Garmin Connect 웹사이트로부터 내 장 치에 전송할 수 있습니다. 또한 장치 소프트웨어 업데이트를 설 치하고 Connect IQ 앱을 관리할 수도 있습니다.

- **1** USB 케이블을 사용해서 장치를 컴퓨터에 연결합니다.
- **2** [Garmin.kr/express](http://Garmin.kr/express)에 접속합니다.
- **3** Garmin Express 애플리케이션을 다운로드하여 설치합니다.
- **4** Garmin Express 앱을 실행하여 **장치 추가**를 선택합니다.
- **5** 화면의 지시에 따릅니다.

#### <span id="page-31-1"></span>**데이터를 Garmin Connect Mobile 과 수동으로 동 기화하기**

- **1 LIGHT**를 길게 눌러 컨트롤 메뉴를 표시합니다.
- $2 \n\mathcal{C}$ 를 선택합니다.

# **GroupTrack 시작하기**

GroupTrack 세션을 시작하려면, 우선 Garmin Connect 계 정, 호환 스마트폰, Garmin Connect Mobile 앱을 보유해야 합니다.

본 설명은 Descent Mk1 장치를 사용하여 GroupTrack을 시 작하기 위한 설명입니다. 다른 호환 장치들이 연결되어 있는 경 우, 지도 상에서 이 장치들을 볼 수 있습니다. 다른 장치들은 지 도 상에 GroupTrack 라이더들을 표시하지 못할 수도 있습니 다.

- **1** 야외로 나가 Descent Mk1 장치를 켭니다.
- **2** Descent Mk1 장치를 사용하여 스마트폰을 페어링합니다 (2 페이지, 스마트폰 [페어링하기](#page-7-2)).
- **3** Descent Mk1 장치에서 **UP**을 길게 누르고 **설정** > **GroupTrack** > **지도에 표시하기**를 선택하여, 지도 화면에 서 연결 보기를 활성화합니다.
- **4** Garmin Connect Mobile 앱의 설정 메뉴에서 **LiveTrack** > **GroupTrack**을 선택합니다.
- **5** 하나 이상의 호환 장치를 보유하고 있는 경우 GroupTrack 세션에서 장치를 선택합니다.
- **6 볼 수 있는 사용자** > **모든 지인**을 선택합니다.
- **7 LiveTrack 시작**을 선택합니다.
- **8** Descent Mk1 장치에서 활동을 시작합니다.
- **9** 지도로 스크롤하여 연결을 확인합니다.

<span id="page-32-0"></span>**팁**: 지도에서 **MENU**을 길게 누르고 **주변 연결들**을 선택하 여 그룹트랙 세션의 다른 연결에 대한 거리, 방향, 페이스, 속도 정보를 볼 수 있습니다.

#### **GroupTrack 세션에 대한 팁**

그룹트랙 (GroupTrack) 기능을 사용하면 화면 상에서 라이브 트랙 (LiveTrack)을 사용하여 자신의 그룹 내의 다른 연결을 지속적으로 추적할 수 있습니다. 모든 그룹 멤버들은 Garmin Connect 계정 내에서 자신의 연결 목록에 포함되어 있어야 합 니다.

- GPS를 사용하여 야외에서 라이딩을 실시합니다.
- 블루투스 기술을 사용하여 Descent Mk1 장치를 스마트폰 과 페어링합니다.
- Garmin Connect Mobile 앱의 설정 메뉴에서 **연결**을 선 택하여 GroupTrack 세션을 위한 연결 목록을 업데이트합 니다.
- 모든 연결이 스마트폰에 페어링되도록 하고, Garmin Connect Mobile 앱에서 LiveTrack 세션을 시작합니다.
- 모든 연결이 반드시 범위 (40 km 또는 25 마일) 내에 있어 야 합니다.
- GroupTrack 세션 동안 지도로 스크롤하여 연결을 확인합 니다.

# **WiFi® 연결 기능**

몇몇 Descent Mk1 모델은 Wi-Fi 연결 기능을 가지고 있습니 다. Wi-Fi 연결을 사용하기 위하여 Garmin Connect Mobile 앱은 필요하지 않습니다.

- **Garmin Connect 계정에 활동을 업로드**: 활동의 기록을 완료 하는 즉시 활동을 Garmin Connect 계정에 자동으로 전송 하여 보십시오.
- **운동 및 훈련 계획**: Garmin Connect 사이트에서는 반복 운동 과 훈련 계획을 검색하고 선택할 수 있습니다. 다음 번에 장 치가 Wi-Fi와 연결되면, 이 파일들은 자동으로 귀하의 장치 로 전송됩니다.
- **소프트웨어 업데이트**: Wi-Fi 연결을 사용할 수 있을 때, 귀하의 장치는 최신 소프트웨어 업데이트를 다운로드합니다. 다음 번에 장치를 켜거나 잠금 해제하면, 화면 상의 설명을 따라 소프트웨어 업데이트를 설치할 수 있습니다.

#### **Wi-Fi 연결 설정하기**

- **1** [www.garminconnect.com/start](http://www.garminconnect.com/start)를 방문하여 Garmin Express 애플리케이션을 다운로드합니다.
- **2** 화면 상의 지시에 따라 Garmin Express와의 Wi-Fi 연결을 설정합니다.

# <span id="page-32-1"></span>**Connect IQ 기능**

Garmin Connect Mobile 앱을 사용하여 Connect IQ 기능 을 Garmin 및 타사 시계에 추가할 수 있습니다. 또한 장치의 시계 화면, 데이터 필드, 위젯 및 앱을 사용자 지정할 수 있습 니다.

**참고**: 사용자의 안전을 위하여 다이빙 도중에는 Connect IQ 기능을 사용할 수 없습니다. 이것은 모든 다이브 관련 기능들이 설계한 대로 작동되도록 보장합니다.

**시계 화면**: 시계 모양을 사용자 지정할 수 있습니다.

**데이터 필드**: 새로운 방식으로 센서, 활동 및 기록 데이터를 제 공하는 새 데이터 필드를 다운로드할 수 있습니다. Connect IQ 데이터 필드는 내장 기능 및 페이지에 추가할 수 있습니다. **위젯**: 센서 데이터, 알림 등의 요약 정보를 제공합니다. 앱: 새로운 야외 및 피트니스 활동 유형과 같은 대화형 기능을 시계에 추가할 수 있습니다.

# **Connect IQ 기능 다운로드하기**

Garmin Connect Mobile 앱으로부터 Connect IQ 기능을 드운로드하려면 Descent Mk1 워치를 스마트폰에 페어링해 야 합니다.

- **1** Garmin Connect Mobile 앱의 설정에서 **Connect IQ 스 토어**를 선택합니다.
- **2** 필요하다면 장치를 선택합니다.
- **3** 원하는 Connect IQ 기능을 선택합니다.
- **2** 화면의 지시에 따릅니다.

### **컴퓨터를 사용하여 Connect IQ 기능 다운로드하기**

- **1** USB 케이블을 사용해서 장치를 컴퓨터에 연결합니다.
- **2** [garminconnect.com](http://garminconnect.com)으로 이동하여 로그인합니다.
- **3** 자신의 장치의 위젯에서 **Connect IQ 스토어**를 선택합니다.
- **4** 원하는 Connect IQ 기능을 선택하고 이를 다운로드합니다.
- **5** 화면의 지시에 따릅니다.

# **장치 사용자 설정하기**

#### **위젯**

귀하의 장치에는 정보를 한 눈에 볼 수 있는 위젯이 미리 설치 됩니다. 일부 위젯을 사용하려면 호환 스마트에 대한 블루투스 연결이 필요합니다.

일부 위젯은 디폴트 설정에서는 볼 수 없습니다. 사용자는 이러 한 위젯을 위젯 목록에 수동으로 추가할 수 있습니다.

**ABC**: 고도계, 기압계 및 나침반 정보를 조합해서 표시합니다.

- **캘린더**: 스마트폰 캘린더의 예정된 모임을 표시합니다.
- **칼로리**: 현재 날짜에 대한 칼로리 정보를 나타냅니다.
- **다이브 로그**: 마지막으로 기록된 다이빙의 간략한 요약을 표시 합니다.
- **반려견 위치 추적**: 호환되는 반려견 추적 장치를 Descent 워치 에 페어링 한 경우, 반려견의 위치 정보를 표시합니다.
- **오른 층 수**: 오른 층 수와 목표 달성 상황을 추적합니다.
- **골프**: 마지막 라운드에 대한 골프 정보를 나타냅니다.
- **심박수**: 분당 심박수(bpm)로 나타낸 현재의 심장 박동 수, 하 루 최저 안정시심박수 (RHR) 및 심박수 그래프로 표시합니 다.
- **강도 시간**: 보통에서 초고강도 활동에 이르기까지 참여한 시간 과, 주간 강도 활동 목표 그리고 목표를 향한 진전을 추적합 니다.
- **마지막 활동**: 마지막 러닝, 라이딩 또는 수영 등 마지막 기록 활 동을 간략하게 나타냅니다.

**마지막 운동**: 마지막으로 기록된 은동과 해당 주의 총 거리를

<span id="page-33-0"></span>간략하게 나타냅니다.

- **음악 제어**: 스마트 폰을 제어하는 뮤직 플레이어를 제공합니다.
- **금일 운동**: 귀하의 금일 활동에 대한 동적인 요약 화면을 표시 합니다. 표시되는 값으로는 마지막으로 기록된 활동, 고강 도 운동 시간, 오른 층 수, 걸음 수, 소모된 칼로리 등이 있 습니다.
- **알림**: 스마트폰 알림 설정을 기준으로 하여 전화, 문자 소셜 네 트워크 업데이트 등이 들어오면 사용자에게 이를 알립니다.
- **운동 성과**: 현재 훈련 상황, 훈련 부하, VO2 Max 추정치, 회복 시간, FTP 추정치, 젖산 역치, 예상 완주 시간을 화면에 표 시합니다.

센서 정보: 내부 센서나 연결된 ANT+ 센서의 정보를 나타 냅니다.

- **걸음 수**: 최근 7일의 일일 걸음 수, 걸음 수 목표를 추적합니다.
- **수면휴식시간**: 사용자의 수면휴식시간, 조직 부하 (tissue load), 다이빙 후 중추신경계 (CNS) 산소 독성 퍼센티지를 표시합니다.
- **VIRB 컨트롤**: VIRB 장치를 Descent 워치에 페어링 한 경우에 사용된는 카메라 컨트롤을 제공합니다.

**날씨**: 현재 온도와 기상 예보를 표시합니다.

#### <span id="page-33-1"></span>**위젯 목록 사용자 설정하기**

위젯 루프에서는 위젯의 순서를 변경하거나 위젯을 제거하거 나 새로운 위젯을 추가할 수 있습니다.

- **1 MENU**를 길게 누릅니다.
- **2 설정** > **위젯**을 선택합니다.
- **3** 위젯을 선택합니다.
- **4** 옵션을 선택합니다:
	- 위젯 목록에서 위젯의 위치를 변경하려면 **순서변경**을 선 택합니다.
	- 위젯 루프로부터 위젯을 제거하려면 **제거**를 선택합니다.
- **5 위젯 추가**를 선택합니다.
- **6** 위젯을 선택합니다. 위젯이 위젯 목록에 추가됩니다.

#### **VIRB 원격 기능**

VIRB 원격 기능을 사용하여 장치에서 VIRB 액션 카메라를 제 어할 수 있습니다. VIRB 액션 카메라를 구매하려면 [Garmin.](http://Garmin.com/VIRB) [com/VIRB](http://Garmin.com/VIRB)로 이동하십시오.

#### **VIRB 액션 카메라 제어**

VIRB 원격 제어 기능을 사용하려면 VIRB 카메라에 대한 원격 제어 설정을 활성화시켜야 합니다. VIRB 시리즈 사용자 설명 서에서 더 자세한 정보를 확인하십시오. 또한 사용자는 위젯 루 프에서 VIRB 위젯이 나타나도록 설정해야 합니다 (28 [페이](#page-33-1) 지, 위젯 목록 사용자 [설정하기](#page-33-1)).

- **1** VIRB 카메라를 켭니다.
- **2** Descent 장치의 시계 화면에서 **UP** 또는 **DOWN**을 선택하 여 VIRB 위젯을 확인합니다.
- **3** 장치가 VIRB 카메라에 연결될 때까지 기다립니다.
- 4 (▲)를 선택합니다.
- **5** 옵션을 선택합니다:
	- 비디오를 녹화하려면 **녹화 시작**을 선택합니다. 비디오 카운터가 Descent 화면에 나타납니다.
- 비디오 녹화 도중에 사진을 찍으려면 **DOWN**을 선택하 십시오.
- 영상 녹화를 중단하려면 ▲를 선택합니다.
- 사진을 찍으려면, **사진 촬영**을 선택합니다.
- 비디오와 사진 설정을 변경하려면 **설정**을 선택합니다.

#### **활동 중에 VIRB 액션 카메라 제어하기**

VIRB 원격 제어 기능을 사용하려면 VIRB 카메라에 대한 원격 제어 설정을 활성화시켜야 합니다. VIRB 시리즈 사용자 설명 서에서 더 자세한 정보를 확인하십시오. 또한 사용자는 위젯 루 프에서 VIRB 위젯이 나타나도록 설정해야 합니다 (28 [페이](#page-33-1) 지, 위젯 목록 사용자 [설정하기](#page-33-1)).

- **1** VIRB 카메라를 켭니다.
- **2** Descent 장치의 시계 화면에서 **UP** 또는 **DOWN**을 선택하 여 VIRB 위젯을 확인합니다.
- **3** 장치가 VIRB 카메라에 연결될 때까지 기다립니다. 카메라가 연결되면 VIRB 데이터 화면이 활동 앱에 자동으 로 추가됩니다.

**참고**: 다이빙 활동 도중에는 VIRB 데이터 화면을 사용할 수 없습니다.

- **4** 활동 중에 VIRB 데이터 화면을 보려면 **UP** 또는 **DOWN**을 선택합니다.
- **5 MENU**를 길게 누릅니다.
- **6 VIRB 원격**을 선택합니다.
- **7** 옵션을 선택합니다:
	- 활동 타이머를 사용하여 카메라를 제어하려면, **설정** > **타이머 시작/중지**를 선택합니다. **참고**: 비디오 녹화는 활동을 시작하거나 중지할 때 자동 으로 시작되거나 중지됩니다.
	- 메뉴 옵션을 사용하여 카메라를 제어하려면, **설정** > **수 동**을 선택합니다.
	- 수동으로 비디오를 녹화하려면, **녹화 시작**을 선택합니 다. Descent 화면 상에 비디오 카운터가 나타납니다.
	- 비디오 녹화 도중에 사진을 찍으려면 **DOWN**을 선택하 십시오.
	- 수동으로 녹화를 중지하려면, ▲를 선택합니다.
	- 사진을 찍으려면, **사진 촬영**을 선택합니다.

#### **활동 및 앱 설정하기**

이들 설정들은 사용자가 필요에 따라 미리 로드한 활동 앱을 수정할 수 있게 해줍니다. 예를 들어, 사용자는 데이터 페이지 를 수정하고 경보와 훈련 기능을 가능하게 할 수 있습니다. 다 만, 모든 설정들을 전체 활동 유형들에서 다 이용할 수 있는 것 은 아닙니다.

**MENU**을 길게 누르고 **설정** > **앱**을 선택한 다음, 활동을 선택 하고 활동 설정을 선택합니다.

- **데이터 화면**: 데이터 화면을 사용자설정하고 활동에 대한 새로 운 데이터 화면을 추가할 수 있습니다 (29 [페이지](#page-34-1), 데이 터 화면 사용자 [지정하기](#page-34-1)).
- **전환**: 멀티스포츠 활동을 위한 전환 기능을 활성화합니다.
- **버튼 잠금**: 멀티스포츠 활동을 실시하는 동안 실수로 버튼을 누 르는 것을 방지하기 위하여 버튼을 잠급니다.
- **반복**: 멀티스포츠 활동을 위한 반복 옵션을 활성화합니다. 예를

<span id="page-34-0"></span>들어 수영 러닝(swimrun)과 같이 다수의 전환을 포함하는 활동을 위하여 이 옵션을 사용할 수 있습니다.

**알림**: 활동을 위한 운동 또는 내비게이션 알림을 설정합니다.

- **메트로놈**: 더 빠른 케이던스, 더 느린 케이던스, 또는 좀더 일정 한 케이던스로 훈련함으로써 훈령 성과를 향상시키도록 돕 기 위하여 일정한 박자의 톤을 재생할 수 있습니다 (7 [페이](#page-12-1) 지, [메트로놈](#page-12-1) 사용하기).
- **지도**: 활동의 지도 데이터 화면에 대한 설정을 실시합니다 (30 페이지, 활동 맵 [설정하기](#page-35-1)).
- **경로**: 활동의 경로의 계산에 대한 설정을 실시합니다 [\(30](#page-35-2) 페 이지, 경로 [설정하기](#page-35-2)).
- **자동 랩**: 자동 랩 (Auto Lap®) 기능에 대한 옵션을 선택합니다 (30 [페이지](#page-35-3), 자동 랩).
- **자동 일시 중지**: 사용자가 움직임을 멈추거나 특정 속도 이하가 되면 장치가 기록을 중단하도록 설정합니다 (31 [페이지](#page-36-1), 자동 일시 중지® [실행하기](#page-36-1)).
- **자동 상승**: 장치가 자동으로 내장 고도계를 사용해서 고도 변화 를 감지할 수 있게 해줍니다.
- **자동 활강**: 장치가 내장 가속도계를 사용해서 자동으로 스키 활 강을 감지할 수 있게 해줍니다.
- **3D 속도**: 고도 변화와 지면 위 수평 움직임을 사용해서 사용자 의 속도를 계산합니다 (31 [페이지](#page-36-2), 3D 속도 및 거리).
- **3D 거리**: 고도 변화와 지면 위 수평 움직임을 사용해서 사용자 의 주행 거리를 계산합니다.
- **랩 키**: 사용자가 랩이나 활동 중 휴식을 기록할 수 있게 해줍니다.
- **자동 스크롤**: 사용자가 타이머가 작동 중일 때 자동으로 활동 데이터 화면으로 이동할 수 있게 해줍니다 (31 [페이지](#page-36-3), 자동 스크롤 [사용하기](#page-36-3)).
- **구간 경보**: 구간에 접근하고 있음을 알려주는 프롬프트를 활성 화합니다.
- **GPS**: GPS 안테나 모드를 설정합니다. GPS + GLONASS를 사 용하여 까다로운 환경에서도 더 향상된 성능을 제공하며 더 빠르게 위치를 알아낼 수 있습니다. GPS + GLONASS 옵 션을 사용하면 GPS 옵션만 사용할 때보다 배터리 지속시간 이 줄어듭니다. 울트라트랙 (UltraTrac) 옵션을 사용하면 더 적은 빈도로 트랙 포인트와 센서 데이터를 기록합니다 (31 페이지, [UltraTrac\)](#page-36-4).
- **풀 길이**: 풀 수영을 위하여 풀 길이를 설정합니다.
- **카운트다운 시작**: 수영장 수영 인터벌을 위한 카운트다운 타이 머를 작동시킵니다.
- **스트로크 감지**: 풀 수영에서 스트로크를 감지할 수 있게 해줍 니다.
- **절전 모드**: 활동의 절전 모드 자동 끄기 설정을 실시합니다 (31 페이지, 절전 모드 [설정하기](#page-36-5)).
- **배경색**: 각 활동에 대한 배경색을 검은색이나 흰색으로 설정합 니다.
- **강조색**: 각 활동에 대해 강조색을 설정해서 어떤 활동이 활성화 되어 있는지 파악하는데 도움을 줍니다.
- **이름 변경**: 활동 이름을 설정합니다.
- **초기화**: 활동 설정을 리셋할 수 있습니다.

# <span id="page-34-1"></span>**데이터 화면 사용자 지정하기**

각 활동에 대한 데이터 화면의 레이아웃과 내용을 표시, 감춤 및 변경할 수 있습니다.

- **1 MENU**를 길게 누릅니다.
- **2 설정** > **앱**을 선택합니다.
- **3** 사용자 설정 활동을 선택합니다.
- **4** 운동 설정을 선택합니다.
- **5 데이터 화면**을 선택합니다.
- **6** 사용자 설정할 데이터 화면을 선택합니다.
- **7** 옵션을 선택합니다:
	- **레이아웃**을 선택해서 데이터 화면의 데이터 필드 수를 조정합니다.
	- 필드에 나타나는 데이터를 변경할 필드를 선택합니다.
	- 루프에서 데이터 화면의 위치를 변경하려면 순서 **변경**을 선택합니다.
	- 목록으로부터 데이터 화면을 제거하려면 **제거**를 선택합 니다.
- **8** 필요하다면 **새로 추가**를 선택하여 목록에 데이터 화면을 추 가합니다.

사용자설정 데이터 화면을 추가하거나 내장된 데이터 화면 중 하나를 선택할 수 있습니다.

#### **활동에 맵 추가하기**

활동에 대한 데이터 화면에 맵을 추가할 수 있습니다.

- **1 MENU**를 길게 누릅니다.
- **2 설정** > **앱**을 선택합니다.
- **3** 사용자 설정 활동을 선택합니다.
- **4** 운동 설정을 선택합니다.
- **5 데이터 화면** > **새로 추가** > **맵**을 선택합니다.

#### **알림**

각각의 활동에 대한 알림을 설정할 수 있으며, 이 기능은 사용 자가 특정한 목표를 향해 운동하고, 운동 환경에 대한 인식을 증진시키며, 목적지로 길을 탐색하도록 도울 수 있습니다. 일부 알림은 특정한 활동에서만 사용할 수 있습니다. 알림에는 다음 세 가지 종류가 있습니다: 이벤트 알림, 범위 알림, 반복 알림.

- **이벤트 알림**: 이벤트 알림은 한 번 알림을 발생합니다. 이벤트 는 특정 값으로, 예를 들어 특정 고도에 도달하면 장치가 사 용자에게 알림을 발생시키도록 설정할 수 있습니다.
- **범위 알림**: 범위 알림은 장치가 특정 값 범위의 위 또는 아래에 있을 때마다 발생합니다. 예를 들어, 사용자는 심박수가 분 당 60비트(bpm) 이하 그리고 210 bpm 이상일 때 알림을 발생시키도록 장치를 설정할 수 있습니다.
- **반복 알림**: 반복 알림은 장치가 특정한 값 또는 인터벌을 기록 할 때마다 이를 사용자에게 알려 줍니다. 예를 들어 장치가 매 30분마다 알리도록 설정할 수 있습니다.

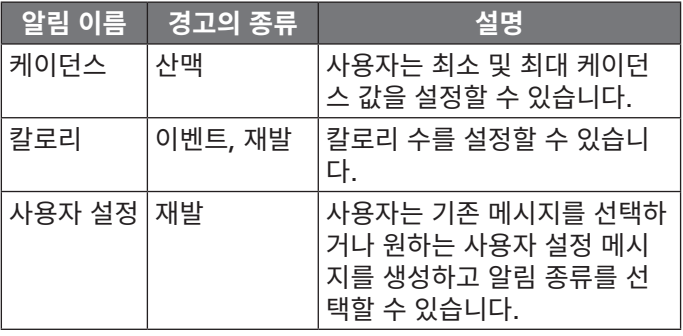

<span id="page-35-0"></span>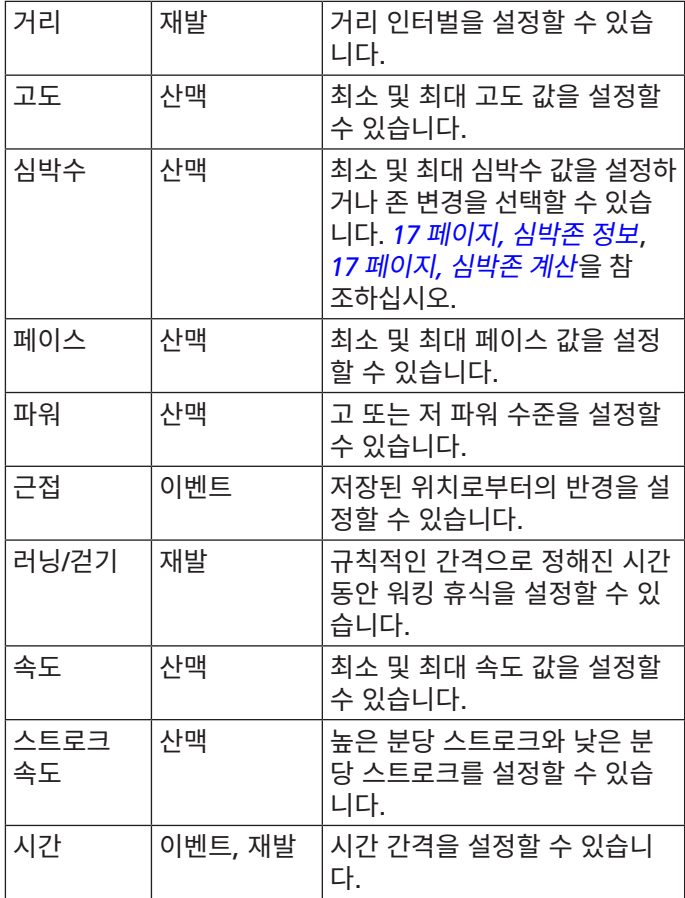

- <span id="page-35-4"></span>**알림 설정하기**
- **1 MENU**를 길게 누릅니다.
- **2 설정** > **앱**을 선택합니다.
- **3** 활동을 선택합니다.

**참고**: 이 기능은 일부 활동들에는 적용되지 않습니다.

- **4** 운동 설정을 선택합니다.
- **5 알림**을 선택합니다.
- **6** 옵션을 선택합니다:
	- 새로 추가를 선택하면 활동에 대해 새로운 알림을 추가 합니다.
	- 알림 이름은 기존 알림의 이름을 편집할 수 있게 해줍니 다.
- **7** 필요하다면 알림 종류를 선택합니다.
- **8** 영역을 선택하고, 최소 및 최대 값을 입력하거나, 사용자 설 정 알림 값을 입력합니다.
- **9** 필요하다면 알림을 켭니다.

이벤트 및 재발 알림의 경우, 알림 값에 도달할 때마다 메시지 가 나타납니다. 범위 알림의 경우, 특정 범위를 초과하거나 그 이하일 때(최소 및 최대 값)마다 메시지가 나타납니다.

#### <span id="page-35-1"></span>**활동 맵 설정하기**

각각의 활동을 위한 맵 데이터 화면의 모양을 사용자 설정할 수 있습니다.

**MENU**을 누르고 **설정** > **앱**을 선택합니다. 활동을 선택하고 해 당 활동의 설정을 선택한 다음 **맵**을 선택합니다.

**맵 설정**: 설치된 맵 제품에서 데이터를 표시하거나 숨깁니다.

- **시스템 설정 사용**: 장치가 시스템 맵 설정에서 제시하는 환경설 정을 사용하도록 합니다.
- **방향**: 지도의 방향을 설정합니다. 북쪽고정 옵션은 북쪽을 화면 상단으로 하여 지도를 표시합니다. 진행방향 옵션은 현재 이동 방향을 화면 상단으로 하여 지도를 표시합니다.
- **사용자 위치**: 지도에 상에 저장된 위치를 보여주거나 숨깁니다.
- **자동 줌**: 최적의 지도 사용을 위하여 줌 수준을 자동으로 선택 합니다. 이 기능이 해제되면 수동으로 지도를 확대하거나 축소할 수 있습니다.
- **맵 매칭**: 현재 지도 상에서 나의 위치를 나타내는 위치 아이콘 을 가장 가까운 도로를 추적하도록 록온합니다.
- **트랙 로그**: 트랙 로그, 이동한 경로를 지도 상에 색상 라인으로 표시하거나 숨깁니다.
- **트랙 색상**: 트랙 로그의 색상을 변경합니다.
- **상세도**: 지도 상에 표시되는 세부 사항의 상세도를 설정합니 다. 더 많은 세부 사항을 표시할수록 지도의 리드로우 속도 가 느려집니다.
- **해양**: 해양 모드로 데이터를 표시하도록 지도를 설정합니다 (33 페이지, 해도 [설정하기](#page-38-1)).

#### <span id="page-35-2"></span>**경로 설정하기**

경로 설정을 변경하여 각각의 활동에서 장치가 경로를 계산하 는 방식을 사용자 설정할 수 있습니다.

**MENU**을 길게 누르고 **설정** > **앱**을 선택한 다음, 활동을 선택 하고 활동 설정을 선택하고 **경로**를 선택합니다.

- **활동**: 경로에서 실시할 활동을 선택합니다. 장치는 실시하는 활 동의 종류에 맞추어 최적화된 경로를 계산합니다.
- **코스**: 장치가 코스를 생성하는 방법을 설정합니다. **코스 확인** 옵션을 사용하여 기본 코스를 생성합니다. 경로 생성이 가 능한 맵을 사용하여 코스를 계산하고 코스에서 벗어난 경우 에 경로를 재계산하려면 **맵에서 선택** 옵션을 사용합니다.
- **계산 방법**: 경로의 시간, 거리, 오르막을 최소화하기 위한 계산 방법을 설정합니다.
- **회피**: 경로 상에서 피해야 할 도로 또는 수송 수단의 종류를 설 정합니다.
- **타**입: 직접 경로를 사용하는 동안 나타나는 포인터의 거동을 설 정합니다.

#### <span id="page-35-3"></span>**자동 랩**

#### **거리로 랩 표시하기**

자동 랩 (Auto Lap)을 사용하면 지정된 거리에서 자동으로 랩 을 표시할 수 있습니다. 이 기능은 활동의 다른 부분에 대하여 운동 성과를 비교하는데 도움이 됩니다 (예: 1마일 또는 5 킬로 미터 마다 표시).

- **1 MENU**를 길게 누릅니다.
- **2 설정** > **앱**을 선택합니다.
- **3** 활동을 선택합니다.

**참고**: 이 기능은 일부 활동들에는 적용되지 않습니다.

- **4** 운동 설정을 선택합니다.
- **5 자동 랩**을 선택합니다.
- **6** 옵션을 선택합니다:
	- **자동 랩**을 선택해서 자동 랩을 켜거나 끕니다.
	- **자동 거리**를 선택해서 랩들 간의 거리를 조정합니다.

<span id="page-36-0"></span>랩을 완료할 때마다 메시지가 나타나 랩에 대한 시간을 표시합 니다. 또한 신호음이 켜진 상태라면 장치에서 비프음 또는 진동 이 울립니다 (34 페이지, 시스템 [설정하기](#page-39-2)).

필요하다면 데이터 페이지들을 사용자 설정해서 추가 랩 데이 터를 표시할 수 있습니다 (29 페이지, 데이터 화면 [사용자](#page-34-1) [지정하기](#page-34-1)).

#### **랩 알림 메시지 사용자 설정하기**

랩 알림 메시지에 나타나는 하나 또는 두 필드들을 사용자 설정 할 수 있습니다.

- **1 MENU**를 길게 누릅니다.
- **2 설정** > **앱**을 선택합니다.
- **3** 활동을 선택합니다.

**참고**: 이 기능은 일부 활동들에는 적용되지 않습니다.

- **4** 운동 설정을 선택합니다.
- **5 자동 랩** > **랩 경고**를 선택합니다.
- **6** 데이터 필드를 선택하여 변경합니다.
- **7 미리보기**를 선택합니다 (옵션).

#### <span id="page-36-1"></span>**자동 일시 중지 ® 실행하기**

사용자가 움직임을 멈췄을 때 타이머를 자동으로 일시 중지하 기 위해 자동 일시 중지 기능을 사용할 수 있습니다. 이 기능은 활동에 정지등이나 기타 멈춰야 하는 장소들이 포함되는 경우 도움이 됩니다.

**참고**: 타이머가 중지되었거나 일시 중지된 경우에 운동기록은 기록되지 않습니다.

- **1 MENU**를 길게 누릅니다.
- **2 설정** > **앱**을 선택합니다.
- **3** 활동을 선택합니다. **참고**: 이 기능은 일부 활동들에는 적용되지 않습니다.
- **4** 운동 설정을 선택합니다.
- **5 자동 일시중지**를 선택합니다.
- **6** 옵션을 선택합니다:
	- 움직임을 멈췄을 때 자동으로 타이머가 일시 중지되게 하려면, **중지 시**를 선택합니다.
	- 페이스나 속도가 특정 수준 이하로 떨어질 때 타이머가 자동으로 일시 중지되게 하려면 사용자 설정을 선택합 니다.

#### **자동 상승 실행하기**

고도 변화를 자동으로 감지하기 위해 자동 등반 기능을 사용할 수 있습니다. 등산, 하이킹, 러닝 또는 자전거 타기 같은 활동 중에 이를 사용할 수 있습니다.

- **1 MENU**를 길게 누릅니다.
- **2 설정** > **앱**을 선택합니다.
- **3** 활동을 선택합니다. **참고**: 이 기능은 일부 활동들에는 적용되지 않습니다.
- **4** 운동 설정을 선택합니다.
- **5 자동 상승** > **상태** > **켜짐**을 선택합니다.
- **6** 옵션을 선택합니다:
	- **러닝 화면**을 선택하여 러닝 도중에 어떤 데이터 화면이 표시되는지 확인합니다.
	- **위쪽 화면**을 선택해서 클라이밍 중에 어떤 데이터 화면

이 나타나는지 선택합니다.

- **색 반전**을 선택해서 모드 변경 시 표시창의 색상을 반전 시킵니다.
- **수직 속도**를 선택해서 시간에 따른 상승률을 설정합니 다.
- **모드 전환**을 선택해서 장치가 모드를 얼마나 빨리 변경 할지를 설정합니다.

#### <span id="page-36-2"></span>**3D 속도 및 거리**

3D 속도 및 거리를 설정하면 고도 변화와 지면 위 수평 움직임 모두를 사용해서 속도와 거리를 계산할 수 있습니다. 사용자는 스키, 등산, 네비게이팅, 하이킹, 러닝 또는 자전거 타기 같은 활동 중에 이 기능을 사용할 수 있습니다.

#### **랩 키 켜고 끄기**

랩 키 설정을 켜고 랩을 사용해서 랩이나 활동 중 휴식을 기록 할 수 있습니다. 활동 중에 우발적으로 키를 눌러서 랩이 기록 되는 것을 피하려면 랩 키를 끌 수 있습니다.

- **1 MENU**를 길게 누릅니다.
- **2 설정** > **앱**을 선택합니다.
- **3** 활동을 선택합니다.
- **4** 운동 설정을 선택합니다.
- **5 랩 키**를 선택합니다.

랩 키 상태는 현재 설정에 따라 켜지거나 꺼집니다.

#### <span id="page-36-3"></span>**자동 스크롤 사용하기**

자동 스크롤 기능을 사용하여 타이머가 작동되는 동안 자동으 로 모든 활동 데이터 화면을 살펴볼 수 있습니다.

- **1 MENU**를 길게 누릅니다.
- **2 설정** > **앱**을 선택합니다.
- **3** 활동을 선택합니다. **참고**: 이 기능은 일부 활동들에는 적용되지 않습니다.
- **4** 운동 설정을 선택합니다.
- **5 자동 스크롤**을 선택합니다.
- **6** 디스플레이 속도를 선택합니다.

#### <span id="page-36-4"></span>**UltraTrac**

UltraTrac(울츠라트랙) 기능은 트랙 포인트와 센서 데이터를 더 낮은 빈도로 기록하는 GPS 설정입니다. UltraTrac 기능을 활성화하면 배터리 수명이 증가하지만 활동 기록의 품질을 저 하됩니다. 긴 배터리 수명이 필요하거나 잦은 빈도의 센서 데이 터 업데이트가 그다지 중요하지 않은 활동에서는 UltraTrac을 사용해야 합니다.

#### <span id="page-36-5"></span>**절전 모드 설정하기**

절전 (자동끄기) 설정은 장치가 훈련 모드를 유지하는 시간 에 영향을 끼칩니다. 예: 경기가 시작되기를 기다리는 시간. **MENU** 버튼을 길게 눌러 **설정** > **앱**을 선택한 다음 활동을 선 택합니다. 그리고 해당 활동의 설정 옵션을 선택합니다. **절전 모드 시간**을 선택하여 활동에 대한 절전 설정을 조절합니다.

- **일반**: 5분 동안 비활성 상태가 계속되면 저전력 시계 모드로 전 환하도록 장치를 설정합니다.
- **연장**: 25분 동안 비활성 상태가 계속되면 저전력 시계 모드로 전환하도록 장치를 설정합니다. 연장 모드를 사용하면 배터 리가 빨리 소모되어 충전 주기가 짧아질 수 있습니다.

### <span id="page-37-0"></span>**활동 또는 앱 제거하기**

**1 MENU**를 길게 누릅니다.

- **2 설정** > **앱**을 선택합니다.
- **3** 활동을 선택합니다.
- **4** 옵션을 선택합니다:
	- 즐겨찾기 목록에서 활동을 제거하려면 **즐겨찾기에서 제 거**를 선택합니다.
	- 앱 목록에서 활동을 제거하려면 **제거**를 선택합니다.

# **앱 목록에서 활동 순서 변경하기**

- **1 MENU**를 길게 누릅니다.
- **2 설정** > **앱**을 선택합니다.
- **3** 활동을 선택합니다.
- **4 순서 변경**을 선택합니다.
- **5 UP** 또는 **DOWN**을 선택하여 앱 목록에서 해당 활동의 위치 를 조정합니다.

# **시계 화면 설정**

레이아웃, 색상 및 추가 데이터를 선택해서 시계 화면의 외관을 변경할 수 있습니다. 또한, Connect IQ 스토어에서 사용자설 정 시계 화면을 다운로드 할 수도 있습니다.

### <span id="page-37-1"></span>**시계 화면 사용자 설정하기**

Connect IQ 시계 화면을 작동시키려면, Connect IQ 스토어 에서 시계 화면을 설치해야 합니다 (27 페이지, Connect IQ [기능](#page-32-1)).

시계 화면 정보 및 외관을 원하는대로 설정하거나 설치된 Connect IQ 시계 화면을 활성화할 수 있습니다.

- **1** 시계 화면에서 **MENU**을 길게 누릅니다.
- **2 시계 화면**을 선택합니다.
- **3** 시계 화면 옵션을 미리보기 하려면 **UP** 또는 **DOWN**을 선택 합니다.
- **4 새로 추가**를 선택하여 추가적인 내장 시계 화면으로 스크롤 합니다.
- **5** > **적용**을 선택하여 내장된 시계 화면이나 설치된 Connect IQ 시계 화면을 활성화시킵니다.
- **6** 사전 로드된 시계 화면을 사용하는 경우, > **사용자설정** 을 선택합니다.
- **7** 옵션을 선택합니다:
	- 아날로그 시계화면의 숫자 스타일을 변경하려면, **다이얼** 을 선택합니다.
	- 아날로그 시계 화면에 대한 초침 스타일을 변경하려면 시계 **바늘**을 선택합니다.
	- 디지털 시계 화면의 숫자 스타일을 변경하려면 **레이아웃** 을 선택합니다.
	- 디지털 시계 화면의 초침 스타일을 변경하려면, **초**를 선 택합니다.
	- 시계 화면에 표시되는 데이터를 변경하려면 **데이터**를 선 택합니다.
	- 시계 화면의 강조색을 추가하거나 변경하려면, **강조색**을 선택합니다.
	- 배경색을 변경하려면, **배경색**을 선택합니다.

• 변경사항을 저장하려면, **완료**를 선택합니다.

# **센서 설정**

#### <span id="page-37-2"></span>**나침반 설정하기**

**MENU**을 누르고 **설정** > **센서** > **나침반**을 선택합니다.

- **보정**: 직접 나침반 센서를 보정할 수 있게 해줍니다 [\(32](#page-37-4) 페 이지, 수동으로 나침반 [보정하기](#page-37-4)).
- **보기**: 나침반의 방위를 문자, 도 또는 밀리-라디안으로 설정합 니다.
- **방위 설정**: 나침반의 북방위 설정을 실시합니다 (32 [페이지](#page-37-5), 방위 [설정하기](#page-37-5)).
- **모드**: 나침반이 전자-센서 데이터만을 사용(켜짐), 이동 시 GPS 와 전자-센서 데이터를 모두 사용할 지(자동) 혹은 GPS 데 이터 만을 사용할 지(꺼짐) 설정합니다.

#### <span id="page-37-4"></span>**수동으로 나침반 보정하기**

#### **주의**

저자 나침반 옥외 보정. 방위 정확도를 개선하기 위해, 자동차, 건물 및 가공전선 등 자기장에 영향을 주는 물체 주면에 서있지 않아야 합니다.

본 장치는 공장에서 미리 보정되어 출고되며 기본적으로 자동 보정을 사용합니다. 나침반이 불규칙적으로 작동하는 경우 ( 예: 장거리 이동 후 또는 극단적인 기후 변화 후) 나침반을 수동 으로 보정할 수 있습니다.

- **1 MENU**를 길게 누릅니다.
- **2 설정** > **센서** > **나침반** > **보정** > **시작**을 선택합니다.
- **3** 화면의 지시에 따릅니다. **팁**: 메시지가 나타날 때까지 귀하의 손목을 작은 8자 형태로 움직이십시오.

#### <span id="page-37-5"></span>**방위 설정하기**

방위 정보 계산에 사용된 지향성 방위를 설정할 수 있습니다.

- **1 MENU**를 길게 누릅니다.
- **2 설정** > **센서** > **방위설정**을 선택합니다.
- **3** 옵션을 선택합니다:
	- 진북을 북방위로 설정하기 위해서, **진북**을 선택합니다.
	- 해당 위치의 자기 편각을 자동으로 설정하기 위해, **자북** 을 선택합니다.
	- 도북(000º) 을 북방위로 설정하기 위해, **도북**을 선택합 니다.
	- 자기 편차 값을 직접 설정하기 위해, 사용자를 선택하고 자기 편차를 입력한 뒤 **완료**를 선택합니다.

#### <span id="page-37-3"></span>**고도계 설정하기**

**MENU**을 길게 누르고 **설정** > **센서** > **고도계**를 선택합니다.

**보정**: 사용자가 고도계 센서를 수동으로 보정할 수 있습니다.

**자동 보정**: GPS 추적을 켰을 때마다 고도계가 자체적으로 자 체-보정을 하게 해줍니다.

**고도**: 고도의 측정 단위를 설정합니다.

#### **기압고도계 보정하기**

본 장치는 공장에서 미리 보정되어 출고되며 기본적으로 GPS 시작 지점에서의 자동 보정을 사용합니다. 올바른 고도를 알고 <span id="page-38-0"></span>있다면 기압 고도계를 수동으로 보정할 수도 있습니다.

- **1 MENU**를 길게 누릅니다.
- **2 설정** > **센서** > **고도계**를 선택합니다.
- **3** 옵션을 선택합니다:
	- GPS 시작 지점에서 자동으로 보정을 하기 위해, **자동 보 정** > **켜짐**을 선택합니다.
	- 현재 고도를 입력하려면 **보정** 을 선택합니다.

#### **기압계 설정하기**

**MENU**을 누르고 **설정** > **센서** > **기압계**를 선택합니다.

**구성도**: 기압계 위젯의 차트에 사용할 시간 척도를 설정합니다. **폭풍우 경고**: 폭풍우 알림을 시작하는 기압 변화율을 설정합니 다.

- **시계 모드**: 시계 모드에서 사용되는 센서를 설정합니다. 자동 옵션은 사용자의 움직임에 따라 고도계와 기압계를 모두 사 용합니다. 자신의 활동이 고도와 관련된 것이라면 고도계 옵션을 사용할 수 있으며, 자신의 활동이 고도의 변화와 관 련이 없는 경우에는 기압계 옵션을 사용할 수 있습니다.
- **압력**: 장치가 압력 데이터를 화면에 표시하는 방식을 설정합니 다.

# **지도 설정하기**

지도 앱과 데이터 화면에 지도가 표시되는 방식을 사용자 설정 할 수 있습니다.

**MENU**을 누르고 **설정** > **맵**을 선택합니다.

- **방향**: 지도의 방향을 설정합니다. North Up 옵션은 북쪽을 화 면 상단으로 하여 지도를 표시합니다. Track Up 옵션은 현 재 이동 방향을 화면 상단으로 하여 지도를 표시합니다.
- **사용자 위치**: 지도에 상에 저장된 위치를 보여주거나 숨깁니다.
- **자동 줌**: 최적의 지도 사용을 위하여 줌 수준을 자동으로 선택 합니다. 이 기능이 해제되면 수동으로 지도를 확대하거나 축소할 수 있습니다.
- **맵 매칭**: 현재 지도 상에서 나의 위치를 나타내는 위치 아이콘 을 가장 가까운 도로를 추적하도록 록온합니다.
- **트랙 로그**: 트랙 로그, 이동한 경로를 지도 상에 색상 라인으로 표시하거나 숨깁니다.
- **트랙 색상**: 트랙 로그의 색상을 변경합니다.
- **상세도**: 지도 상에 표시되는 세부 사항의 상세도를 설정합니 다. 더 많은 세부 사항을 표시할수록 지도의 리드로우 속도 가 느려집니다.
- **해양**: 해양 모드로 데이터를 표시하도록 지도를 설정합니다 (33 페이지, 해도 [설정하기](#page-38-1)).

#### <span id="page-38-1"></span>**해도 설정하기**

해양 모드에서 지도가 표시되는 방식을 사용자 지정할 수 있습 니다.

**MENU**을 길게 눌러 **설정** > **맵** > **해양**을 선택합니다.

**해도 모드**: 해양 데이터를 표시할 때 해도를 사용할 수 있게 합 니다. 이 옵션은 해양 POI의 가독성을 향상시키고 해도가 종이 해도 (paper chart)의 도식을 반영하도록, 여러 가지 색상으로 다양한 지형들을 표시합니다.

**측심**: 해도 상의 깊이 측정을 가능하게 합니다.

**분호**: 해도 상에 분호(light sector)의 모양을 보여주고 설정합

니다.

**심볼 세트**: 해양 모드의 해도 도식을 설정합니다. NOAA 옵션 은 미국 해양대기관리처 (National Oceanic and Atmospheric Administration)의 해도 도식을 표시합니다. 국제 옵션은 국제항로표지협회 (International Association of Lighthouse Authorities) 해도 도식을 표시합니다.

#### **맵 데이터 표시하거나 숨기기**

장치에 여러 가지 맵이 들어 있는 경우, 지도에 표시될 맵 데이 터를 선택할 수 있습니다.

- **1 ▲ > 맵**을 길게 누릅니다.
- **2 MENU**를 길게 누릅니다.
- **3** 지도 설정을 선택합니다.
- **4 맵** > **맵 설정**을 선택합니다**.**
- **5** 맵을 선택하여 토글 스위치를 켭니다. 이 스위치는 맵 데이 터를 표시하거나 숨깁니다.

#### **GroupTrack 설정하기**

**MENU**을 길게 누르고 **설정** > **GroupTrack**을 선택합니다.

- **맵에 표시하기**: GroupTrack 세션 동안 지도 화면에서 연결을 확인할 수 있습니다.
- **활동의 종류**: GroupTrack 세션 동안 지도 상에 표시할 활동의 종류를 선택할 수 있습니다.

#### **내비게이션 설정하기**

목적지 탐색할 때 맵 기능과 외관을 원하는대로 설정할 수 있 습니다.

#### **맵 기능 사용자 설정하기**

- **1 MENU**를 길게 누릅니다.
- **2 설정** > **내비게이션** > **데이터 화면**을 선택합니다.
- **3** 옵션을 선택합니다:
	- **맵**을 켜거나 끄도록 선택합니다.
	- **가이드**를 선택해서 나침반 방위 또는 내비게이션 중 따 라야 하는 코스를 나타내는 안내 화면을 켜거나 끄도록 합니다.
	- **고도표**를 선택하여 고도표를 켜거나 끕니다.
	- 추가하거나 제거하거나 사용자 설정을 하려면 화면을 터 치합니다.

#### **헤딩 버그 설정하기**

내비게이션 중에 데이터 페이지에 표시할 방향 지표를 설정할 수 있습니다. 이 지표는 목표 방위를 향합니다.

- **1 MENU**를 길게 누릅니다.
- **2 설정** > **내비게이션** > **헤딩 버그**를 선택합니다.

#### **내비게이션 알림 설정하기**

원하는 목적지로 탐색하도록 돕는 알림을 설정할 수 있습니다.

- **1 MENU**를 길게 누릅니다.
- **2 설정** > **내비게이션** > **알림**을 선택합니다.
- **3** 옵션을 선택합니다:
	- 최종 목적지로부터 지정된 거리에 대한 알림을 설정하려 면, **최종 목적지 거리**를 선택합니다.
- <span id="page-39-0"></span>• 최종 목적지에 도달할 때까지 남은 예상 시간에 대한 알 림을 설정하려면, **최종 목적지 ETE**를 선택합니다.
- **4** 알림을 켜려면 **상태**를 선택합니다.
- $5$  거리 또는 시간 값을 입력하고  $\sqrt{2}$ 를 선택합니다.

# <span id="page-39-2"></span>**시스템 설정하기**

**MENU**을 길게 누르고 **설정** > **시스템**을 선택합니다. **언어**: 장치에 표시되는 언어를 설정합니다.

- **시간**: 시간 설정을 조정합니다 (34 페이지, 시간 [설정하기](#page-39-4)).
- **백라이트**: 백라이트 설정을 조정합니다 (34 [페이지](#page-39-5), 백라이 트 [설정하기](#page-39-5)).
- **알림 소리**: 키의 톤, 알림 및 진동 같은 장치의 소리를 설정합니다.
- **방해 금지**: 방해 금지 모드를 켜거나 끕니다. 정상 수면 시간 동 안 방해 금지 모드를 자동으로 켜려면 수면 시간 옵션을 사 용하십시오. 정상 수면 시간은 Garmin Connect 계정에서 설정할 수 있습니다.
- **컨트롤 메뉴**: 컨트롤 메뉴에서는 단축키 메뉴 옵션을 추가하거 나 재지정하거나 제거할 수 있습니다 (34 페이지, [컨트롤](#page-39-1) 메뉴 사용자 [설정하기](#page-39-1)).
- **단축키**: 장치의 키에 단축키 명령을 할당할 수 있습니다 [\(34](#page-39-3)  페이지, 단축키 사용자 [설정하기](#page-39-3)).
- **자동 잠금**: 실수로 키를 누르는 것을 방지하기 위하여 자동으 로 키를 잠글 수 있습니다. 정해진 활동 중에 키를 잠그려면 운동 모드 (During Activity) 옵션을 사용하십시오. 활동 을 기록하는 중이 아닐때 키를 잠그려면 시계 모드 (Watch Mode) 옵션을 사용하십시오.
- **단위**: 장치에서 사용되는 측정 단위를 설정합니다 (34 [페이](#page-39-6) 지, 측정 단위 [변경하기](#page-39-6)).
- **표시 형식**: 활동 중에 표시되는 페이스나 속도, 한 주의 시작, 지리적 위치 형식과 기준점 (datum) 옵션과 같은 일반적인 표시 형식을 설정합니다.
- **데이터 기록**: 장치가 활동 데이터를 기록하는 방식을 설정합니 다. 스마트 기록 옵션 (기본)을 통해 더 오랜 시간 동안의 활 동 기록이 가능합니다. 매초 (Every Second) 기록 옵션은 더욱 세부적인 활동 기록을 제공하지만 오랜 시간 동안 지 속되는 활동은 모두 기록하지 못할 수도 있습니다.
- **USB 모드**: 장치가 대규모 저장장치 모드나 컴퓨터 연결 시 Garmin 모드를 사용하도록 설정합니다.
- **초기화**: 활동 설정을 리셋할 수 있습니다 (38 [페이지](#page-43-2), 모든 기본 설정 [복원하기](#page-43-2)).
- **소프트웨어 업데이트**: Garmin Express를 사용해서 사용자가 다운로드한 소프트웨어 업데이트를 설치할 수 있도록 해줍 니다.

#### <span id="page-39-4"></span>**시간 설정하기**

- **MENU**을 누르고 **설정** > **시스템** > **시간**을 선택합니다.
- **시간 형식**: 12시간 형식 또는 24 시간 형식으로 시간을 표시하 도록 장치를 설정합니다.
- **시간 설정**: 장치에 대한 시간 영역을 설정합니다. 자동 옵션은 사용자의 GPS 위치를 토대로 시간 구역을 자동으로 설정합 니다.
- **시간**: 수동 옵션으로 설정한 경우, 사용자가 시간을 조정할 수 있게 해줍니다.
- **알림**: 실제 일출과 일몰 알림 전까지 지정된 시간 또는 분 동안 의 일출 및 일몰 알람을 설정할 수 있습니다.

**GPS와 동기화**: 시간대를 변경할 때와 일광절약시간을 업데이 트할 때 GPS와 수동으로 동기화하는 것이 가능합니다.

# <span id="page-39-5"></span>**백라이트 설정하기**

- **1 MENU**를 길게 누릅니다.
- **2 설정** > **시스템** > **백라이트**를 선택합니다.
- **3** 옵션을 선택합니다:
	- **수중 모드**를 선택합니다.
	- **운동 모드**를 선택합니다.
	- **시계 모드**를 선택합니다.
- **4** 옵션을 선택합니다:
	- 특정 수심 또는 전체 다이빙에서 백라이트를 켜려면 **모 드**를 선택합니다.
	- 버튼을 누르면 백라이트가 켜지도록 하려면 **버튼**을 선택 합니다.
	- 알림 시에 백라이트가 켜지도록 하려면 **알림**을 선택합 니다.
	- 손목의 장치를 보기 위하여 팔을 들어 올려 돌리면 백라 이트가 켜지도록 하려면 **제스처**를 선택합니다.
	- 백라이트가 꺼질 때까지 걸리는 시간을 설정하려면 **절전 모드**를 선택합니다.
	- 백라이트의 밝기를 설정하려면 **밝기**를 선택합니다.

#### <span id="page-39-1"></span>**컨트롤 메뉴 사용자 설정하기**

컨트롤 메뉴에서 단축키 메뉴 옵션의 명령을 추가하거나 제거 하거나 변경할 수 있습니다 (1 페이지, [컨트롤](#page-6-2) 메뉴 보기).

- **1 MENU**를 길게 누릅니다.
- **2 설정** > **시스템** > **컨트롤 메뉴**를 선택합니다.
- **3** 사용자 설정할 단축기를 선택합니다.
- **4** 옵션을 선택합니다:
	- 컨트롤 메뉴에서 단축키의 위치를 변경하려면 **순서 변경** 을 선택합니다.
	- 컨트롤 메뉴에서 단축키를 제거하려면 **제거**를 선택합니 다.
- **5** 필요하다면 **새로 추가**를 선택하여 추가적인 단축기를 컨트 롤 메뉴에 추가합니다.

# <span id="page-39-3"></span>**단축키 사용자 설정하기**

개별 키의 길게 누름과 키 조합의 기능을 사용자 설정합니다.

- **1 MENU**를 길게 누릅니다.
- **2 설정** > **시스템** > **단축키**를 선택합니다.
- **3** 사용자 설정할 키 또는 키 조합을 선택합니다.
- **4** 기능을 선택합니다.

#### <span id="page-39-6"></span>**측정 단위 변경하기**

거리, 페이스 속도, 고도, 체중, 키, 온도 등에 대한 측정 단위를 사용자설정할 수 있습니다.

- **1 MENU**를 길게 누릅니다.
- **2 설정** > **시스템** > **단위**를 선택합니다.
- **3** 측정 유형을 선택합니다.
- **4** 측정 단위를 선택합니다.

# <span id="page-40-0"></span>**장치 정보 보기**

기기 ID, 소프트웨어 버전, 규제 정보 및 라이선스 계약과 같은 장치의 정보를 확인할 수 있습니다.

- **1 MENU**를 길게 누릅니다.
- **2 설정** > **정보**를 선택합니다.

#### **E- 라벨 규제 및 준수 정보 보기**

이 장치의 라벨은 전자적인 방식으로 제공됩니다. e-라벨은 제 품 정보와 라이선스 정보뿐만 아니라 FCC가 제공하는 식별 번 호 또는 지역별 컴플라이언스 표시와 같은 규제 정보를 제공할 수도 있습니다.

**1 MENU**를 길게 누릅니다.

**2** 설정에서 **정보**를 선택합니다.

# **ANT+ 센서**

본 장치는 이 무선 ANT+ 액세서리와 호환됩니다.

- HRM-Run과 같은 심박계 (10 페이지, 심박계 [착용하기](#page-15-1)).
- [자전거](#page-40-2) 속도 및 케이던스 센서 (35 페이지, 별매 자전거 속도나 [케이던스](#page-40-2) 센서 사용하기).
- 풋팟(러닝 다이나믹스팟) (35 [페이지](#page-40-3), 풋팟).
- Vector™같은 파워 센서.
- tempe™ 무선 온도 센서 (36 페이지, [tempe\)](#page-41-1).

호환성 및 추가 센서 구매에 대한 정보는 [http://buy.garmin.](http://buy.garmin.com) [com](http://buy.garmin.com)에서 확인하십시오.

# <span id="page-40-1"></span>**ANT+ 센서 페어링하기**

ANT+ 무선 기술을 사용하여 센서를 장치에 처음 연결할 때는 반드시 장치를 센서와 페어링해야 합니다. 페어링이 이루어진 후, 센서가 작동되고 범위 안에 있을 때 활동을 시작하면 장치 는 자동으로 센서에 연결됩니다.

- **1** 심박계를 페어링하는 경우, 심박계를 착용합니다 [\(10](#page-15-1) 페 이지, 심박계 [착용하기](#page-15-1)). 심박계는 착용하기 전까지는 데이터를 송수신 하지 않습니 다.
- **2** 장치를 센서의 3m (10 피트)이내에 놓습니다. **참고**: 페어링 중에 다른 ANT+ 센서들을 10m(33 ft) 이내 로 유지합니다.
- **3 MENU**를 길게 누릅니다.
- **4 설정** > **센서** > **새로 추가**를 선택합니다.
- **5** 옵션을 선택합니다:
	- **모두 검색**을 선택합니다.
	- 센서 종류를 선택합니다.

센서가 장치와 페어링 된 뒤, 센서 상태는 검색에서 연결로 바뀝니다. 센서 데이터는 데이터 페이지나 사용자 설정 데 이터 필드에 나타납니다.

#### <span id="page-40-2"></span>**별매 자전거 속도나 케이던스 센서 사용하기**

호환 가능한 자전거 속도 또는 케이던스 센서를 사용해서 장치 로 데이터를 전송할 수 있습니다.

• 센서를 장치와 페어링 합니다 (35 [페이지](#page-40-1), ANT+ 센서 페 [어링하기](#page-40-1)).

- 휠 크기를 설정합니다 (43 [페이지](#page-48-2), 휠 크기 및 둘레).
- 라이딩을 시작합니다 (6 페이지, 활동 [시작하기](#page-11-2)).

# **파워미터를 사용하여 훈련하기**

- 귀하의 장치에 호환되는 ANT+ 센서 (Vector 등)의 목록은 [Garmin.com/intosports](http://Garmin.com/intosports)에서 확인하십시오.
- 더 자세항 정보는 귀하의 파워미터의 사용자 설명서를 참조 하십시오.
- 자신의 목표와 능력에 맞게 파워존을 조정합니다 [\(17](#page-22-4) 페 이지, 파워존 [설정하기](#page-22-4)).
- 지정된 파워존에 도달하였을 때 알려주는 범위 알림을 사용 합니다 (30 페이지, 알림 [설정하기](#page-35-4)).
- 파워 데이터 필드를 사용자 지정합니다 (29 [페이지](#page-34-1), 데이 터 화면 사용자 [지정하기](#page-34-1)).

# **전자 변속기 사용하기**

Shimano® Di2™ 변속기와 같은 호환되는 전자 변속기를 사 용하려면 먼저 자신의 장치와 변속기를 페어링시켜야 합니다 (35 페이지, ANT+ 센서 [페어링하기](#page-40-1)). 선택적인 데이터 필드 를 사용자 지정할 수 있습니다 (29 [페이지](#page-34-1), 데이터 화면 사 용자 [지정하기](#page-34-1)).

# **상황 인식**

Descent 워치는 상황 인식을 향상시켜주는 Varia Vision™ 장치, Varia™ 스마트 자전거 라이트와 리어뷰 레이더와 함께 사용할 수 있습니다. Varia 장치에 대한 더 자세한 정보는 사용 자 설명서를 참조하시기 바랍니다.

**참고**: Varia 장치와 페어링하려면 우선 D2 소프트웨어를 업데 이트 해야 할 수도 있습니다 (26 페이지, [Garmin Connect](#page-31-2)  Mobile을 사용하여 소프트웨어 [업데이트하기](#page-31-2)).

# <span id="page-40-3"></span>**풋팟**

본 장비는 풋팟과 호환됩니다. 실내에서 훈련하거나 GPS 신호 가 약한 경우에 GPS를 사용하는 대신에 풋팟을 사용하여 페이 스와 거리를 기록할 수 있습니다. 풋팟은 심박계처럼 대기상태 이며 데이터를 전송할 준비가 되어 있습니다.

30분 동안 비활성 상태가 계속되면 배터리를 절약하기 위해 풋 팟의 전원이 꺼집니다. 배터리 수준이 낮은 경우 장치에 메시지 가 표시됩니다. 배터리 수명은 약 5시간입니다.

### **풋팟 보정 개선하기**

장치를 보정하기 전에, GPS 신호를 확보하고 풋팟과 장치를 페 어링해야 합니다 (35 페이지, ANT+ 센서 [페어링하기](#page-40-1)).

풋팟은 자체 보정이 가능하지만 GPS를 사용하여 야외에서 약 간 러닝을 실시함으로써 속도와 거리 데이터의 정확도를 향상 시킬 수 있습니다.

- **1** 하늘이 잘 보이는 곳에서 5분간 서있습니다.
- **2** 러닝 활동을 시작합니다.
- **3** 10분 동안 멈추지 않고 트랙을 달립니다.
- **4** 활동을 중단하고 저장합니다. 필요하다면 기록된 데이터를 토대로, 풋팟 보정 값을 변경 합니다. 러닝 스타일을 바꾸지 않는 한 풋팟을 다시 보정할 필요는 없습니다.

# <span id="page-41-0"></span>**풋팟 직접 보정하기**

장치를 보정하기 전에, 풋팟 센서와 장치를 페어링해야 합니다 (35 페이지, ANT+ 센서 [페어링하기](#page-40-1)).

보정 계수를 알고 있는 경우 수동 보정이 권장됩니다. 풋팟을 다른 Garmin 제품으로 보정한 경우, 보정 계수를 알 수 있습 니다.

- **1 MENU**를 길게 누릅니다.
- **2 설정** > **센서**를 선택합니다.
- **3** 풋팟을 선택합니다.
- **4 보정 계수** > **값 설정**을 선택합니다.
- **5** 보정 계수를 조정합니다.
	- 거리가 너무 작으면 보정 계수를 증가시킵니다.
	- 거리가 너무 크면 보정 계수를 감소시킵니다.

#### **풋팟 속도 및 거리 설정하기**

풋팟 속도 및 거리를 사용자 설정하기 전에, 장치를 풋팟 센서 와 페어링해야 합니다 (35 페이지, ANT+ 센서 [페어링하기](#page-40-1)). 장치가 GPS 데이터 대신에 풋팟 데이터로 페이스와 거리를 계 산할 수 있도록 설정할 수 있습니다.

- **1 MENU**를 길게 누릅니다.
- **2 설정** > **센서**를 선택합니다.
- **3** 풋팟을 선택합니다.
- **4 속도**를 선택합니다.
- **5** 옵션을 선택합니다:
	- 일반적으로 실내에서 GPS가 꺼진 상태로 운동을 할 때 는 **실내**를 선택합니다.
	- GPS 설정과 상관없이 풋팟 데이터를 사용하는 경우 항 상을 선택합니다.

#### <span id="page-41-1"></span>**tempe**

tempe는 ANT+ 무선 온도 센서입니다. 이 센서를 주변 공기 에 노출된 고정 스트랩이나 루프에 부착함으로써 정확한 온도 데이터를 지속적으로 제공할 수 있습니다. Tempe가 측정한 온도를 표시하려면 장치와 tempe를 페어링시켜야 합니다.

# **장치 정보**

#### **Descent Mk1 사양**

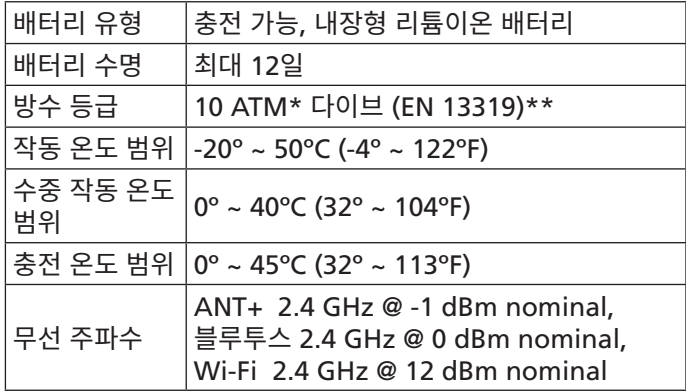

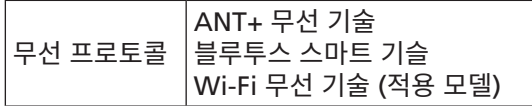

\*장치는 수심 100m에 상당하는 수압을 견딜 수 있습니다. 자 세한 내용은 [Garmin.com/waterrating](http://Garmin.com/waterrating)을 참조하십시오. \*\* CSN EN 13319를 준수하여 설계됨.

#### **배터리 정보**

정확한 배터리 수명은 이 장치의 활동 추적, 손목 심박 측정, 스 마트폰 알림, GPS, 내부 센서, 연결된 ANT+ 센서와 같은 기능 중에서 활성화된 기능이 무엇인지에 따라 달라집니다.

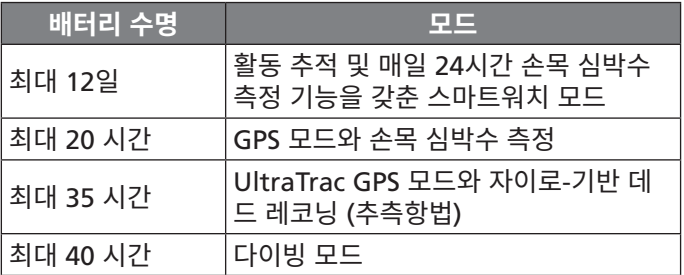

# **데이터 관리**

**참고**: 장치는 Windows® 95, 98, Me, Windows NT®, 및 Mac® OS 10.3 이하 버전과 호환되지 않습니다.

#### **USB 케이블 분리하기**

장치가 제거가능한 드라이브 또는 볼륨으로서 컴퓨터에 연결 되어 있는 경우, 데이터의 손실을 방지하기 위해서는 컴퓨터로 부터 장치를 "안전하게 제거"해야 합니다. 장치가 포터블 디바 이스로서 윈도우 운영체제의 컴퓨터에 연결되어 있다면 안전 제거는 따로 필요하지 않습니다.

**1** 활동을 완료합니다.

- 윈도우 운영체제 컴퓨터의 경우 시스템 트레이에서 **하드 웨어 안전 제거** (Safely Remove Hardware) 아이콘을 선택한 다음 자신의 장치를 선택하여 제거합니다.
- 애플 컴퓨터의 경우 장치를 선택하고 File > Eject를 선 택합니다.
- **2** 컴퓨터에서 케이블을 뽑습니다.

#### **파일 삭제하기**

#### **주의**

파일의 용도를 모르면 삭제하지 마십시오. 본 장치 메모리에는 삭제해서는 안 되는 중요한 시스템 파일이 포함되어 있습니다.

- **1 Garmin** 드라이브 또는 볼륨을 엽니다.
- **2** 필요하다면 폴더나 볼륨을 엽니다.
- **3** 파일을 선택합니다.
- **4** 키보드의 **삭제** 키를 누릅니다.

**참고**: 애플 컴퓨터를 사용하는 경우, 파일을 완전히 제거하 려면 Trash (휴지통) 폴더를 비워야 합니다.

# **장치 정비**

# <span id="page-42-0"></span>**장치 유지관리**

# **주의**

장치를 청소할 때 뾰족한 물체를 사용하지 마십시오.

플라스틱 부품과 마감재를 손상시킬 수 있는 화학 세척제, 용제 및 방충제를 사용하지 마십시오.

염소, 바닷물, 자외선 차단제, 화장품, 알코올 또는 기타 유독성 화학 물질에 노출된 경우 깨끗한 물로 장치를 충분히 씻어 내 십시오. 이러한 물질에 장시간 노출되면 케이스가 손상될 수 있 습니다.

고압의 워터젯이너 고압 공기는 수심 센서 또는 기압계를 손상 시킬 수 있으므로 고압을 사용하여 장치를 세척하지 마십시오.

지나친 충격을 주거나 거칠게 다루면 제품 수명이 저하될 수 있 으므로 주의하십시오.

장치를 극심한 온도에 장시간 노출될 수 있는 곳에 보관하지 마 십시오. 장치가 영구적으로 손상될 수 있습니다.

장치가 손상되었거나 지정된 보관 온도 범위를 벗어나는 온도 에서 보관된 경우, 사용을 중단하십시오.

#### **장치 청소**

**주의**

소량의 땀이나 습기만 있어도 충전기에 연결할 때 전기 단자가 부식될 수 있습니다.

부식은 충전이나 데이터 전송을 방해할 수 있습니다.

**1** 순한 세정제를 적신 헝겊을 사용하여 장치를 닦아내십시오.

**2** 마른 천으로 닦아줍니다.

세척 후에는 장치를 완전히 건조시키십시오.

**팁**: 자세한 내용은 [www.garmin.com/fitandcare](http://www.garmin.com/fitandcare)를 참조하 십시오.

#### **QuickFit™ 밴드 교체하기**

**1** QuickFit 밴드의 걸쇠를 민 다음 시계에서 밴드를 제거합니 다.

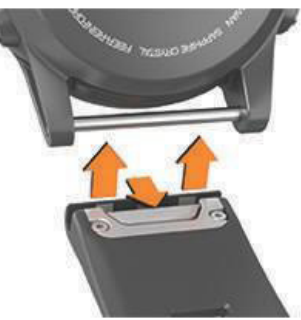

- **2** 시계와 새로운 밴드를 정렬합니다.
- **3** 밴트를 제위치에 밀어 넣습니다. **참고**: 밴드가 단단하게 결합되도록 하십시오. 걸쇠는 시계 핀 위에 닫혀 있어야 합니다.
- **4** 다른 밴드로 교체하려면 1 ~ 3 단계를 반복하십시오.

# **대형 실리콘 다이빙 밴드**

제품 박스 안에 포함된 대형 실리콘 다이빙 밴드를 사용하여 두 꺼운 노출 보호복 (exposure suit) 위에 장치를 착용할 수 있 게 해줍니다.

# **금속 시계 줄 조정**

시계 줄이 금속인 경우, 시계점이나 기타 전문가들에게 갖고 가 서 금속 줄의 길이를 조정하도록 합니다.

# **문제 해결**

#### **내 장치가 잘못된 언어로 표시됩니다.**

장치에서 실수로 잘못된 언어를 선택한 경우에는 장치 언어 선 택을 변경할 수 있습니다.

- **1 MENU**를 길게 누릅니다.
- 2 목록을 스크롤하여 마지막 항목까지 내리고 ▲를 선택합니 다.
- **3** 목록을 스크롤하여 마지막에서 두 번째 항목으로 내린 다음 를 선택합니다.
- 4 △를 선택합니다.
- **5** 언어를 선택합니다.

#### **내 스마트폰이 장치와 호환되나요?**

Descent Mk1 장치는 블루투스 스마트 무선 기술을 사용하는 스마트폰과 호환됩니다.

호환성 정보가 궁금하시다면 [Garmin.com/ble](http://Garmin.com/ble)을 방문하십시 오.

#### **내 폰이 장치와 연결되지 않습니다.**

- 스마트폰에서 블루투스 와이어리스 기술을 활성화시킵니다.
- 전화기와 장치의 거리를 10m (33 피트) 이내로 놓습니다.
- 스마트폰 상에서 Garmin Connect Mobile 앱을 열고 또는 를 선택한 다음에 **Garmin 장치** > **장치 추가**를 눌 러 페어링 모드로 진입합니다.
- 장치에서 LIGHT 버튼을 누른 상태에서 **∛**를 선택하여 블루 투스를 켜고 페어링 모드로 들어갑니다.

# **내 시계에서 블루투스 센서를 사용할 수 있나요?**

이 장치는 몇몇 블루투스 센서와 호환됩니다. 센서를 Garmin 장치에 처음으로 연결할 때는 반드시 장치를 센서와 페어링해 야 합니다. 페이링이 완료되면, 활동이 시작되고 센서가 작동 중이며 센서와 장치가 서로 범위 내에 있을 때, 센서와 장치가 자동으로 연결됩니다.

- **1 MENU**를 길게 누릅니다.
- **2 설정** > **센서** > **새로 추가**를 선택합니다.
- **3** 옵션을 선택합니다:
	- **모두 검색**을 선택합니다.
	- 센서 종류를 선택합니다.

선택적인 데이터 필드를 사용자 지정할 수 있습니다 [\(29](#page-34-1)  페이지, 데이터 화면 사용자 [지정하기](#page-34-1)).

# <span id="page-43-0"></span>**장치 재설정하기**

**1** 최소 25초 동안 **LIGHT**를 길게 누릅니다.

**2** 1초 동안 **LIGHT**를 눌러서 장치를 켭니다.

# <span id="page-43-2"></span>**모든 기본 설정 복원하기**

**참고**: 이 작업을 수행하면 사용자가 입력한 모든 정보와 운동기 록이 삭제됩니다.

모든 장치 설정을 공장 기본 설정값으로 복원할 수 있습니다.

- **1 MENU**를 길게 누릅니다.
- **2 설정** > **시스템** > **초기화** > **설정 리셋**를 선택합니다.

### **조직 부하 재설정하기**

장치에 저장된 현재의 조직 부하 (tissue load)를 재설정할 수 있습니다. 장래에 장치를 다시 사용할 계획이 없는 경우에만 조 직 부하를 재설정해야 합니다. 이것은 장치를 대여하는 다이브 샵에서 유용한 기능입니다.

- **1 MENU**를 길게 누릅니다.
- **2 설정** > **시스템** > **초기화**를 선택합니다.
- **3** 옵션을 선택합니다:
	- 현재 조직 부하를 재설정하려면, **조직 재설정**을 선택합 니다.
	- 모든 다이브 설정과 현재 조직 부하를 재설정하려면 **설 정/조직 리셋**을 선택합니다.

# <span id="page-43-1"></span>**위성 신호 수신하기**

위성 신호를 수신하기 위해 하늘이 잘 보이는 곳에 장치를 위치 해야 할 수 있습니다. 날짜와 시간은 GPS 위치를 기준으로 자 동으로 설정됩니다.

- **1** 탁 트인 곳을 찾아 밖으로 나갑니다. 장치의 전면이 하늘을 향해야 합니다.
- **2** 장치가 위성을 수신할 때까지 기다립니다.
	- 위성 신호를 수신하는데 약 30–60초 정도가 걸립니다.

# **GPS 위성 수신 개선하기**

- Garmin Connect 계정에 기기를 자주 동기화하십시오:
	- **◦** USB 케이블과 Garmin Express 애플리케이션을 사용하 여 기기를 컴퓨터에 연결하십시오.
	- **◦** 블루투스와 활성화된 스마트폰을 사용하여 기기를 Garmin Connect Mobile 앱에 동기화시키십시오.
	- **◦** 와이파이 무선 네트워크를 사용하여 Garmin Connect 계정에 장치를 연결하십시오.

Garmin Connect 계정에 연결된 동안 기기는 몇 일간의 위 성 데이터를 다운로드하여 위성 신호의 위치를 빠르게 잡아 낼 수 있게 해줍니다.

- 장치를 높은 건물과 나무가 없는 탁 트인 곳으로 가지고 나 갑니다.
- 몇 분간 움직이지 않습니다.

# **온도 값이 정확하지 않다.**

사용자의 체온이 내부 온도 센서의 온도 측정 값에 영향을 줍니 다. 보다 정확한 온도 값을 얻기 위해서, 손목에서 시계를 풀고 20~30분 기다려야 합니다.

또한, 옵션 tempe 외부 온도 센서를 사용해서 워치를 착용하 고 있을 때 정확한 주변 온도를 볼 수 있습니다.

# **배터리 수명을 극대화하기**

배터리 수명을 늘이는 몇 가지 방법이 있습니다.

- 백라이트 자동 꺼짐 시간을 줄입니다 (34 [페이지](#page-39-5), 백라이 트 [설정하기](#page-39-5)).
- 백라이트 밝기를 줄입니다.
- 운동 시에 UltraTrac GPS 모드를 사용합니다 (31 [페이](#page-36-4) 지, [UltraTrac\)](#page-36-4).
- 연결 기능을 사용하지 않는 경우에는블루투스 무선 기술을 끕니다 (25 페이지, [커넥티드](#page-30-2) 기능).
- 오랫동안 활동을 일시 중지할 때, 다음에 재개 옵션을 사용 합니다 (6 페이지, 활동 [중지하기](#page-11-3)).
- 운동 추적을 끕니다 (19 페이지, [운동량](#page-24-1) 측정 기능 끄기).
- 매초마다 업데이트되지 않는 Connect IQ 시계 화면을 사 용하십시오.

예를 들면 초침이 없는 시계 화면을 사용하십시오 [\(32](#page-37-1) 페 이지, 시계 화면 사용자 [설정하기](#page-37-1)).

장치가 표시하는 스마트폰 알림을 제한하십시오 [\(25](#page-30-3) 페 이지, 알림 [관리](#page-30-3)).

- 심박수 데이터를 페어링된 Garmin 장치로 전송하는 것을 중지하십시오 (10 페이지, [Garmin](#page-15-2) 장치로 심박수 데이 터 [전송하기](#page-15-2)).
- 손목 측정 심박수 모니터링을 끕니다 (10 [페이지](#page-15-3), 손목 [심박계](#page-15-3) 끄기).

**참고**: 손목 심박계를 사용해서 초고 강도 시간과 소모 칼로 리를 계산합니다.

# **활동 추적하기**

활동 추적 정확도에 관련된 더 자세한 정보는 [Garmin.com/](http://Garmin.com/ataccuracy) [ataccuracy](http://Garmin.com/ataccuracy)에서 확인하십시오.

# **내 일일 스텝 수가 표시되지 않는 문제**

일일 스텝 수는 매일 밤 자정에 재설정됩니다.

스텝 수 대신 대시 기호가 표시되는 경우 장치가 위성 신호 를 수신하고 시간을 자동으로 설정할 때까지 기다리십시오.

#### **걸음 수 계산이 정확하지 않은 경우**

걸음 수 계수 결과가 정확하지 않은 것 같 으면 다음과 같은 방 법을 시도해보십시오.

- 왼팔 손목(왼손잡이는 오른팔 손목)에 장치를 착용합니다.
- 유모차를 밀거나 잔디깎기를 밀 때는 장치를 주머니에 휴대 하십시오.
- 손과 팔만을 사용하여 운동할 때는 주머니에 장치를 휴대하 십시오.

**참고**: 장치는 설거지, 빨래접기, 박수 치기와 같은 몇몇 반복 적인 동작을 걸음으로 해석할 수도 있습니다.

# **내 장치와 Garmin Connect 계정의 걸음 수가 서로 일치하지 않습니다 .**

Garmin Connect 계정의 걸음 수는 장치와 동기화될 때 업데 이트됩니다.

**1** 옵션을 선택합니다:

- <span id="page-44-0"></span>• Garmin Connect 애플리케이션을 사용하여 걸음 수 를 동기화합니다 (26 페이지, [컴퓨터에서](#page-31-3) Garmin Connect [이용하기](#page-31-3)).
- Garmin Connect Mobile앱을 사용하여 걸음 수를 동 기화합니다 (26 페이지, 데이터를 [Garmin Connect](#page-31-1)  Mobile과 수동으로 [동기화하기](#page-31-1)).
- **2** 장치가 귀하의 데이터를 동기화하기를 기다립니다. 동기화 는 몇 분 정도 걸릴 수도 있습니다.

**참고**: Garmin Connect Mobile 앱 또는 Garmin Connect 애플리케이션을 새로 고침 하더라도 데이터를 동기화 하거나 걸음 수를 업데이트하지는 않습니다.

#### **오른 층 수가 정확하지 않은 것으로 보입니다 .**

귀하의 장치는 내부 기압계를 사용하여 고도의 변화를 측정합 니다. 한 층은 3 m (10 피트)와 같습니다.

- 계단을 올라갈 때는 계단 난간을 잡거나 여러 칸씩 뛰어 올 라가지 마십시오.
- 바람이 많이 부는 환경에서는 돌풍이 계측값의 오류를 일으 킬 수 있으므로, 소매 또는 재킷으로 장치를 덮으십시오.

#### **강도시간이 깜박입니다 .**

강도 시간(intensity minutes)목표에 대하여 운동능력을 검 증하기 위하여 분간강도에서 운동하는 경우, 강도 시간이 깜박 입니다.

10분 이상 연속으로 중간 강도 또는 고강도 수준으로 운동 합니다.

#### **더 자세한 정보 얻기**

본 제품에 대한 더 자세한 정보는 Garmin 웹사이트에서 찾을 수 있습니다.

- [support.Garmin.com/ko-KR](http://support.Garmin.com/ko-KR)에 접속합니다.
- [Garmin.com/outdoor](http://Garmin.com/outdoor)에 접속합니다.
- 액세서리와 교체용 부품에 대한 자세한 정보는 [http://buy.](http://buy.garmin.com) [garmin.com](http://buy.garmin.com)에서 확인하거나 Garmin 판매자에게 문의하 십시오.

**부록**

#### **데이터 필드**

- **%FTP**: 젖산 역치 파워 (FTP)의 비욜 (%)로서 나타낸 현재의 파워 출력.
- **%HRR**: 여유심박수의 비율 (최대 심박수 안정시 심박수).

**10초 평균 파워**: 파워 출력의 10초 이동 평균.

- **10초 평균 밸런스**: 좌/우 파워 균형의 10초 이동 평균.
- **24-시간 최고**: 최근 24시간 안에 기록된 최대 온도.
- **24-시간 최저**: 최근 24시간 안에 기록된 최소 온도.
- **30초 평균 파워**: 파워 출력의 30초 이동 평균.
- **30초 평균 밸런스**: 좌/우 파워 균형의 30초 이동 평균.
- **3초 평균 밸런스**: 좌/우 파워 균형의 3초 이동 평균.
- **3초 평균 파워**: 파워 출력의 3초 이동 평균.
- **500m Pace**: 현재의 500미터 당 수영 페이스.

**유산소 훈련 효과**: 유산소 운동 능력에 끼치는 현재 활동의 영향. **주변 기압**: 보정되지 않은 주변 기압.

**무산소 훈련 효과**: 무산소 운동 능력에 끼치는 현재 활동의 영향. **평균 심박**: 현재 활동에 대한 평균 심박수.

**평균 페이스**: 현재 활동에 대한 평균 페이스.

- **평균 파워**: 현재 활동의 평균 파워 출력.
- **평균 Swolf**: 현재 활동에 대한 평균 SWOLF 점수. SWOLF 점 수는 한번의 길이에 대한 시간 + 이 길이에 대한 스트로크 횟수의 합계입니다 (7 [페이지](#page-12-2), 수영 용어). 야외 수영에 서는 SWOLF 점수를 계산하기 위하여 25 미터가 사용됩니 다.
- **평균 %심박**: 현재 활동에 대한 여유 심박수의 평균 퍼센티지 (최대 심박수 - 안정시 심박수).
- **500m 평균 페이스**: 현재의 활동에 대한 500m 당 평균 수영 페이스.
- **평균 상승**: 마지막 리셋 이후의 평균 수직 상승 이동 거리.
- **평균 밸런스**: 현재 활동에 대한 평균 좌측/우측 파워 밸런스
- **평균 케이던스**: 사이클링. 현재 활동에 대한 평균 케이던스.
- **평균 케이던스**: 러닝. 현재 활동에 대한 평균 케이던스.
- **평균 하강**: 마지막 리셋 이후의 평균 수직 하강 이동 거리.
- **평균 GCT 밸런스**: 현재 세션에 대한 평균 지면 접촉 시간 밸런 스.
- **평균 좌측 PP**: 현재 활동에 대한 좌측 다리의 평균 파워 페이 스 각도.
- **평균 좌측 PPP**: 현재 활동에 대한 좌측 다리의 평균 파워 페이 스 피크 각도.
- **평균 랩타임**: 현재 평균 랩 타임.
- **평균 이동 속도**: 현재 활동에서 이동 중에 측정된 평균 속도.
- **평균 총 속도**: 이동 속도와 정지 속도를 모두 포함하여 계산된 현재 활동의 평균 속도.
- **평균 PCO**: 현재 활동의 평균 플랫폼 센터 오프셋.
- **평균 우측 PP**: 현재 활동에 대한 우측 다리의 평균 파워 페이 스 각도.
- **평균 우측 PPP**: 현재 활동에 대한 우측 다리의 평균 파워 페이 스 피크 각도.
- **평균 속도**: 현재 활동에 대한 우측 다리의 평균 파워 페이스 피 크 각도.
- **평균 보폭**: 현재 세션에 대한 평균 보폭.
- **평균 스트로크/길이**: 현재 활동에 대한 풀 길이 당 평균 스트로 크 횟수.
- **평균 스트로크 속도**: 수영. 현재 활동 중의 분당 평균 스트로크 횟수 (spm).
- **평균 스트로크 속도**: 패들 스포츠. 현재 활동 중의 분당 평균 스 트로크 횟수 (spm).
- **평균 수직 진폭**: 현재 활동에 대한 수직 진폭의 평균 크기.
- **평균 수진폭률**: 현재 활동에 대한 수직 진폭 대 평균 보폭의 평 균 비.
- **평균 스트로크 거리**: 수영. 현재 활동 중의 스트로크 당 평균 이 동 거리.
- **평균 스트로크 거리**: 패들 스포츠. 현재 활동 중의 스트로크 당 평균 이동 거리.
- **평균 GCT**: 현재 활동에 대한 평균 지면 접촉 시간.
- **평균 심박 % 최고**: 현재 활동에 대한 최대 심박수의 평균 퍼센 티지.
- **밸런스**: 현재 좌/우 파워 밸런스.
- **대기압**: 보정된 현재 기압.
- **배터리 잔량**: 남아 있는 배터리 용량.
- **방위각**: 현재 위치로부터 목적지를 향하는 방향을 가리킵니다. 이 데이터를 표시하려면 내비게이션을 실시해야 합니다.
- **케이던스**: 사이클링. 크랭크 암의 회전 수. 이 데이터를 표시하 려면 장치가 케이던스 액세서리에 연결되어 있어야 합니다.
- **케이던스**: 러닝. 분당 걸음 수 (좌측 및 우측).
- **칼로리**: 소모한 총 칼로리량.
- **방위**: 나침반을 기준으로 사용자가 움직이고 있는 방향.
- **코스**: 시작지점으로부터 목적지를 향하는 방향. 코스는 계획되 거나 설정된 루트로서 표시될 수 있습니다. 이 데이터를 표 시하려면 내비게이션을 실시해야 합니다.
- **목적지**: 최종 목적지의 위치.
- **목적지**: 목적지로 향하는 루트 상의 마지막 지점 이 데이터를 표시하려면 내비게이션을 실시해야 합니다. Di2 배터리 상태: Di2 센서의 잔여 배터리 파워.
- **스트로크 거리**: 수영. 스트로크 당 이동 거리.
- **스트로크 거리**: 패들 스포츠. 스트로크 당 이동 거리.
- **남은 거리**: 루트 상의 다음 지점까지의 남은 거리. 이 데이터를 표시하려면 내비게이션을 실시해야 합니다.
- **거리**: 현재 트랙 또는 활동에서 이동한 거리.
- **다음 지점까지의 남은 거리**: 루트 상의 다음 지점까지의 남은 거리. 이 데이터를 표시하려면 내비게이션을 실시해야 합 니다.
- **경과 시간**: 기록된 총 시간. 예를 들어 타이머를 시작하고 10분 동안 러닝하고 타이머를 5분 동안 멈췄다가 다시 타이머를 시작하고 20분 동안 러닝하면, 경과 시간은 35분입니다.
- **고도**: 현재 위치의 해수면 위 또는 아래 고도.
- **ETA**: 최종 위치에 도달할 때 하루의 경과 시간 (목적지의 지역 시간에 맞추어 조정됨). 이 데이터를 표시하려면 내비게이 션을 실시해야 합니다.
- **다음 ETA**: 루트의 다음 중간 지점 도착 예상 시간(중간 지점 의 현지 시간으로 조정됨). 이 데이터를 표시하려면 탐색해 야 합니다.
- **예상소요시간**: 최종 목적지에 도달할 때까지 남은 예상 소요 시 간. 이 데이터를 표시하려면 내비게이션을 실시해야 합니 다.
- **전방**: 기어포지션 센서의 전방 자전거 기어.
- **GCT**: 러닝을 실시하는 동안 지면에 접촉한 동안의 각각 걸음 의 시간 (밀리초 단위로 측정). 지면 접촉 시간은 걷기를 실 시하는 도중에는 계산되지 않습니다.
- **GCT 밸런스**: 러닝을 실시하는 동안의 지면 접촉 시간의 좌/우 측 균형.
- **기어 콤보**: 기어 포지션 센서에서 감지한 현재 기어 조합.
- **GTC 비**: 기어 포지션 센서에 의해 감지된 전방 기어와 후방 기 어의 톱니의 개수의 비.
- **기어**: 기어 포지션 센서에서 측정한 자전거의 전방 및 후방 기어 **활공비**: 수직 거리의 변화량에 대한 수평 이동 거리의 비.
- **활공비 (목적지)**: 현재의 위치에서 목표 고도로 하강하는데 필
- 요한 활공비. 이 데이터를 표시하려면 내비게이션을 실시해

야 합니다.

- **GPS**: GPS 위성 신호의 강도.
- **GPS 고도**: GPS를 사용하여 측정한 현재 위치의 고도.
- **GPS 방위**: GPS를 기준으로 현재 움직이고 있는 방향.
- **경사도**: 달린 거리에 대한 고도 상승의 비의 계산. 예를 들어 3m (10 ft)를 오르는 동안 60m (200 피트)를 이동하였다 면 경사도는 5%입니다.
- **헤딩**: 이동하고 있는 방향.
- **심박수**: 분당 심박수 (bpm) 단위로 표시되는 사용자의 심박수. 장치가 호환 심박계에 연결되어 있어야 합니다.
- **심박 %Max.**: 최대 심박수의 백분율.
- **심박 존**: 심박수의 현재 범위(1~5). 기본 존은 사용자 프로필과 최대 심박수를 기준으로 설정됩니다(220 - 연령).
- **인터벌 평균 % 심박**: 현재의 수영 인터벌에 대한 여유 심박수 (최대 심박수 - 안정시 심박수)의 평균 퍼센티지.
- **인터벌 평균 % 최고**: 현재 수영 인터벌에 대한 최대심박수 평 균 %.
- **인터벌 평균 심박**: 현재 수영 인터벌에 대한 평균 심박 수.
- **인터벌 거리**: 현재 인터벌 동안 이동한 거리.
- **인터벌 최고 % 심박**: 현재 수영 인터벌에 대한 여유심박수 (최 대 심박수 - 안정시 심박수)의 최대 퍼센티지.
- **인터벌 최고 % 최고 심박**: 현제 수영 인터벌에 대한 최대 심박 수의 최대 퍼센티지.
- **인터벌 최고 심박**: 현재 수영 인터벌에 대한 최대 심박수.
- **인터벌 페이스**: 현재 인터벌의 평균 페이스.
- **인터벌 SWOLF**: 현재 인터벌의 평균 SWOLF 점수.
- **강도 계수**: 현재 활동에 대한 강도 계수 (Intensity Factor™).
- **인터벌 길이**: 현재 인터벌 동안 완료된 풀 길이의 수.
- **인터벌 시간**: 현재 인터벌에 대한 스톱워치 시간.
- **인터벌 스트로크/길이**: 현재 인터벌 동안의 풀 길이 당 평균 스 트로크 횟수.
- **인터벌 스트로크 속도**: 현재 인터벌 동안의 평균 분당 스트로크 횟수 (spm).
- **인터벌 스트로크 종류**: 인터벌에 대한 현재의 스트로크 종류.
- **최종 랩 스트로크 속도**: 수영. 마지막으로 완료된 랩 동안의 평 균 분당 스트로크 횟수 (spm).
- **최종 랩 스트로크 속도**: 패들스포츠. 마지막으로 완료된 랩 동 안의 평균 분당 스트로크 횟수 (spm).
- **최종 랩 스트로크**: 수영. 마지막으로 완료된 랩에 대한 총 스트 로크 횟수.
- **최**종 랩 스트로크: 패들 스포츠. 마지막으로 완료된 랩에 대한 총 스트로크 횟수.
- **최종 랩 SWOLF**: 마지막으로 완료된 랩에 대한 SWOLF 점수.
- **최종 풀 길이 스트로크 속도**: 마지막으로 완료된 풀 길이 동안 의 평균 분당 스트로크 수 (spm).
- **최종 풀 길이 스트로크 종류**: 마지막으로 완료된 풀 길이 동안 사용된 스트로크 종류.
- **최종 풀 길이 스트로크**: 마지막으로 완료된 풀 길이에 대한 총 스트로크 횟수.
- **랩 %심박**: 현재 랩에 대한 여유 심박수 (최대 심박수 안정시 심박수)의 평균 퍼센티지.
- **랩 500m 페이스**: 현재 랩에 대한 500 m당 평균 수영 페이스.
- **랩 상승**: 현재 랩에 대한 수직 상승 거리.
- **랩 밸런스**: 현재 랩에 대한 평균 좌측/우측 파워 밸런스.
- **랩 케이던스**: 사이클링. 현재 랩에 대한 평균 케이던스.
- **랩 케이던스**: 러닝. 현재 랩에 대한 평균 케이던스.
- **랩 하강**: 현재 랩에 대한 수직 하강 거리.
- **랩 거리**: 현재 랩에 대한 이동 거리.
- **랩 거리/스트로크**: 수영. 현재 랩 동안의 스트로크당 평균 이 동 거리.
- **랩 거리/스트로크**: 패들 스포츠. 현재 랩 동안의 스트로크당 평 균 이동 거리.
- **랩 지면 접촉 시간**: 현재 랩에 대한 평균 지면 접촉 시간.
- **구간 GCT 밸런스**: 현재 랩에 대한 평균 지면 접촉 시간 밸런스. **랩 심박**: 현재 랩에 대한 평균 심박수.
- **랩 심박 %최고**: 현재 랩에 대한 최대 심박수의 평균 비율.
- **랩 좌측 PP**: 현재 랩에 대한 좌측 다리의 평균 파워 페이스 각 도.
- **랩 좌측 PPP**: 현재 랩에 대한 좌측 다리의 평균 파워 페이스 피 크 각도.
- **랩 NP**: 현재 랩에 대한 평균 정규화된 파워 (Normalized Power).
- **랩 페이스**: 현재 랩에 대한 평균 페이스.
- **랩 PCO**: 현재 랩에 대한 평균 플랫폼 센터 오프셋.
- **랩 파워**: 현재 랩에 대한 평균 파워 출력.
- **랩 우측 PP**: 현재 랩에 대한 우측 다리의 평균 파워 페이스 각 도.
- **랩 우측 PPP**: 현재 랩에 대한 우측 다리의 평균 파워 페이스 피 크 각도.
- **랩**: 현재 활동에서 완료된 랩의 수.
- **랩 속도**: 현재 랩에 대한 평균 속도.
- **랩 보폭**: 현재 랩에 대한 평균 보폭.
- **랩 스트로크 속도**: 수영. 현재 랩에 대한 평균 분당 스트로크 횟 수 (spm).
- **랩 스트로크 속도**: 패들 스포츠. 현재 랩에 대한 평균 분당 스트 로크 횟수 (spm).
- **랩 스트로크**: 수영. 현재 랩에 대한 총 스트로크 횟수.
- **랩 스트로크**: 패들 스포츠.현재 랩에 대한 총 스트로크 횟수.
- **랩 SWOLF**: 현재 랩에 대한 SWOLF 점수.
- **랩 시간**: 현재 랩에 대한 스톱워치 시간.
- **랩 수직 진폭**: 현재 랩에 대한. 수직 진동의 평균 진폭.
- **랩 수직 진폭률**: 현재 랩의 보폭에 대한 수직 진폭의 평균 비.
- **최종 랩 상승**: 마지막으로 완료된 랩에 대한 수직 상승 거리.
- **최종 랩 케이던스**: 사이클링. 마지막으로 완료된 랩에 대한 평 균 케이던스.
- **최종 랩 케이던스**: 러닝. 마지막으로 완료된 랩에 대한 평균 케 이던스.
- **최종 랩 하강**: 마지막으로 완료된 랩에 대한 수직 하강 거리.
- **최종 랩 거리**: 마지막으로 완료된 랩에 대한 이동 거리.
- **최종 랩 NP**: 마지막으로 완료된 랩에 대한 평균 정규 파워 (NP).
- **최종 랩 페이스**: 마지막으로 완료된 랩에 대한 평균 페이스.
- **최종 랩 파워**: 마지막으로 완료된 랩에 대한 평균 파워 출력.
- **최종 랩 속도**: 마지막으로 완료된 랩에 대한 평균 속도.
- **최종 랩 시간**: 마지막으로 완료된 랩에 대한 스톱워치 시간.
- **최종 풀 길이 페이스**: 마지막으로 완료된 풀 길이에 대한 평균 페이스.
- **최종 풀 길이 SWOLF**: 마지막으로 완료된 풀 길이에 대한 SWOLF 점수.
- **경위도**: 선택된 위치 포맷 설정에 관련 없이 위도와 경도로 나 타낸 현재 위치.
- **좌측 PP**: 좌측 다리에 대한 현재 파워 페이스 각도. 파워 페이 스는 포지티브 파워가 생성될 때의 페달 스트로크 영역입 니다.
- **좌측 PPP**: 좌측 다리에 대한 현재 파워 페이스 피크 각도. 파워 페이스 피크는 자전거의 라이더가 구동력의 피크 부분을 만 들어내는 각도 범위를 의미합니다.
- **길이**: 현재 활동을 실시하는 동안 완료된 풀 길이의 수.
- **LL 500m 페이스**: 마지막 랩 동안 500 미터당 평균 수영 페이스.
- **최종 랩 스트로크 거리**:수영. 마지막으로 완료된 랩 동안 스트 로크 당 평균 이동거리.
- **최종 랩 스트로크 거리**: 패들 스포츠. 마지막으로 완료된 랩 동 안 스트로크 당 평균 이동거리.
- **위치**: 선택된 위치 포맷 설정을 사용하여 나타내는 현재 위치.
- **최고 상승속도**: 마지막 리셋 이후의 최고 상승 속도 (피트/분 또 는 미터/분).
- **최고 하강속도**: 마지막 리셋 이후의 최고 하강 속도 (피트/분 또 는 미터/분) .
- **최고 고도**: 마지막 리셋 이후에 도달한 최고 고도.
- **최대 랩 파워**: 현재 랩에 대한 최고 파워 출력.
- **최대 속도**: 현재 활동에 대한 최고 속도.
- **최고 파워**: 현재 활동에 대한 최고 파워 출력.
- **최소 상승**: 마지막 리셋 이후에 도달한 가장 낮은 고도 .
- **이동 시간**: 현재 활동에서 이동한 총 시간.
- **멀티스포츠 시간**: 멀티스포츠 활동에서 모든 스포츠에 대한 총 소요 시간 (전환 시간).
- **근육 내 산소 포화도 (%)**: 현재 활동에서 측정된 근육 내 산소 포화도 퍼센티지.
- **항해 거리**: 해상 미터 또는 해상 마일 (해리)로 나타낸 이동 거리.
- **항해 속도**: 노트 단위로 나타낸 현재 속도.
- **다음 지점**: 루트 상의 다음 지점. 이 데이터를 표시하려면 내비 게이션을 실시해야 합니다.
- **NP**: 현재 활동에 대한 정규 파워 (Normalized Power™).
- **코스 이탈**: 기존의 이동 경로로부터 벗어난 좌측 또는 우측 방 향의 거리. 이 데이터를 표시하려면 내비게이션을 실시해 야 합니다.
- **페이스**: 현재 페이스.
- **PCO**: 플랫폼 센터 오프셋. 플랫폼 센터 오프셋은 힘이 가해지 는 페달 플랫폼의 위치입니다.
- **페달 숙련도**: 각 페달 스트로크를 통해 라이더가 페달에 얼마나 균일하게 힘을 가하는지를 측정한 값.
- **운동 상황**: 운동 상황 점수는 운동 수행능력에 대한 실시간 평 가입니다.
- **파워**: 와트(watt) 단위로 나타낸 현재의 파워 출력.

<span id="page-47-0"></span>**파워/체중**: watt/kilogram 단위로 측정된 현재의 파워.

- **파워 존**: FTP 또는 사용자 지정 설정에 기반한 현재 파워 출력 범위(1 ~ 7).
- **후방**: 기어 위치 센서에서 측정한 후방 기어.
- **반복 횟수**: 마지막 인터벌 + 현재 휴식에 대한 타이머 (풀 수영). **휴식 타이머**: 현재 휴식에 대한 타이머 (풀 수영).
- **우측 PP**: 우측 다리에 대한 형재 파워 페이스 각도. 파워 페이스 는 포지티브 파워가 만들어지는 페달 스트로크 영역입니다.
- **우측 PPP**: 오른쪽 다리에 대한 현재 파워 페이스 피크 각도. 파 워 페이스 피크는 가이더가 구동력의 피크 부분을 생산하는 각도 범위를 뜻합니다.

**속도**: 현재 이동 속도.

- **정지 시간**: 현재 활동에서 정지한 총 시간.
- **보폭**: 미터 단위로 나타낸 하나의 발걸음부터 다음 발걸음까지 의 보폭.
- **스트로크 속도**: 수영. 분당 스트로크 횟수 (spm).
- **스트로크 속도**: 패들 스포츠. 분당 스트로크 횟수 (spm).
- **스트로크**: 수영.현재 활동에 대한 총 스트로크 횟수.
- **스트로크**: 패들 스포츠. 현재 활동에 대한 총 스트로크 횟수.
- **일출**: GPS 위치를 기반으로 한 일출 시간.
- **일몰**: GPS 위치를 기반으로 한 일몰 시간.
- **온도**: 대기의 온도. 체온이 센서 온도에 영향을 미칩니다. 온도 센서를 장치와 페어링하여 정확한 온도 데이터를 지속적으 로 제공할 수 있습니다.
- **존 시간**: 각 심박수 또는 파워 존에서 경과한 시간.
- **시각**: 사용자의 현재 위치 및 시간 설정(형식, 표준 시간대, 일 광 절약 시간제)에 기반한 시간.
- **타이머**: 카운트다운 타이머의 현재 시간.
- **착석 시간**: 현재 활동에서 페달링을 실시하는 동안 안장에 착 석한 시간.
- **착석 랩 시간**: 현재 랩에서 페달링을 실시하는 동안 안장에 착 석한 시간.
- **기립 시간**: 현재 활동에서 페달링을 실시하는 동안 기립한(안 장에서 일어난) 시간.
- **기립 랩 시간**: 현재 랩에서 페달링을 실시하는 동안 기립한(안 장에서 일어난) 시간.
- **다음 커브까지의 시간** :루트의 다음 중간 지점 도착까지 남은 예상 시간. 이 데이터를 표시하려면 탐색해야 합니다.
- **토크 유효성**: 라이더가 얼마나 효율적으로 페달링하였는지를 측정한 값.
- **총 오르막길**: 마지막 리셋 후 올라온 총 수직 이동 거리.
- **총 내리막길**: 마지막 리셋 후 내려온 총 수직 이동 거리.
- **총 헤모글로빈**: 현재 활동에 대하여 추정된 근육 내 총 산소량.
- **TSS**: 현재 활동에 대한 훈련 부하 점수 (Training Stress Score™).
- **목적지 수직 거리**: 현재 위치와 최종 목적지 사이의 고도 차이 (수직 거리). 이 데이터를 표시하려면 내비게이션을 실시해 야 합니다.
- **수직 속도**: 시간에 대한 오르막길 또는 내리막길 비율.
- **수직 진폭**: 달리는 동안 상하 흔들림의 크기. 매 걸음마다 센티 미터 단위로 측정된 몸통의 수직 운동.
- **수진폭율**: 보폭에 대한 수직 진폭의 비.
- **타겟까지 수직 속도**: 사전에 결정된 고도를 향한 상승 또는 하 강 속도. 이 데이터를 표시하려면 내비게이션을 실시해야 합니다.
- **유효속도**: 경로를 목적지를 접근할 때의 속도. 이 데이터를 표 시하려면 내비게이션을 실시해야 합니다.
- **파워**: 킬로줄 단위로 나타낸 파워 (파워 출력).

# <span id="page-47-1"></span>**VO2 Max. 표준 등급**

이 표는 연령과 성별에 따른 VO2 max. 추정치에 대한 표준화된 분류 등급을 포함합니다.

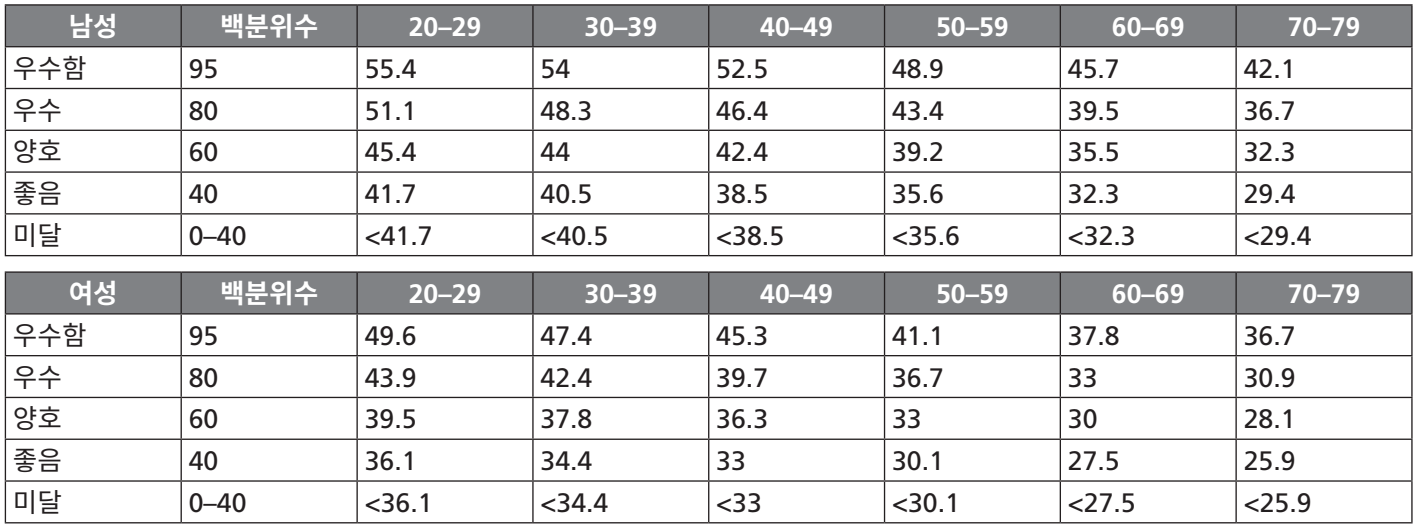

데이터는 Cooper Institute의 승인 하에 복사되었습니다. 자 세한 내용은 [www.CooperInstitute.org](http://www.CooperInstitute.org) 를 참조하십시오.

# <span id="page-48-1"></span><span id="page-48-0"></span>**FTP 등급**

이 표는 성별에 따른 FTP(functional threshold power) 추 정치에 대한 분류 등급을 포함합니다.

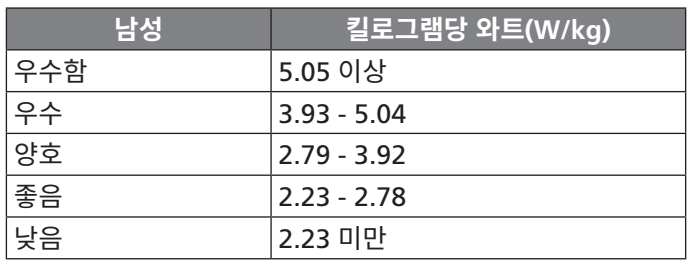

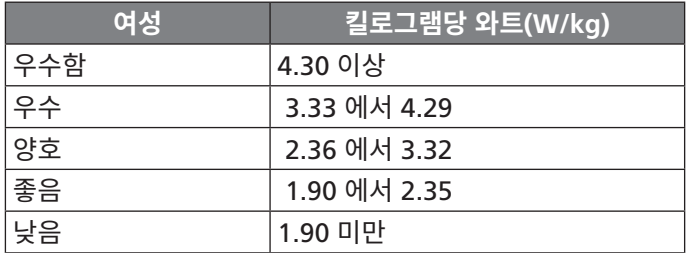

FTP 등급은 Hunter Allen 및 Andrew Coggan 박사의 Training and Racing with a Power Meter (Boulder, CO: VeloPress, 2010) 연구 결과에 기반합니다.

# <span id="page-48-2"></span>**휠 크기 및 둘레**

휠 크기는 타이어 양쪽에 모두 표시되어 있습니다. 이것은 전 체 목록이 아닙니다. 인터넷에 제공되는 계산기 중 하나를 사 용해도 됩니다.

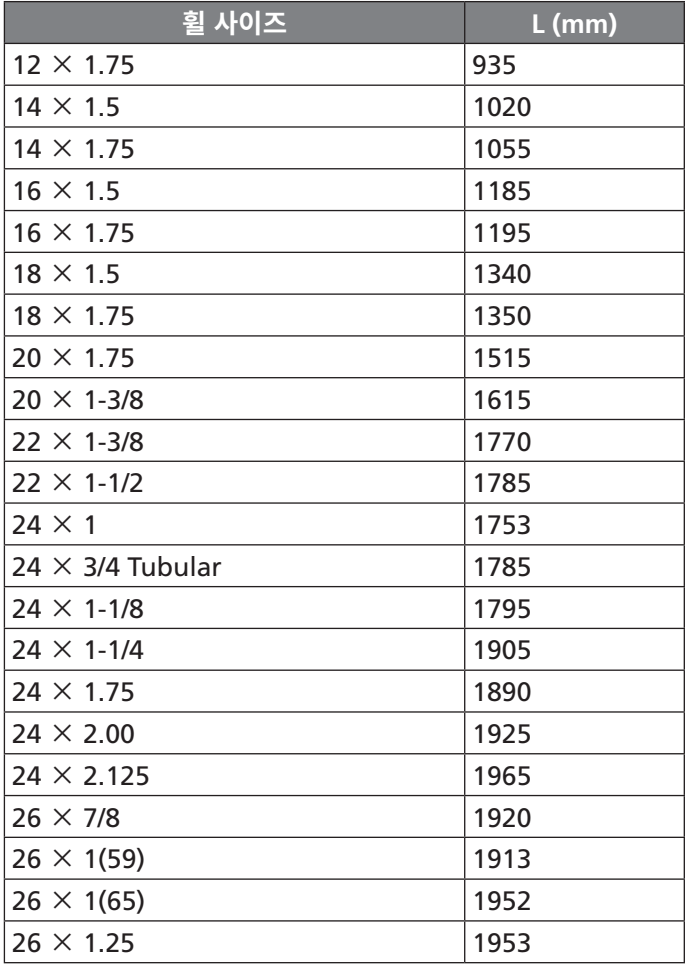

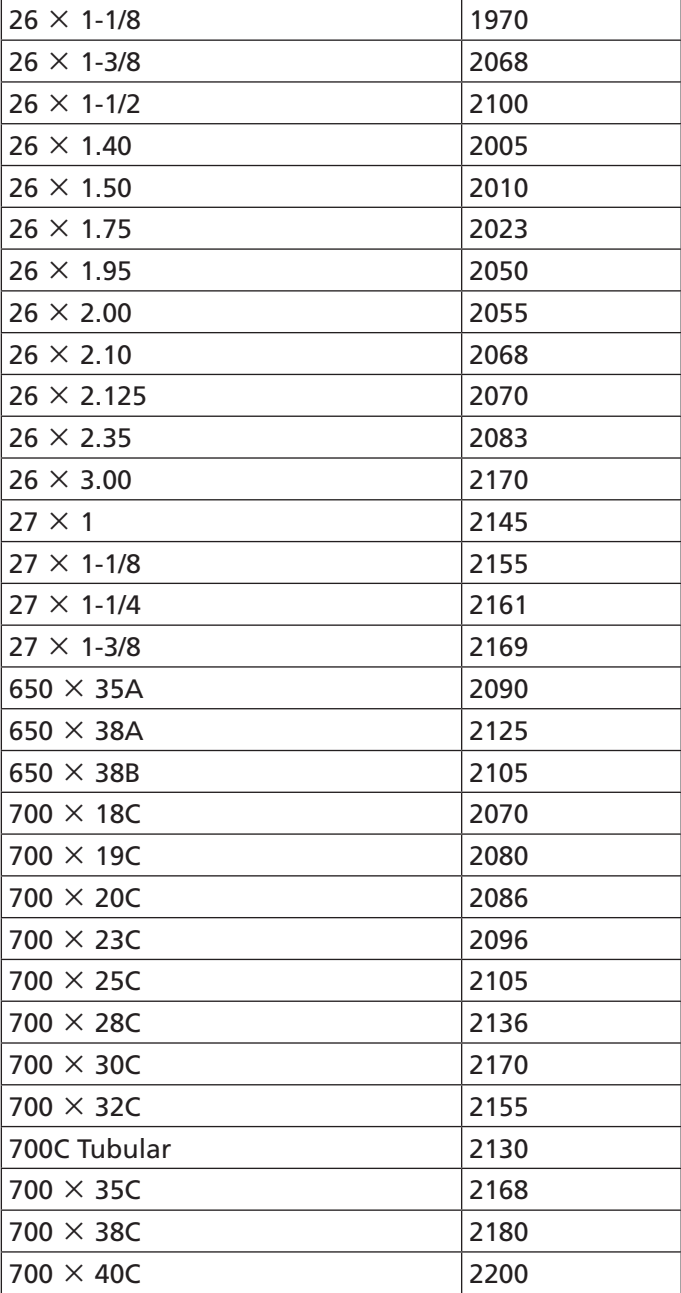

# **BSD 3-조항 사용권**

Copyright © 2003-2010, Mark Borgerding

All rights reserved.

다음 조건을 충족하는 경우 수정을 했든, 하지 않았든 재배포 및 소스와 이진 형태로의 사용이 금지됩니다.

- 소스코드를 재배포할 경우에도 위의 저작권 공고, 본 조건 목록 및 다음 면책조항을 유지해야 합니다.
- 이진 형식으로의 재배포의 경우 위의 저작권 공고, 본 조건 목록 및 다음 면책 조항과 더불어 배포와 함께 제공되는 다 른 자료를 복사해야 합니다.
- 명시적인 사전 서면 허가가 없는 경우 작성자 또는 기여자 의 이름은 본 소프트웨어로부터 만들어진 제품을 홍보하거 나 지지하는데 사용되어서는 안 됩니다.

본 소프트웨어는 저작권 보유자와 기여자에 의해 "현 상태 그 대로" 제공되며, 특정한 목적을 위한 판매적격성과 적합성의

<span id="page-49-0"></span>묵시적인 보증을 포함하는 모든 명시적 묵시적 보증은 제공되 지 않습니다. 저작권 소유자 또는 기여자는 손해의 원인 및 책 임여부의 이론에 관계 없이 모든 직접적 손해, 간접적 손해, 부 수적 손해, 특별 손해, 징벌적 손해, 유발적 손해 (대체 상품 또 는 대체 서비스의 조달; 제품 사용, 데이터, 이윤에 관련된 손 해; 사업의 방해 등)의 책임을 지지 않으며, 이러한 손해의 발생 가능성이 통고된 경우라 하더라도 계약, 엄격 책임 또는 불법행 위 (부주의 도는 그 밖의 불법행위 포함)에 상관 없이 본 소프 트웨어의 사용으로 인해 발생하는 어떠한 손해에 대해서도 책 임을 지지 않습니다.

# **기호 정의**

본 기호들은 장치 또는 액세서리의 라벨에 표시될 수 있습니다.

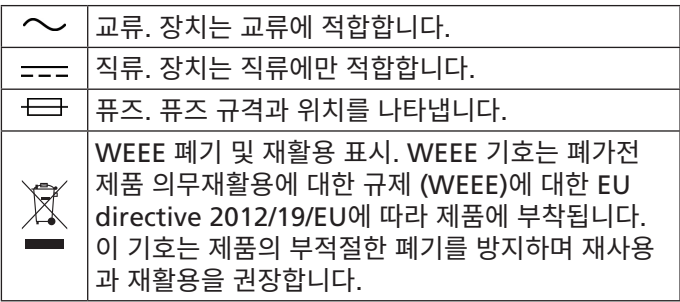

# **[support.Garmin.com/ko-KR](http://support.Garmin.com/ko-KR)**

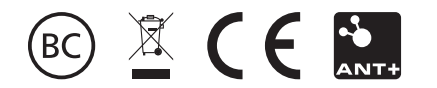